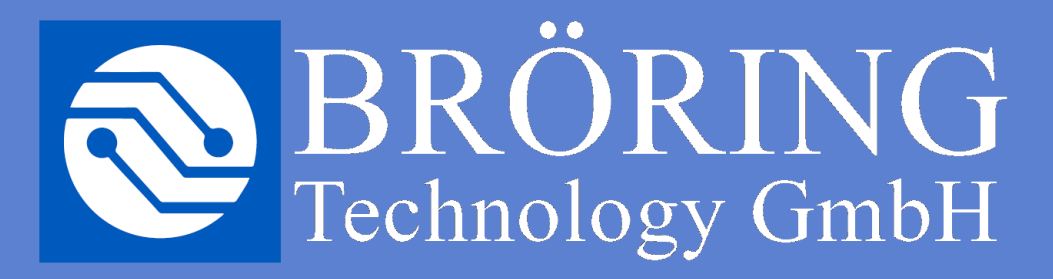

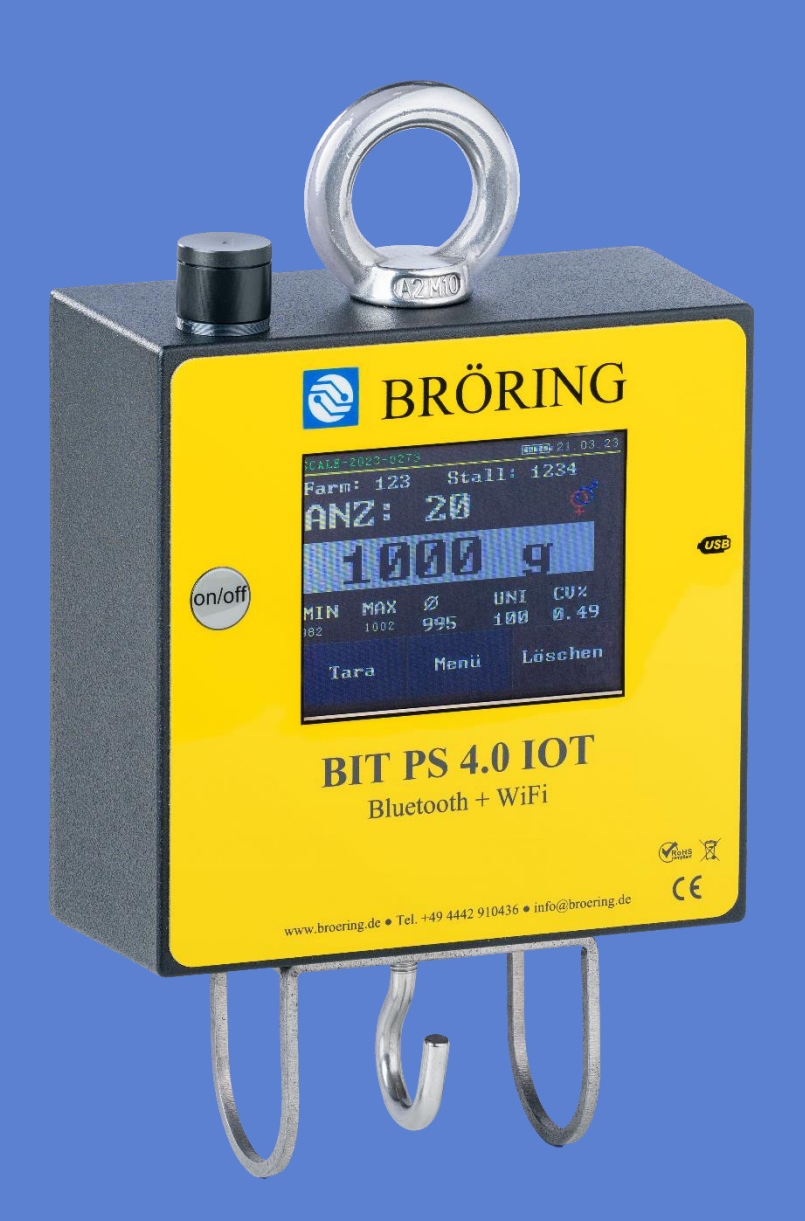

**Bedienungsanleitung / Manual Bröring BIT PS 3.0 / 4.0 IoT Bluetooth / WLAN**

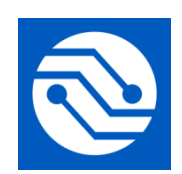

**Bröring Technology GmbH Gewerbering 4 49393 Lohne Deutschland Tel.: +49 4442 910436 E-Mail: [info@broeringtech.com](mailto:info@broeringtech.com) [www.broeringtech.com](http://www.broeringtech.com/)**

Datum der letzten Änderung: 21. September 2023

# Inhaltsverzeichnis

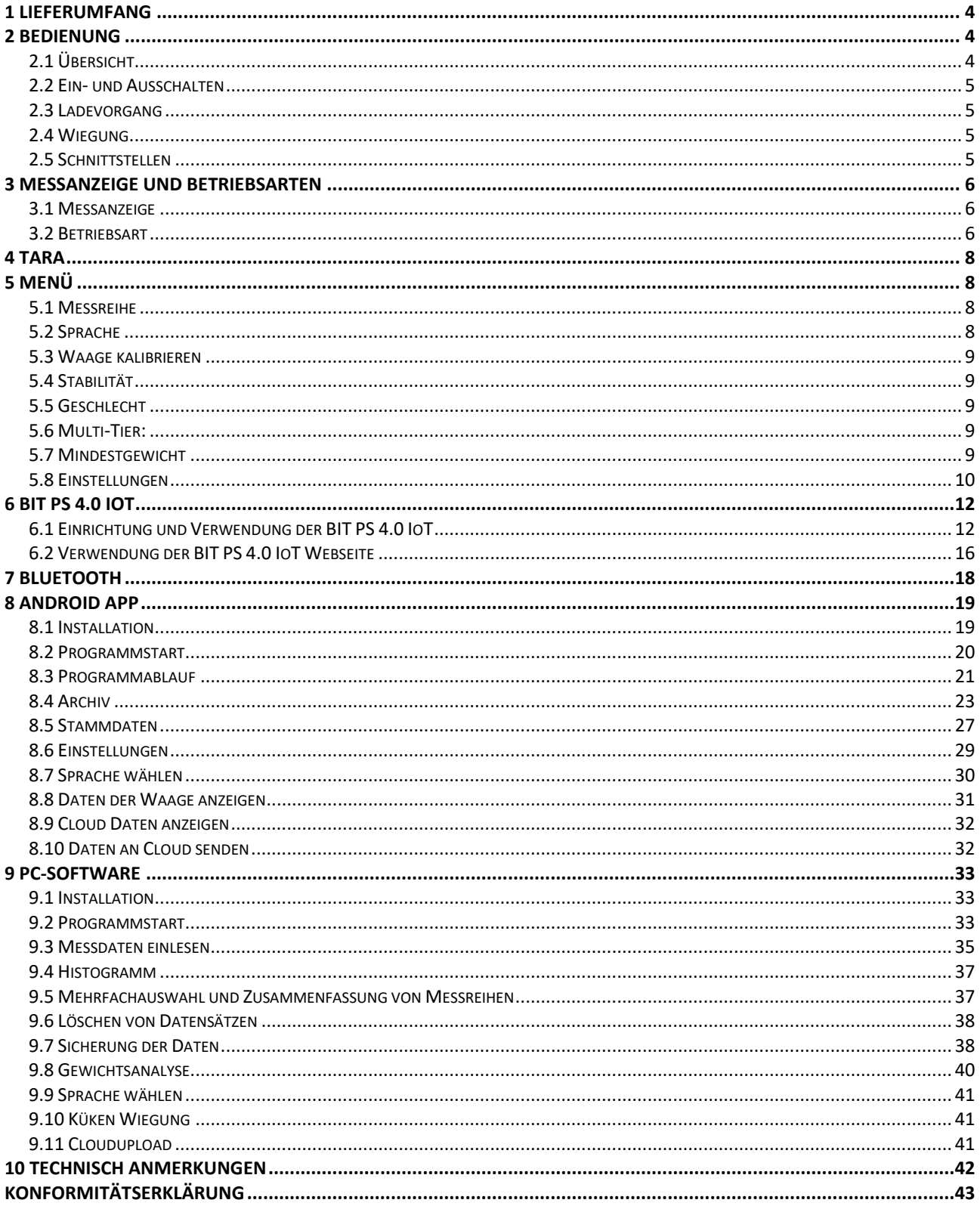

# **1 Lieferumfang**

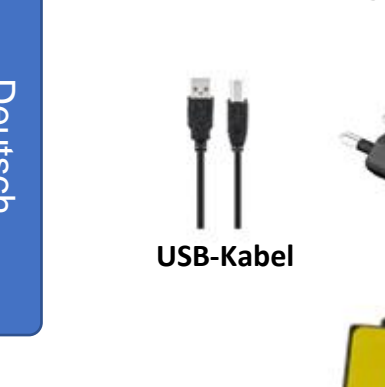

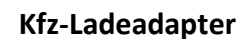

<span id="page-3-2"></span><span id="page-3-1"></span><span id="page-3-0"></span>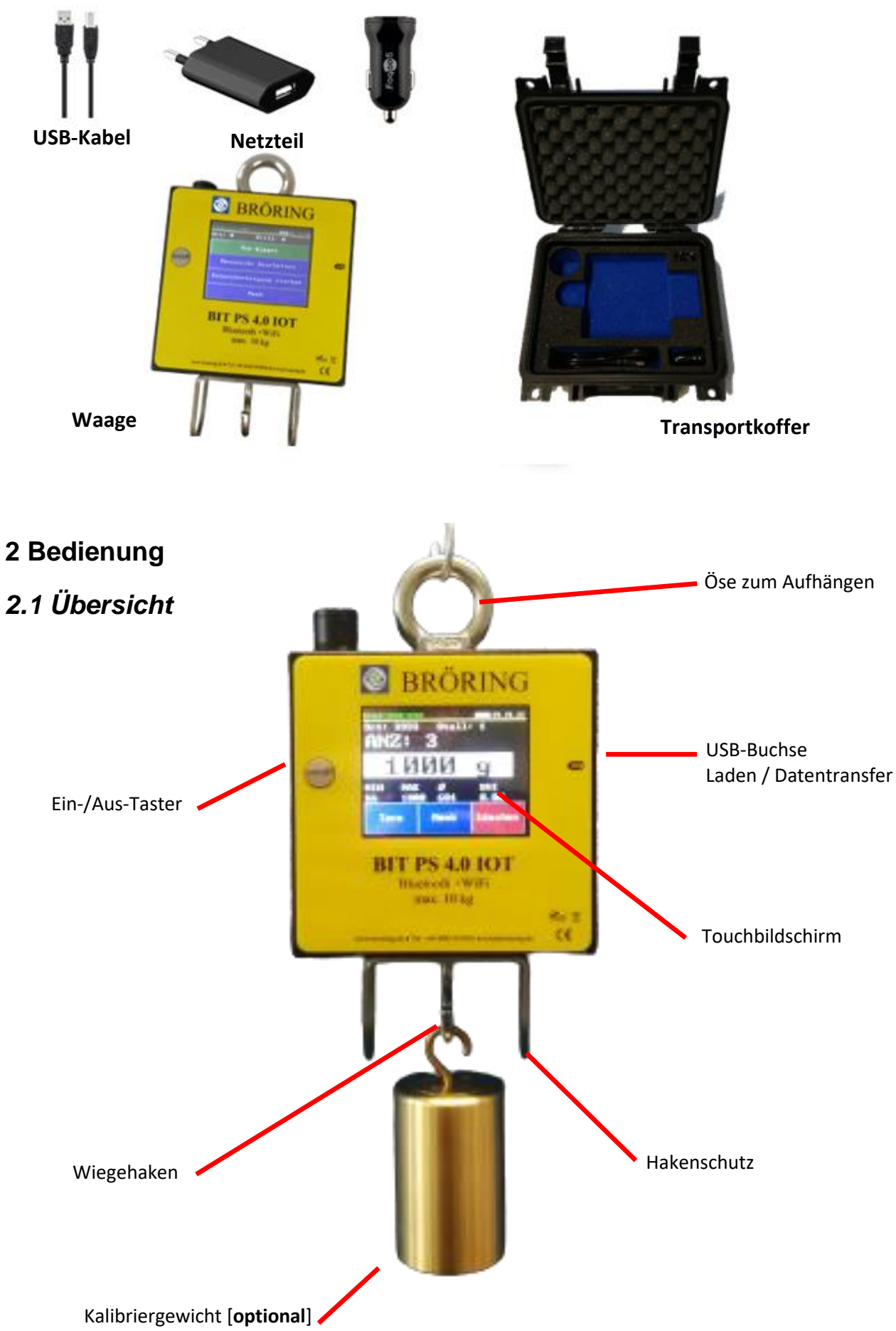

#### <span id="page-4-0"></span>*2.2 Ein- und Ausschalten*

Die Waage wird durch drücken des Ein-/Aus-Tasters eingeschaltet. Durch längeres Drücken (mehr als 3 Sekunden) wird die Waage ausgeschaltet.

#### <span id="page-4-1"></span>*2.3 Ladevorgang*

Aufgeladen wird die Waage über das mitgelieferte Netzteil bzw. über den mitgelieferten Kfz-Ladeadapter [5 V, 1 A]. Mit dem dazugehörigen Netzteil dauert der Ladevorgang ca. 3 Stunden. Für einen schnellstmöglichen Ladevorgang sollte die Waage ausgeschaltet sein.

#### <span id="page-4-2"></span>*2.4 Wiegung*

An der Oberseite des Gehäuses befindet sich eine Öse, um die Waage aufhängen zu können.

An der Unterseite des Gehäuses ist ein Haken montiert, welcher durch einen Hakenschutz geschützt ist. An diesem kann z.B. eine Flügelklemme montiert werden, um Hühner zu wiegen.

Es können maximal Gewichte bis 10 kg (40 kg bei der Sonderversion für Puten) gewogen werden. Bei Überlastung oder wenn das Gewicht unterhalb von -1kg sinkt, zeigt die Waage die Meldung "**OVERLOAD**" an.

Sobald ein Gewicht als stabil erkannt worden ist, wird das Gewicht visuell hervorgehoben. Das stabile Gewicht wird solange angezeigt, bis das Gewicht wieder entfernt wird. Je nach Einstellung wird bei einem stabilen Gewicht zusätzlich ein kurzer Signalton abgegeben.

#### <span id="page-4-3"></span>*2.5 Schnittstellen*

Die Waage besitzt eine Bluetooth-Schnittstelle. Je nach Betriebsart können über diese Schnittstelle mit einer Android™-App ein Gewicht empfangen und ausgewertet oder die einzelnen Messreihen mit den zugehörigen Messdaten angefordert werden. (Sieh[e 3.2 Betriebsart\)](#page-5-2)

Außerdem ist eine USB-Schnittstelle vorhanden, über die gespeicherte Messdaten per Kabel direkt an eine PC-Software übertragen werden können.

#### <span id="page-5-0"></span>**3 Messanzeige und Betriebsarten**

#### <span id="page-5-1"></span>*3.1 Messanzeige*

In beiden Betriebsarten werden in der Kopfzeile oben, abgetrennt durch eine gelbe Linie, der Name der Waage, der Akkustand und abwechselnd Datum und Uhrzeit angezeigt.

Über den Button "Tara" wird die Waage tariert und über den Button "Menü" das Menü aufgerufen, um Einstellungen vorzunehmen.

#### <span id="page-5-2"></span>*3.2 Betriebsart*

#### **3.2.1 Live-Modus**

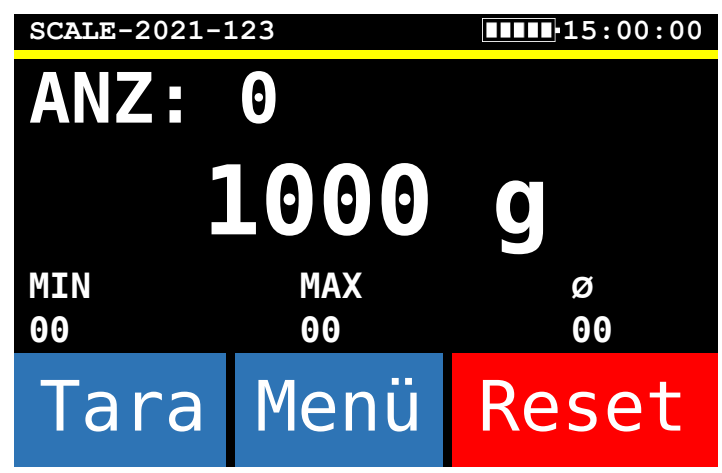

Im Live-Modus ist die Bluetooth-Schnittstelle dauerhaft aktiviert. Die Messwerte werden kontinuierlich über die Bluetooth-Schnittstelle übertragen und können mit einer App auf einem Android-Gerät empfangen und gespeichert werden. Es werden keine Messwerte auf der Waage gespeichert.

Es wird jedoch eine einfache Statistik (ohne Uniformität) auf dem Display angezeigt.

Über den Button "Reset" wird die Statistik zurückgesetzt.

#### **3.2.2 Speichern auf Waage**

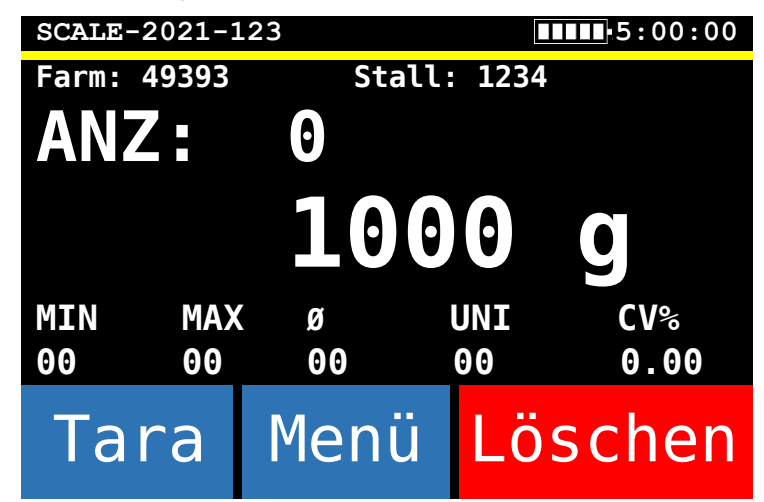

Im "Speichern auf Waage"-Modus können auf der Waage Messreihen angelegt werden. Die gemessenen Gewichte werden auf der Waage gespeichert, gleichzeitig werden auf dem Display Statistikdaten angezeigt.

Zum Übertragen der Daten an ein Android-Gerät wird die Bluetooth-Schnittstelle aktiviert und die einzelnen Messreihen können mit dem Android-Gerät ausgelesen und verarbeitet werden.

Alternativ können die Daten auch per USB-Kabel an einen PC mit unserer BIT PS Software übertragen und dort ausgewertet oder weiterverschickt werden.

In diesem Modus ergibt sich eine etwas verlängerte Akkulaufzeit, da die Bluetooth-Schnittstelle die meiste Zeit deaktiviert ist.

Über den Button "Löschen" kann der letzte Messwert gelöscht werden.

#### **3.2.3 Statistik**

Die statistischen Angaben auf dem Bildschirm haben folgende Bedeutung:

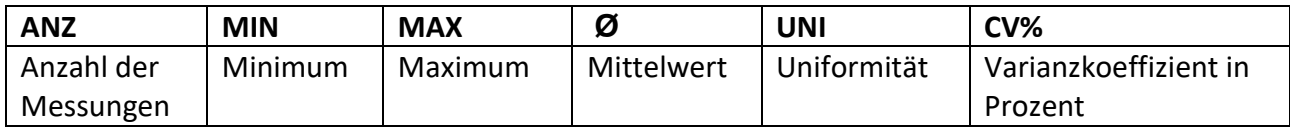

#### <span id="page-7-0"></span>**4 Tara**

Um die Waage zu tarieren, drücken Sie den Button "Tara" auf der Messanzeige. Die Waage wird nun auf die aktuelle Hakenbelastung tariert. Sobald die Meldung "Tara..." auf dem Display nicht mehr angezeigt wird, ist die Waage wieder einsatzbereit.

#### <span id="page-7-1"></span>**5 Menü**

#### <span id="page-7-2"></span>*5.1 Messreihe*

Dieses Menü ist nur im "Speichern auf Waage"-Modus aufrufbar und wird auch direkt beim Einschalten der Waage angezeigt.

#### **5.1.1 zum Wiegen**

Eine bereits angelegte Messreihe wird fortgesetzt.

#### **5.1.2 Messreihe Bearbeiten**

Untermenü zum Bearbeiten der Messreihe

#### **5.1.2.1 Neue Messreihe anlegen**

Es wird eine neue Messreihe angelegt. Dabei wird die aktuelle Messreihe abgeschlossen, sodass diese nicht mehr fortgesetzt werden kann.

Beim Anlegen einer neuen Messreihe müssen Sie erst eine maximal 5-stellige Ortsnummer und dann nach eine maximal 4-stellige Stallnummer angeben.

#### **5.1.2.2 Messreihe beenden**

Beendet die aktuelle Messreihe

#### **5.1.2.3 Stall-Nummer ändern**

Lässt Sie die bei der Erstellung der Messreihe angegebene Orts- und Stall-Nummern ändern.

#### <span id="page-7-4"></span>**5.1.3 Datenübertragung starten**

Die Bluetooth-Funktion wird aktiviert, sodass die Waage mit einem Android-Gerät verbunden und mit der BIT PS-App die Daten ausgelesen werden können.

#### <span id="page-7-3"></span>*5.2 Sprache*

Hier kann die Sprache der Bedienoberfläche ausgewählt werden.

#### <span id="page-8-0"></span>*5.3 Waage kalibrieren*

Die Waage kann vom Benutzer kalibriert werden. Dazu wird ein 1 kg Gewicht benötigt.

Um die Kalibrierung zu starten, drücken Sie den Button "Waage kalibrieren" im Menü. Es erscheint eine Abfrage, die Sie mit "Ja" bestätigen müssen.

Nun machen Sie den Haken frei bzw. hängen den Halter für das 1 kg Gewicht an den Haken; berühren Sie dann einmal das Display, sodass die Waage tariert wird.

Zum Abschluss hängen Sie nun das 1 kg Gewicht an den Haken und berühren Sie erneut den Bildschirm sobald das Gewicht ruhig hängt. Die Waage wird nun kalibriert.

Nach Abschluss der Kalibrierung werden zwei Werte angezeigt, die aber nur zur Diagnose benötigt werden könnten.

#### <span id="page-8-1"></span>*5.4 Stabilität*

Diese Einstellung wird zur Verbesserung der Stabilitätserkennung von schwankenden Gewichten verwendet.

Angegeben wird ein Geschwindigkeitswert im Bereich von 1 bis 20. Der Standardwert ist 5.

Je niedriger die Geschwindigkeit ist, desto genauer ist das erfasste Gewicht. Dadurch dauert die Stabilitätserkennung entsprechend länger. Bei einer hohen Geschwindigkeit wird ein stabiles Gewicht schneller auf Kosten der Genauigkeit erkannt.

#### <span id="page-8-2"></span>*5.5 Geschlecht*

Um das Geschlecht der gewogenen Tiere aufzuzeichnen gibt es die Einstellung Geschlecht. Wenn

diese aktiv ist wird auf dem Wiegebildschirm ein kleines Symbol für weiblich  $(\frac{1}{2})$  oder männlich  $(\vec{0})$ angezeigt. Durch ein Drücken auf das jeweilige Symbol im Wiegebildschirm kann das Geschlecht gewechselt werden. Tiere werden dem zum Wiegezeitpunkt angezeigten Geschlecht zugeordnet.

#### <span id="page-8-3"></span>*5.6 Multi-Tier:*

Diese Einstellung ermöglicht es Ihnen mehrere Tiere auf einmal zu wiegen und die Statistikwerte passend für die Einzeltiere anzeigen zu lassen. Minimum, Maximum und Uniformität sind hierfür auf die Anzahl der gleichzeitig gewogenen Tiere gemittelt. Dies kann eingesetzt werden um z.B. mehrere Küken zusammen in einer Schale zu wiegen.

Die Anzahl kann beliebig von 1 (kein "Multi-Tier") bis 99 gewählt werden und auch im Verlauf einer Messreihe geändert werden.

#### <span id="page-8-4"></span>*5.7 Mindestgewicht*

Das gemessene Gewicht muss über dem Mindestgewicht liegen, bevor die Waage das Gewicht als stabil erkennt.

Bereich: 20 g bis 8000 g

Standardwert: 20 g

#### <span id="page-9-0"></span>*5.8 Einstellungen*

Untermenü mit Einstellungen die seltener benötigt werden.

#### **5.8.1 Betriebsart**

Hier kann zwischen "Live"- und "Speichern auf Waage"-Modus ausgewählt werden.

Für nähere Informationen siehe **[3.2 Betriebsart](#page-5-2)**.

# **5.8.2 Uhr / Datum einstellen**

Uhrzeit und Datum können separat eingestellt werden.

#### **5.8.2.1 Uhrzeit einstellen**

Die Uhrzeit wird im Format hhmmss eingeben. Die Uhrzeit 15:00:00 wird beispielsweise wie folgt eingegeben: 150000.

Anschließend werden Sie nach der Zeitzone gefragt [-12 bis +12], welche für Deutschland +1 (Winterzeit) oder +2 (Sommerzeit) ist.

#### **5.8.2.2 Datum einstellen**

Das Datum wird im Format ddmmJJ eingeben. Das Datum 01.01.2021 wird beispielsweise wie folgt eingeben: 010121

#### **5.8.2.3 Datumsformat wählen**

Hier kann eines der Datumsformate "tt.mm.jj", "jj-mm-tt" oder "mm-tt-jj" gewählt werden.

# **5.8.3 Automatische Abschaltung**

Wenn Längere Zeit keine Wiegungen oder Menüeinstellungen gemacht wurden schaltet sich die Waage automatisch ab um den Akku zu schonen. Diese Zeit kann im Bereich von 1 bis 99 Minuten eingestellt werden. Standardwert ist 15 Minuten.

#### **5.8.4 Tara beim Einschalten**

#### **5.8.4.1 Kein Tara**

Die Waage führt beim Einschalten keine Tarierung durch.

#### **5.8.4.2 Tara Abfrage**

Beim Einschalten muss der Benutzer angeben, ob eine Tarierung durchgeführt werden soll.

#### **5.8.4.3 Tara automatisch**

Die Waage führt beim Einschalten automatisch eine Tarierung durch.

#### **5.8.5 Benachrichtigungston**

Wird ein stabiles Gewicht erkannt, so kann eingestellt werden, ob dabei ein kurzer Ton abgespielt werden soll.

## **5.8.6 Gewichtseinheit**

Diese Einstellung ermöglicht es die Gewichtseinheit in der die Waage Messungen anzeigt umzustellen. Zur Auswahl stehen Gramm [g] und Pfund [lbs].

#### **5.8.7 Touchscreen kalibrieren**

Sollte das Display ungenau auf Eingaben über den Touchscreen reagieren, kann hier eine erneute Kalibrierung durchgeführt werden. Dazu müssen die auf dem Display erscheinenden Kreuze nacheinander mit einem dünnen Gegenstand (z.B. Stylus, stumpfer Bleistift) angetippt werden.

#### **5.8.8 Messdaten löschen**

Es werden alle vorhandenen Messreihen und Daten gelöscht. Die Einstellungen bleiben erhalten.

#### **5.8.9 Waage zurücksetzen**

Setzt die Waage auf die Standardeinstellungen zurück; außerdem werden alle vorhandenen Messreihen und Daten gelöscht.

# <span id="page-11-0"></span>**6 BIT PS 4.0 IoT**

<span id="page-11-1"></span>Die IoT Variante der BIT PS.

# *6.1 Einrichtung und Verwendung der BIT PS 4.0 IoT*

Die BIT PS 4.0 IoT richtet sich bei der Anwendungen nach ihnen und Ihrem Anwendungsgebiet.

Sie können die Waage betreiben:

- **1. Einzeln**
- **2.** in Verbindung mit unserer **PC-Software**
- **3.** in Verbindung mit unserer **Android-App**
- **4.** in Verbindung mit der auf der BIT PS 4.0 IoT bereitgestellten Webseite und einem **WiFi Endgerät** Ihrer Wahl (IoT Funktion)
- **5.** in Verbindung mit Ihrem WLAN, der auf der BIT PS 4.0 IoT bereitgestellten Webseite und mehrere Endgeräte Ihrer Wahl überall **in Ihrem Netzwerk** (IoT Funktion)
- **6.** in Verbindung mit mehreren BIT PS 4.0 IoT Waagen und **Ihrem eigenen sicheren Server**. Für eine automatische Synchronisation aller BIT PS 4.0 IoT Waagen und einem standortunabhängigen Zugriff auf alle – von Ihren verschiedenen BIT PS 4.0 IoT Waagen – gesammelten Daten. (IoT Funktion)

Zum einbinden der BITPS 4.0 IoT in Ihr WLAN, benutzten Sie bitte die direkte Verbindung der BITPS 4.0 IoT mit Ihrem Endgerät.

Hierzu schalten Sie die Waage ein und überprüfen Sie ob die Waage im WLAN-Menü ihres Endgerätes sichtbar ist. Sollte die Waage nicht in der Liste der verfügbaren WLAN-Netze sein, starten Sie bitte die Waage und die WLAN-Verbindung ihres Endgerätes neu.

Sobald die Waage im WLAN-Menü des Endgerätes sichtbar ist können Sie sich mit diesem verbinden. Das Passwort entspricht dem Namen des WLAN-Netzes der Waage.

Nachdem die Verbindung hergestellt wurde, können Sie die Webseite der Waage öffnen, indem Sie den QR-Code der Waage scannen oder manuell die IP-Adresse 192.168.4.1 in das Adressfeld ihres Webbrowsers eingeben.

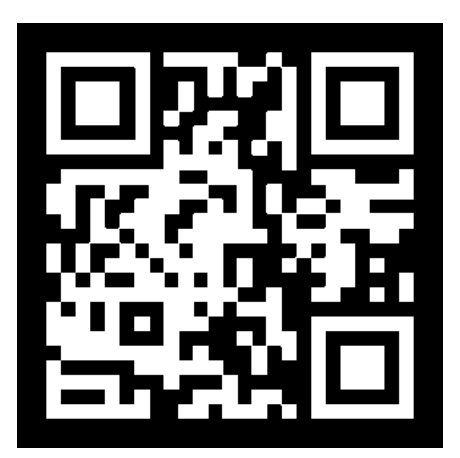

#### **6.1.2 Direkte Verbindung zwischen der BIT PS 4.0 IoT und Ihrem mobilen Endgerät**

Für den Fall das ihnen am Anwendung Standort kein WLAN zur Verfügung steht, besitzt die BIT PS 4.0 IoT Ihr eigenes WLAN (AP-Modus). So stehen ihnen viele detaillierte Daten auf der – von der Waage bereitgestellten – Webseite zur Verfügung.

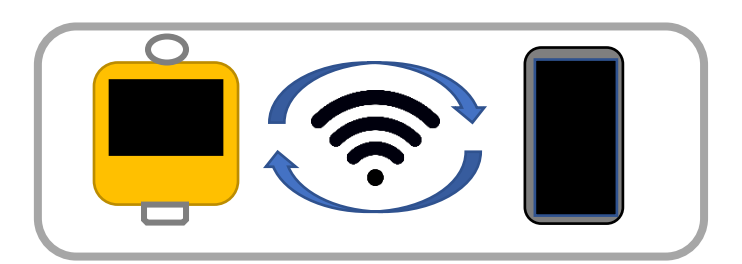

#### **6.1.3 Eine Verbindung zwischen der BIT PS 4.0 IoT, Ihrem WLAN und mehreren Endgeräten**

Sobald Sie eine direkte Verbindung zwischen der BIT PS 4.0 IoT und Ihrem mobilen Endgerät hergestellt haben können Sie die Waage über die – auf der BIT PS 4.0 IoT bereitgestellten – Webseite mit den Daten Ihres WLANs einrichten. Danach ist die BITP PS 4.0 IoT von allen Geräten in Ihrem Netzwerk erreichbar. Sobald die BIT PS 4.0 IoT beim starten Ihr WLAN erkennt, wird automatisch eine Verbindung hergestellt.

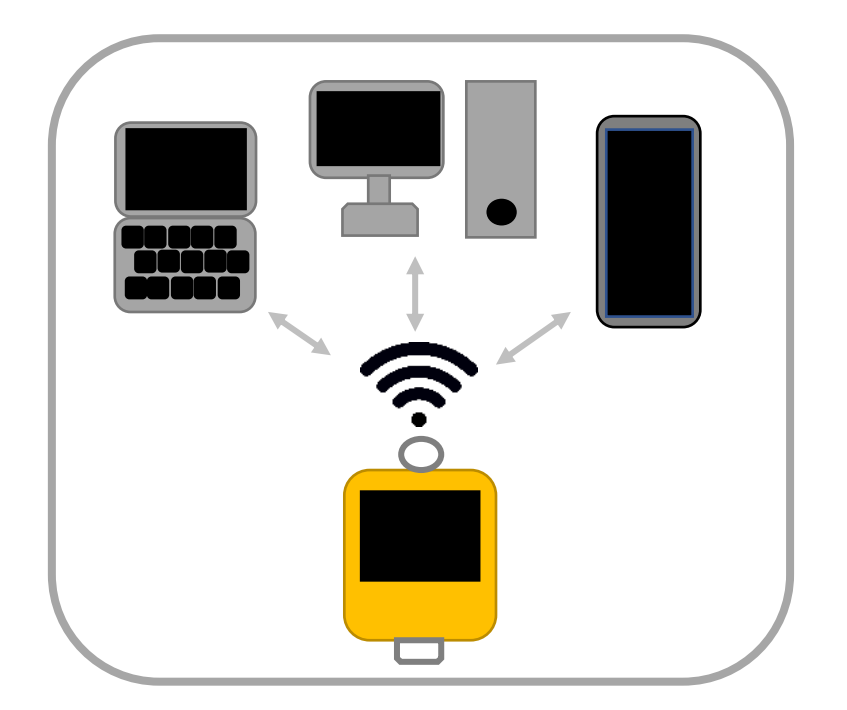

#### **6.1.4 Eine Verbindung zwischen der BIT PS 4.0 IoT, Ihrem WLAN, Ihrem Server und mehreren Endgeräten**

Beim Einrichten Ihres WLANs haben Sie die Möglichkeit die URL Ihres sicheren Servers anzugeben. Hierzu stellen wir ihnen ein Softwarepaket zur Verfügung, welches Sie auf Ihrem eigenen Server installieren können.

Bei einem eingerichteten Server synchronisiert die BIT PS 4.0 IoT automatisch alle Messreihen sowie Herden- und Statistikdaten. Sofern Sie ihren Server für eine Verbindung von außen eingerichtet haben, können Sie die gesammelten Messdaten nun entweder nur innerhalb Ihres gesicherten WLANs einsehen, oder Ihre Messdaten Standortunabhängig einsehen.

Zusätzlich können sich mehrere BIT PS 4.0 IoT Waagen mit einem Server synchronisieren. Auf der Webseite Ihres Servers können Sie dann mit verschiedenen Filtern die Messdaten aller Waagen in einer Übersicht einsehen – wenn gewünscht – Standortunabhängig.

Natürlich können in diesem Modus auch noch alle vorherigen Zugriffmöglichkeiten, wie die Direktverbindung oder die Verbindung mit mehreren Endgeräten in Ihrem WLAN genutzt werden.

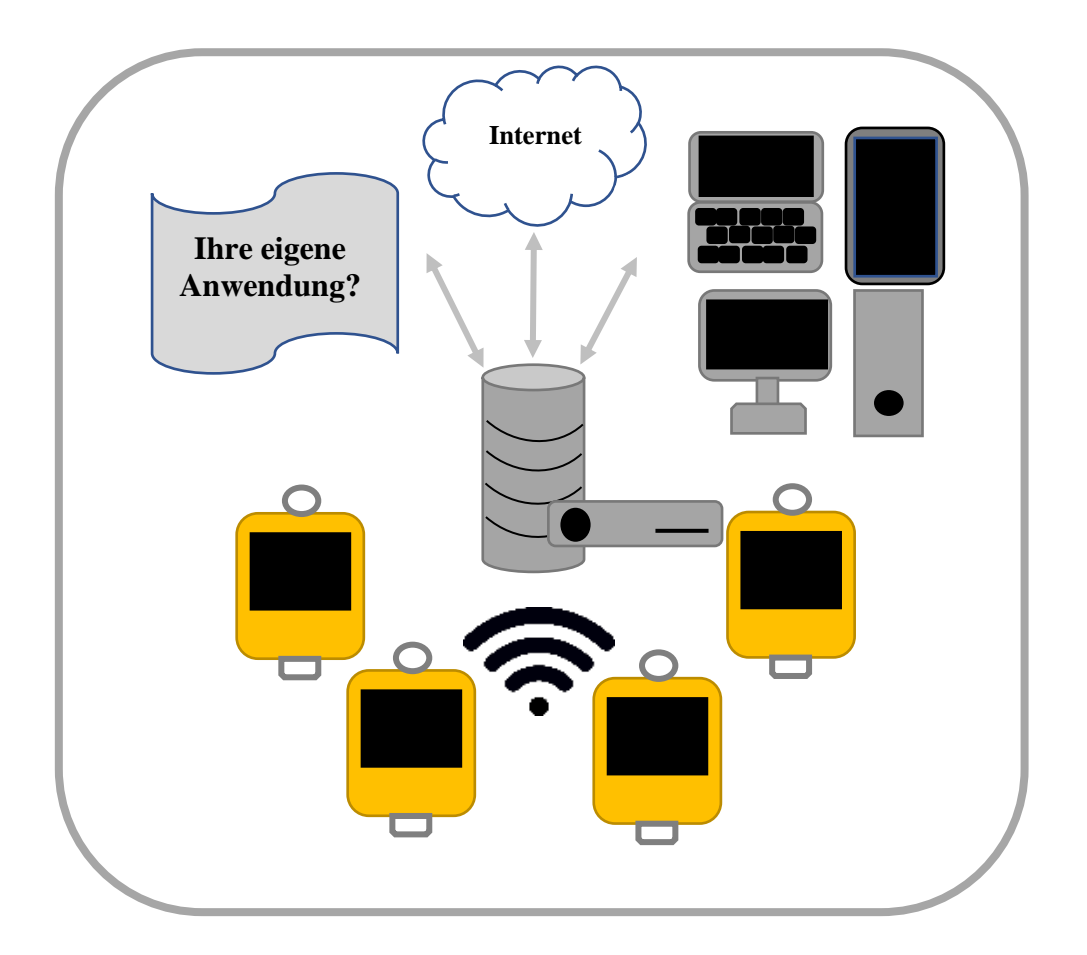

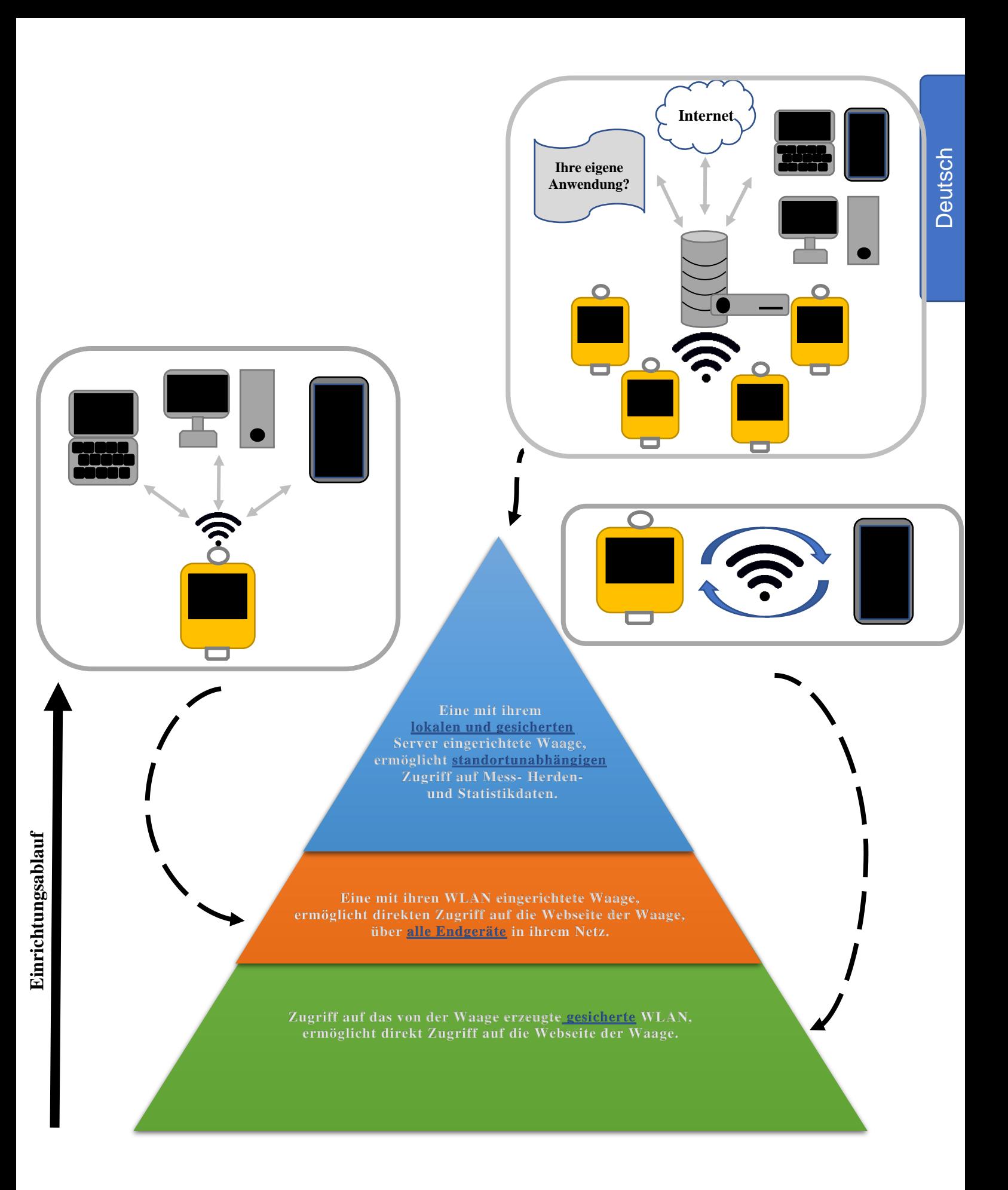

<span id="page-15-0"></span>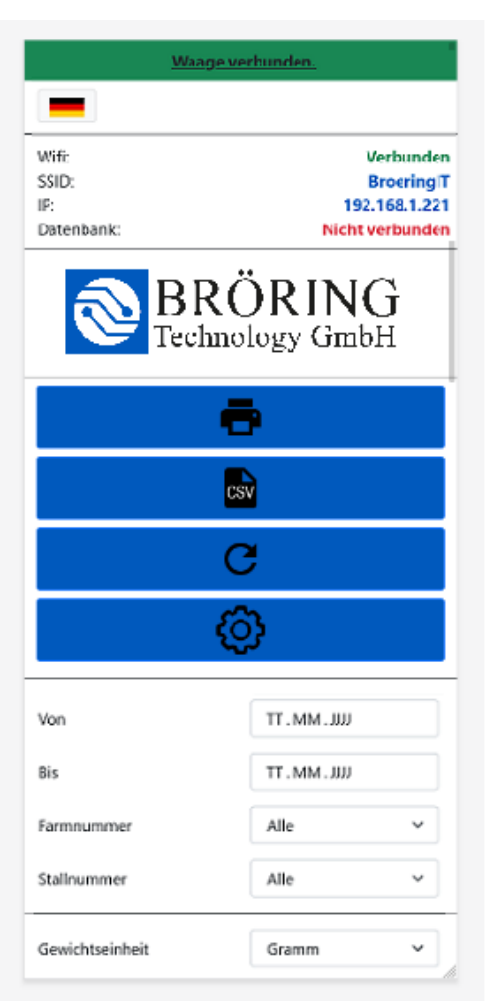

Beim Aufrufen der auf der BIT PS 4.0 IoT bereitgestellten Webseite werden Sie als erstes verschiedene Menüpunkte finden.

Hier haben Sie die Möglichkeit einen Druckdialog für die ausgewählte Messreihe zu öffnen, die ausgewählte Messreihe als CSV-Datei zu exportieren, die Seite zu aktualisieren, oder in das Einstellungsmenü der BIT PS 4.0 IoT zu gehen.

Weiter unten stehen ihnen verschiedene Filter für die angezeigten Messreihen zur Verfügung.

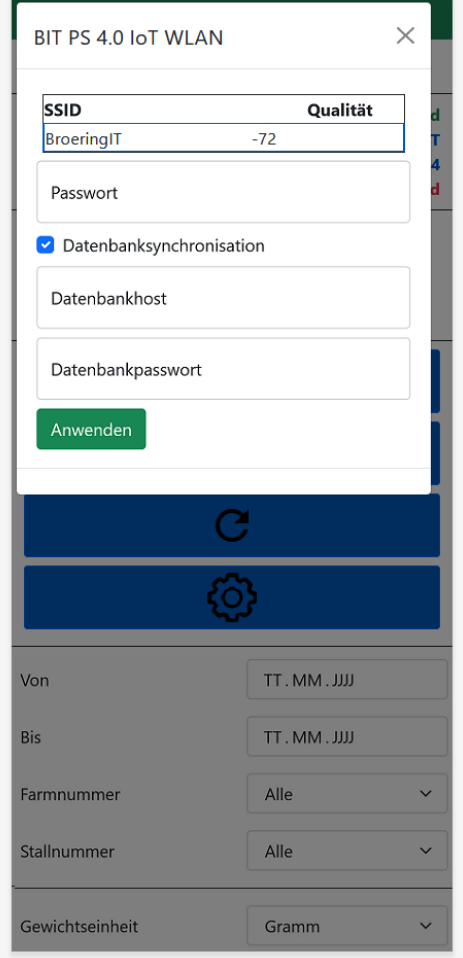

Im Einstellungsmenü haben Sie die Möglichkeit Ihr lokales WLAN einzurichten und Ihren sicheren Server zur automatischen Synchronisation aller Messreihen sowie Herden- und Statistikdaten einzurichten.

Als nächstes wird ihnen eine Auswahl Ihrer erstellten Messreihen auffallen. Hier erreichen Sie mit den ihnen zur Verfügung gestellten Filtern eine bessere Übersicht.

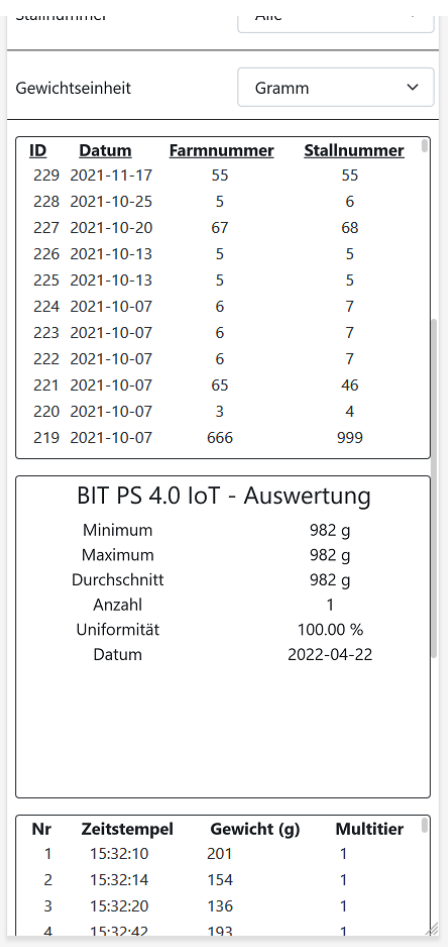

Dazu werden zu jeder Messreihe Statistikdaten ermittelt. Nachdem Sie die gewünschte Messreiche ausgewählt haben, können Sie sich diverse detaillierte Statistikdaten zu Ihrer Messreihe ansehen.

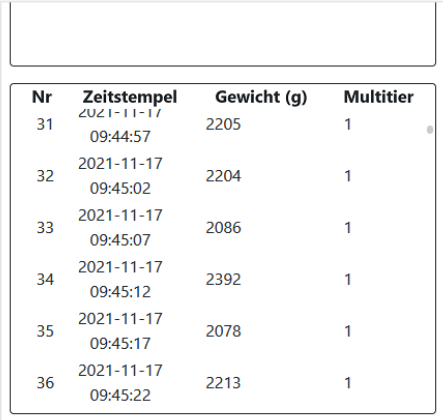

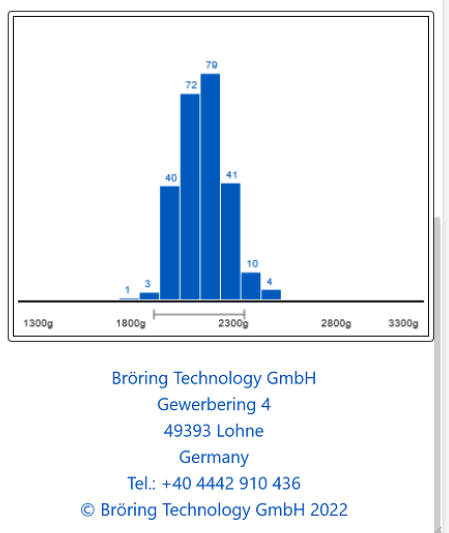

Im unteren Abschnitt der BIT PS 4.0 IoT Webseite haben Sie die Möglichkeit die Einzelgewichte Ihrer Messreihe einzusehen.

Ebenso steht ihnen hier die Messreihe in Form eines Histogramms zur Verfügung.

#### <span id="page-17-0"></span>**7 Bluetooth**

Die Waage besitzt eine Bluetooth-Schnittstelle zur Datenübertragung. Der Bluetooth-Name setzt sich aus SCALE und der Seriennummer zusammen, beispielsweise SCALE-2023-0123. Der Bluetooth-Name wird auch in der Kopfzeile angezeigt. Bei einer bestehenden Bluetooth-Verbindung wird der Name in grüner Schrift angezeigt, ansonsten in weißer Schrift.

Der PIN ist auf "1234" eingestellt.

# <span id="page-18-0"></span>**8 Android App**

Im Folgenden wird die Installation und die Verwendung der "BIT PS 3.0"-App beschrieben. Das Android Gerät sollte mindestens die Android Version 4.4 (KitKat) verwenden.

#### <span id="page-18-1"></span>*8.1 Installation*

Öffnen Sie den Play Store auf Ihrem Android-Gerät und suchen Sie nach "BIT PS 3.0". Klicken Sie nun auf "Installieren" um die App zu Installieren. Alternativ können den QR-Code unten auf dieser Seite einscannen.

Wenn die Installation abgeschlossen ist, können Sie die App starten.

Falls Sie Fragen zur Installation oder zur Bedienung des Programms haben, wenden Sie sich bitte an:

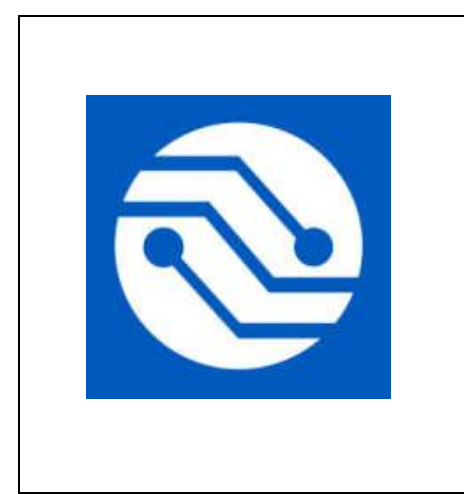

**Bröring Technology GmbH Gewerbering 4 49393 Lohne Germany Phone: +49 4442 910436 E-mail: [info@broeringtech.com](mailto:info@broeringtech.com) [www.broeringtech.com](http://www.broeringtech.com/)**

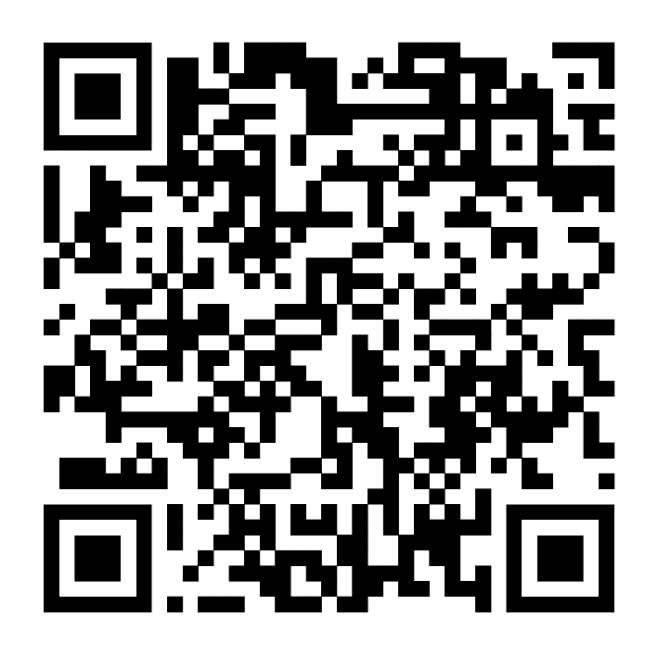

# <span id="page-19-0"></span>*8.2 Programmstart*

Überprüfen Sie zunächst, ob sowohl Waage, als auch Android-Gerät ausreichend aufgeladen und eingeschaltet sind, und starten Sie dann das Programm. Nach dem Programmstart sehen Sie den folgenden Bildschirm.

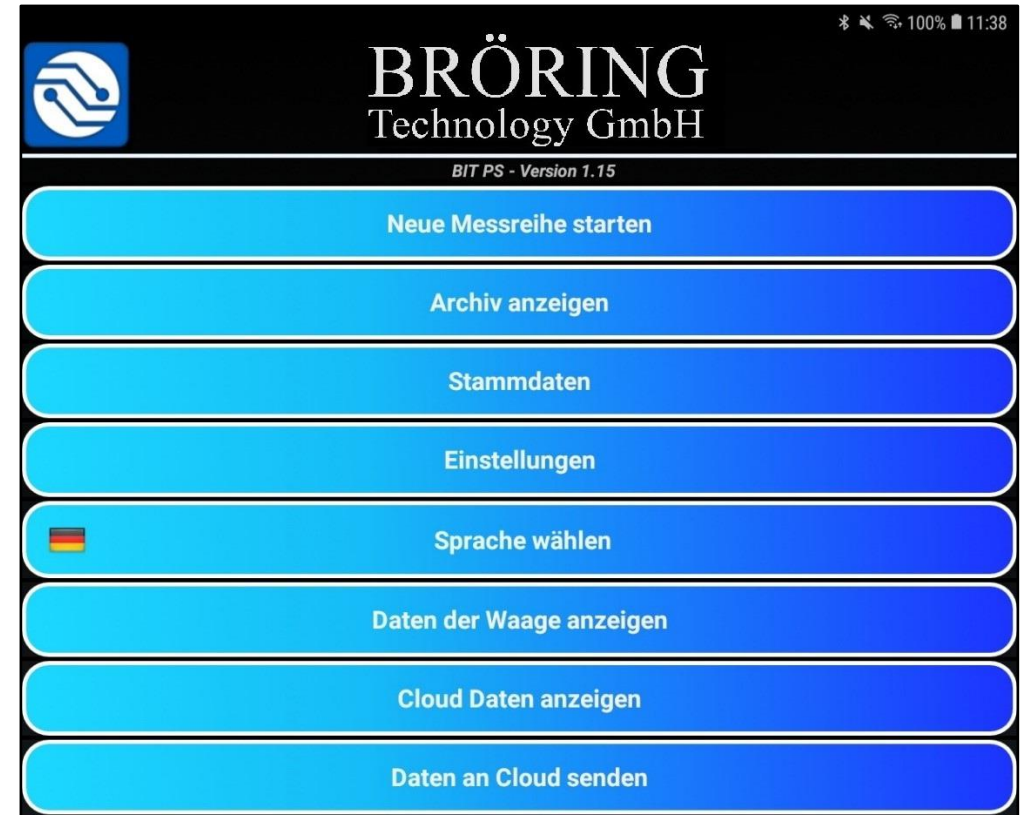

In diesem Menü sind folgende Unterpunkte zu finden:

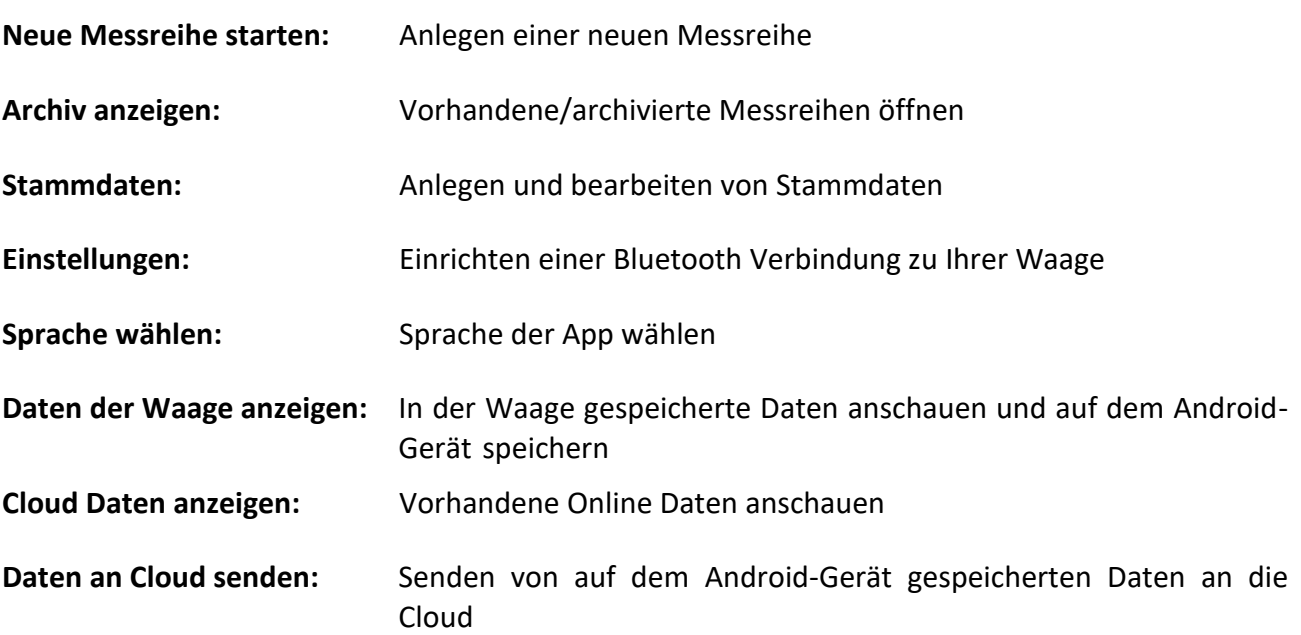

# **Deutsch**

#### <span id="page-20-0"></span>*8.3 Programmablauf*

#### <span id="page-20-1"></span>**8.3.1 Neue Messreihe anlegen**

Um eine neue Messreihe anzulegen, tippen Sie auf das Feld "Neue Messreihe starten", dadurch öffnet sich das folgende Fenster.

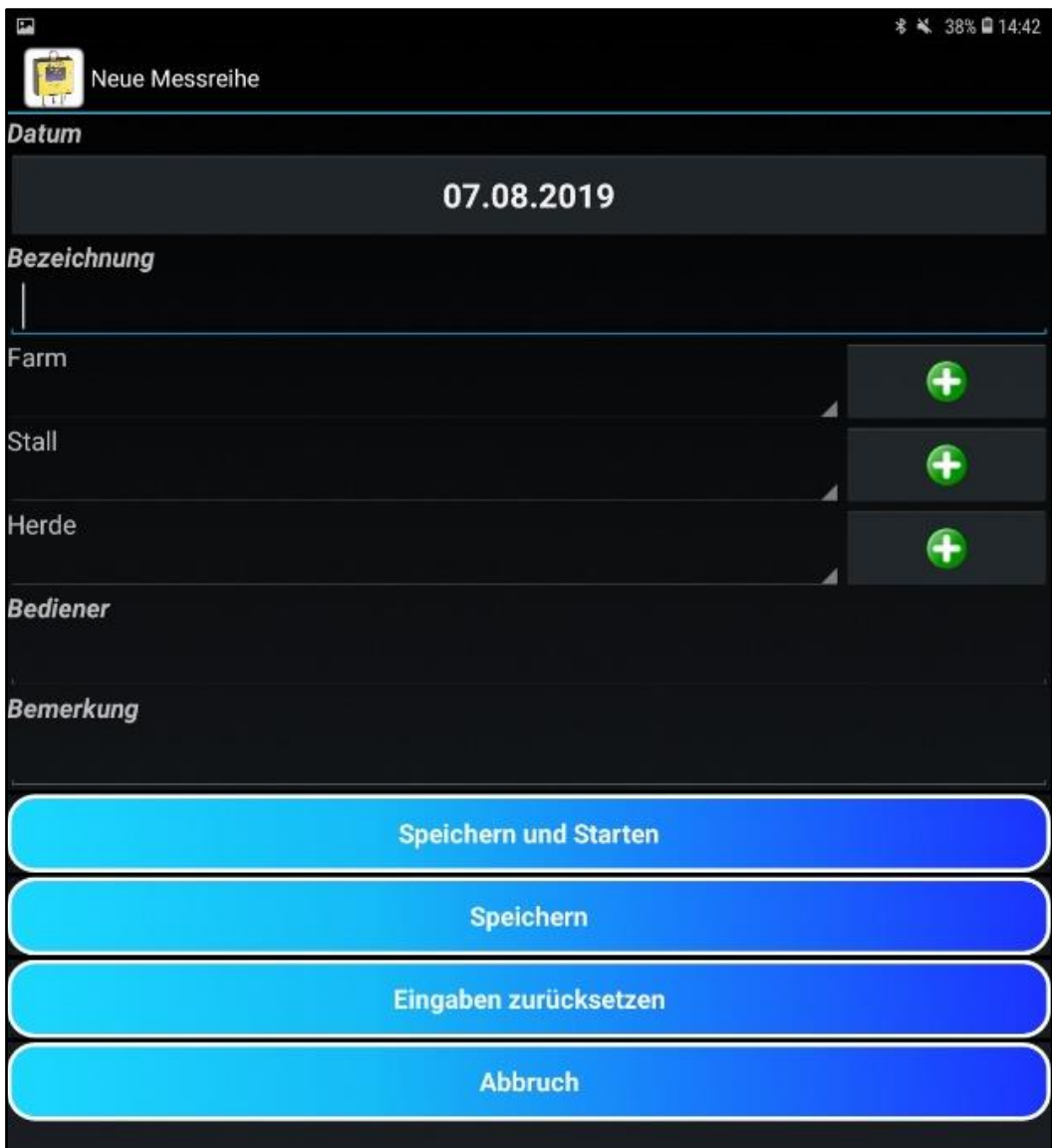

Nachdem die notwendigen Informationen eingegeben wurden, können diese über den Button "**Speichern**" gespeichert werden. Über den Button "**Speichern und Starten**" wird die neu angelegte Messreihe gespeichert und sofort gestartet.

Der Button "Eingaben zurücksetzen" setzt alle Eingaben zurück.

Der Button "Abbrechen" schließt diese Seite ohne die Eingaben zu speichern.

#### <span id="page-21-0"></span>**8.3.2 Messung starten**

Die Messung wird durch ein Tippen auf "Speichern und Starten" begonnen. Vorher muss entweder eine neue Testreihe angelegt (siehe [Kapitel 8.3.1\)](#page-20-1) oder eine bereits begonnene Messreihe aus dem Archiv zum Fortsetzen geladen werden (siehe [Kapitel 8.4\)](#page-22-0).

Während des Messvorgangs sehen Sie den folgenden Bildschirm:

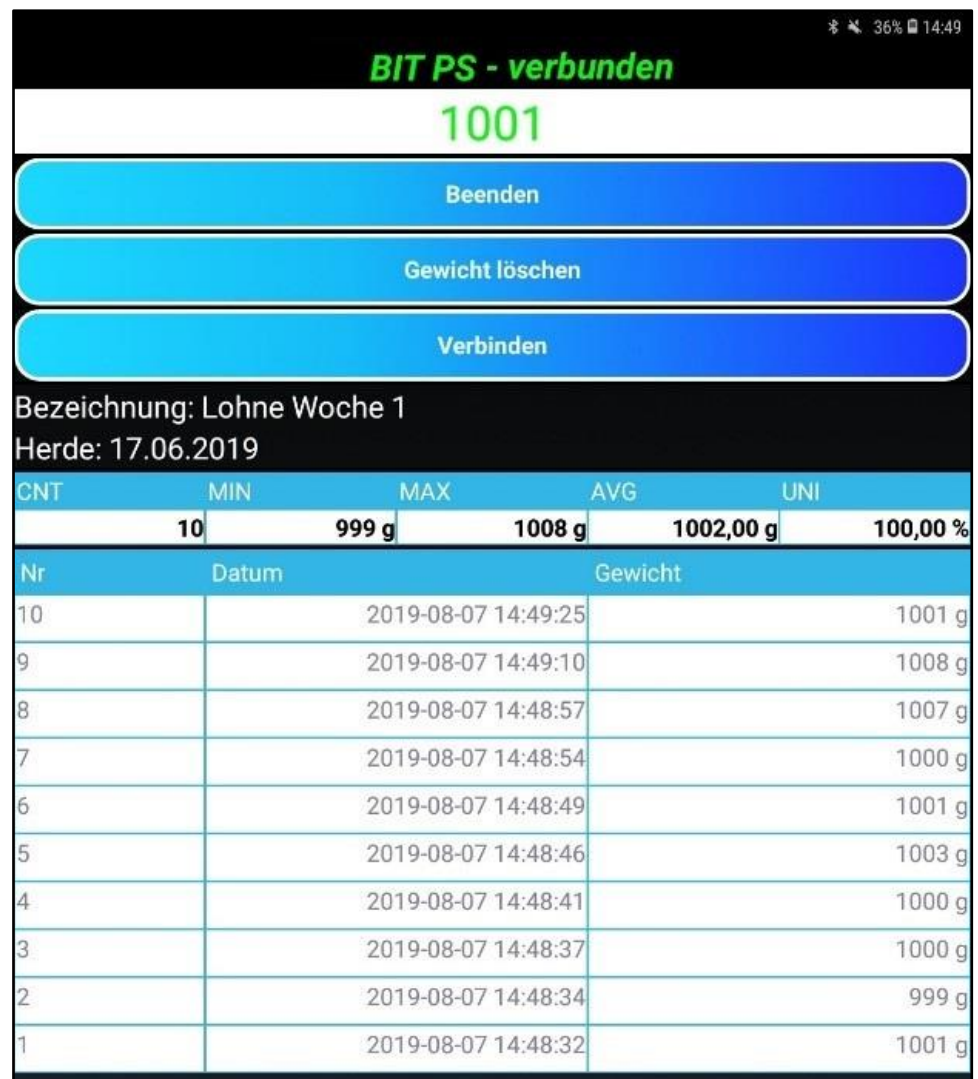

#### **Beenden:** Beendet die Messreihe

**Gewicht löschen:** Löscht ein von Ihnen in der Tabelle ausgewähltes Gewicht

**Verbinden:** Verbindet Ihr Android-Gerät mit Ihrer Waage

Unter den Buttons werden eine Tabelle und eine Statistik angezeigt.

Die Statistik zeigt Ihnen die Anzahl der Messungen (CNT), das Minimalgewicht (MIN), das Maximalgewicht (MAX), das Durchschnittsgewicht (AVG) und die Uniformität (UNI) an.

Die Tabelle darunter zeigt Ihnen, wann welche Messung durchgeführt wurde.

# Deutsch

# <span id="page-22-0"></span>*8.4 Archiv*

Durch einen Druck auf den Button "Archiv anzeigen" öffnet sich folgendes Fenster:

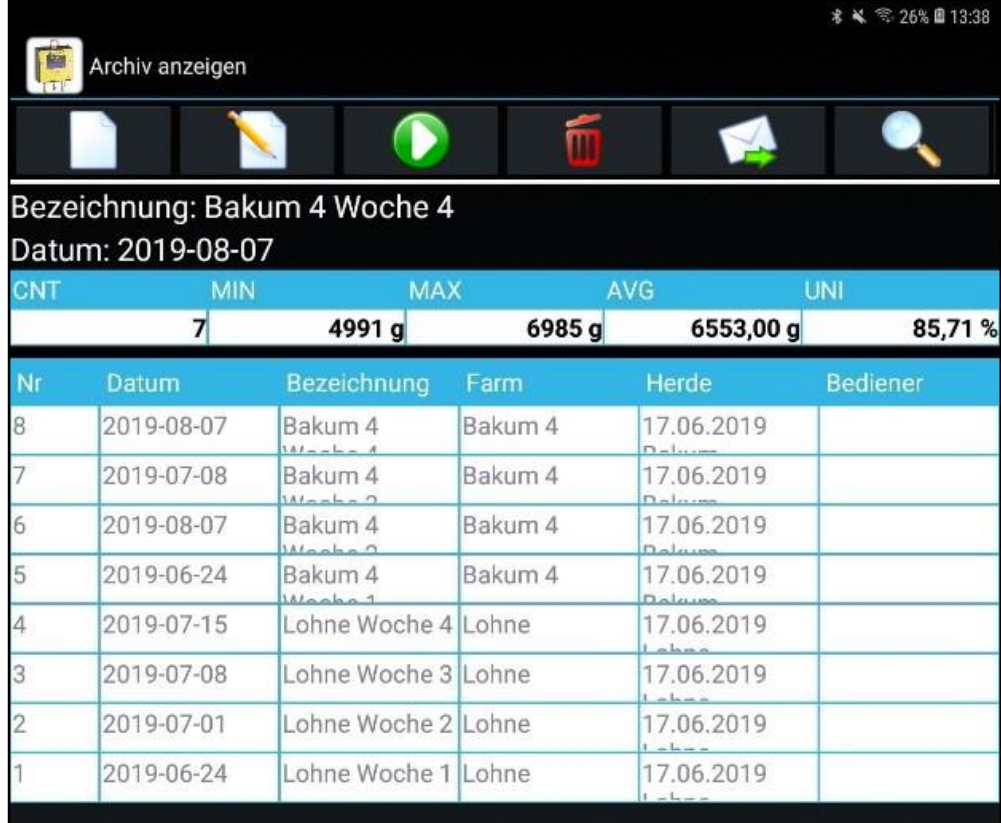

Im Fenster "**Archiv anzeigen**" werden alle angelegten Messreihen aufgelistet. Diese können über die Icons in der Titelleiste verarbeitet werden.

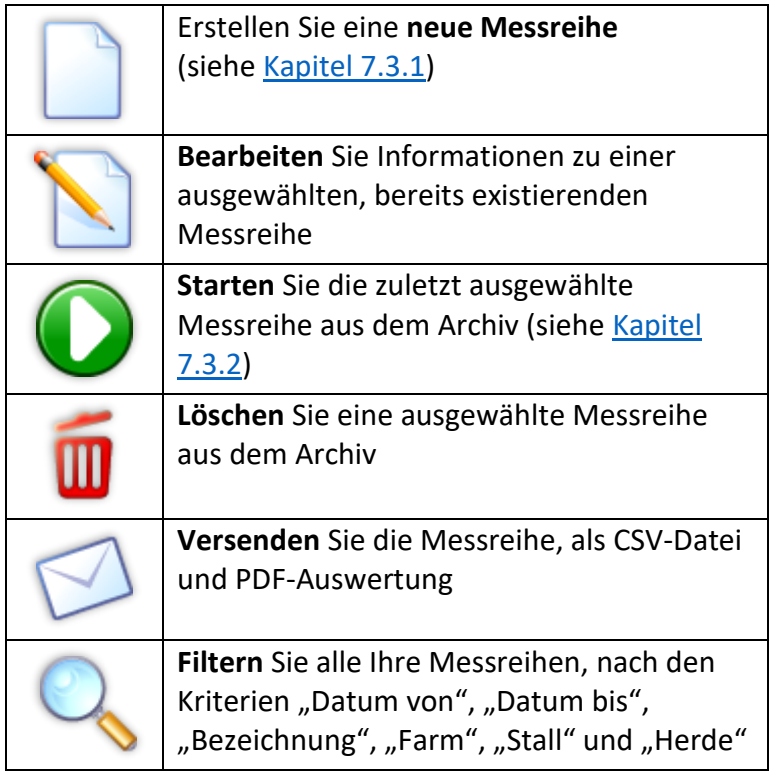

#### **8.4.1 Bearbeiten einer Messreihe**

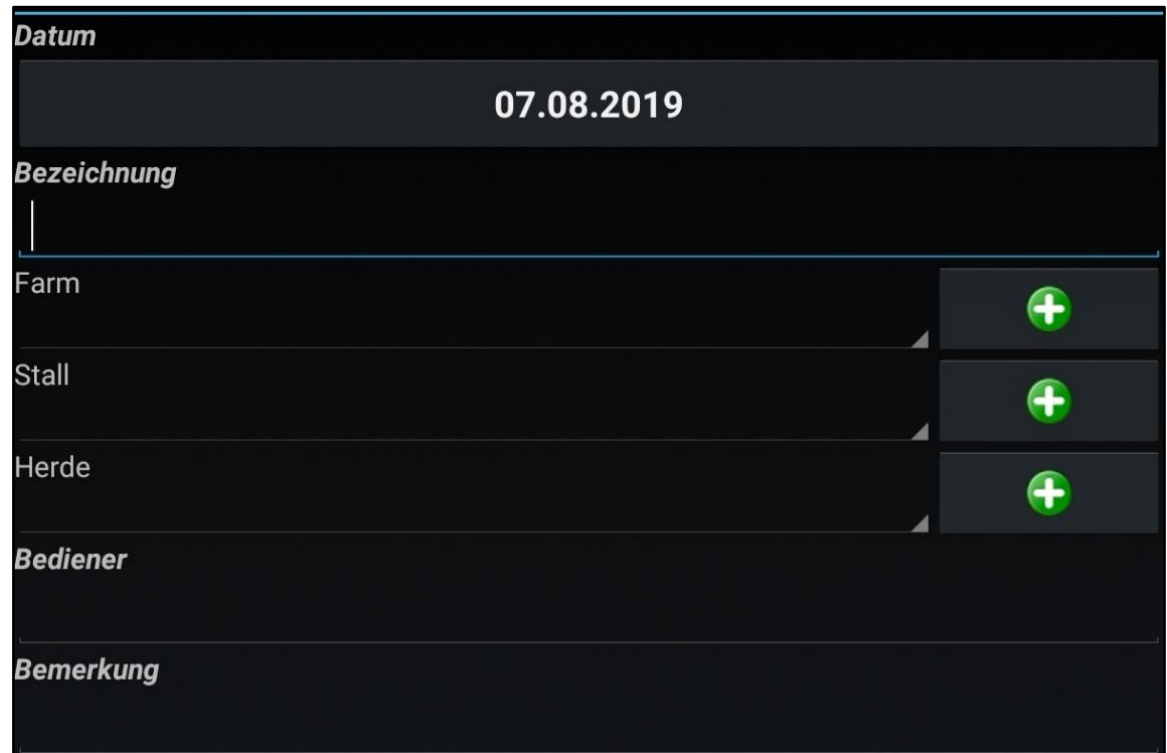

Beim Drücken des "Bearbeiten" Symbols öffnet sich das oben dargestellte Fenster. Das Tippen auf dieses Symbol ermöglicht es Ihnen Information der ausgewählten Messreihe zu ändern.

Sollten Sie beim Erstellen der Messreihe eine Information zur Messreihe vergessen, ausgelassen oder falsch ausgefüllt haben, bieten wir Ihnen die Möglichkeit mit diesem Knopf die fehlenden oder falschen Informationen zu ändern.

Mit einem Klick auf eines der Felder Farm, Stall oder Herde öffnet sich ein Auswahlfeld in dem aus einer Liste der bekannten Farmen bzw. Ställe oder Herden ausgewählt werden kann.

Die Knöpfe mit den **grünen Plus-Symbol** auf der rechen Seite ermöglichen es direkt in diesem Menü neue Farmen bzw. Ställe oder Herden anzulegen.

#### **8.4.2 Löschen einer Messreihe**

Beim Drücken des "Löschen" Symbols wird die von Ihnen zuletzt ausgewählte Messreihe gelöscht. Bevor dieser Vorgang gestartet wird werden Sie gefragt, ob Sie diese Messreihe wirklich löschen möchten. (Dies geschieht, um versehentliches Löschen von Messreihen zu verhindern.)

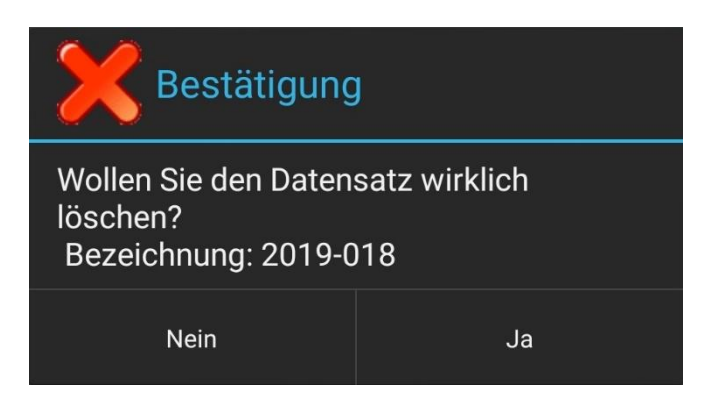

# <span id="page-24-0"></span>**8.4.3 Versenden von Messdaten**

Beim Drücken des "**Versenden**" Symbols erscheint das unten gezeigte Menü. In diesem können Sie auswählen, wie Sie die zuvor **im Filter ausgewählten Daten** verschicken möchten.

Das Menü variiert je nach installierten Apps, dem Mobilgerät und der Android Version des Mobilgerätes.

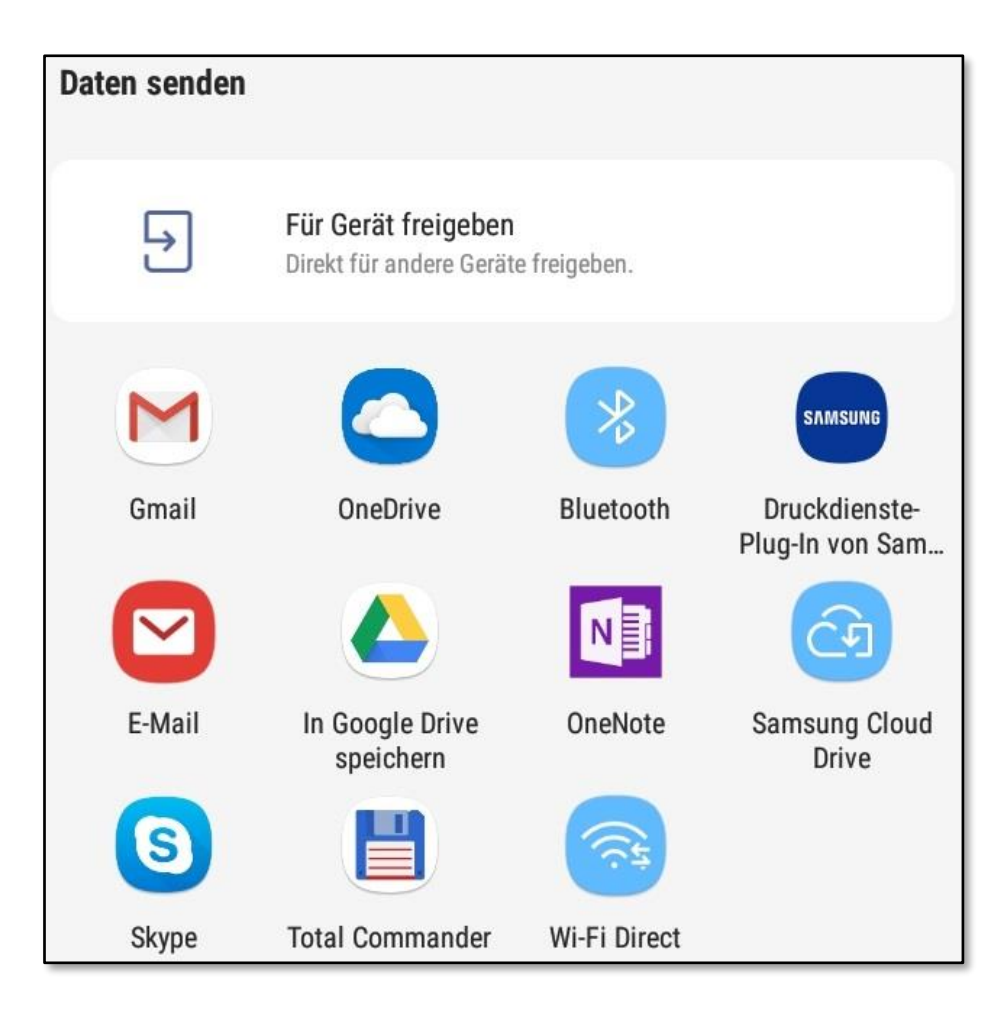

#### **8.4.4 Filtern der Messreihen**

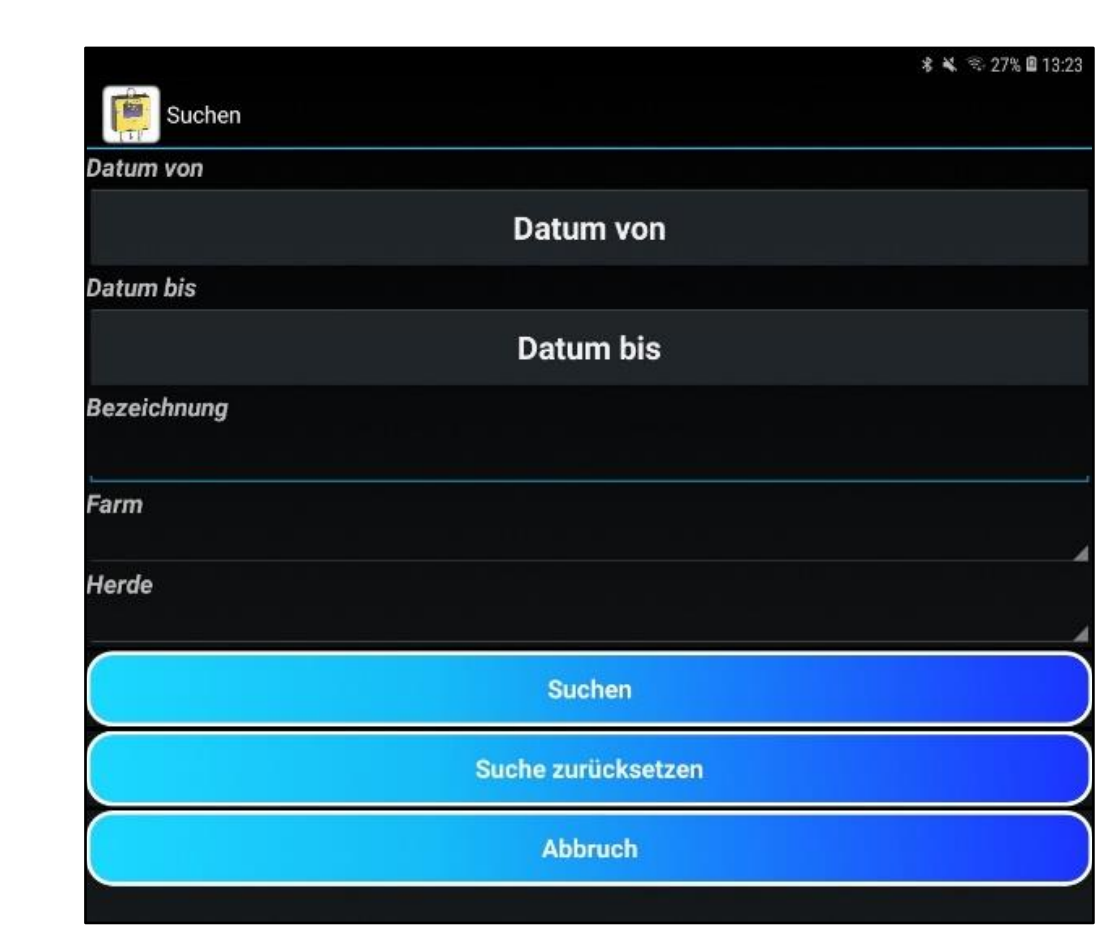

Beim Drücken des "Suchen" Symbols erscheint das oben gezeigte Fenster. In diesem können alle im Archiv vorhandenen Messreihen nach wählbaren Kriterien, wie zum Beispiel Datum, Bezeichnung oder Herde, durchsucht werden.

Alle von der Suche betroffenen Messreihen können beim Drücken des "Versenden"-Symbols versendet werden.

Die "Versenden" Funktion wird in [Kapitel 8.4.3](#page-24-0) erläutert.

#### <span id="page-26-0"></span>*8.5 Stammdaten*

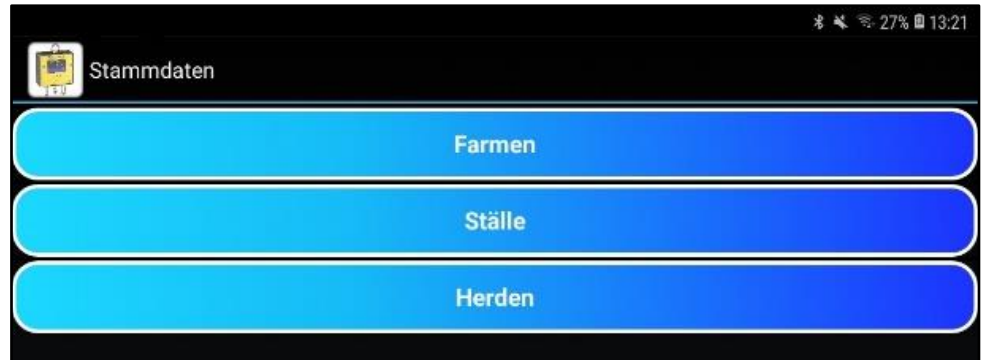

Mit dem Button "Stammdaten" öffnen Sie das obige Menü.

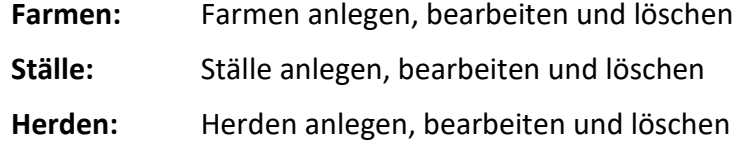

Die Stammdaten sind essentiell für die Sortierung Ihrer Messdaten und das Erstellen von Diagrammen.

## **8.5.1 Farmen**

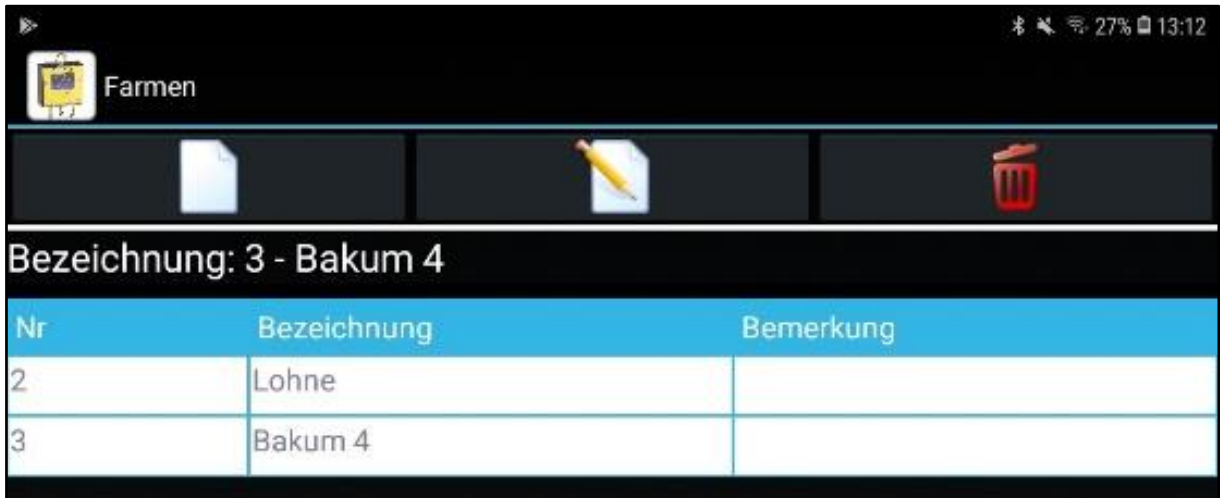

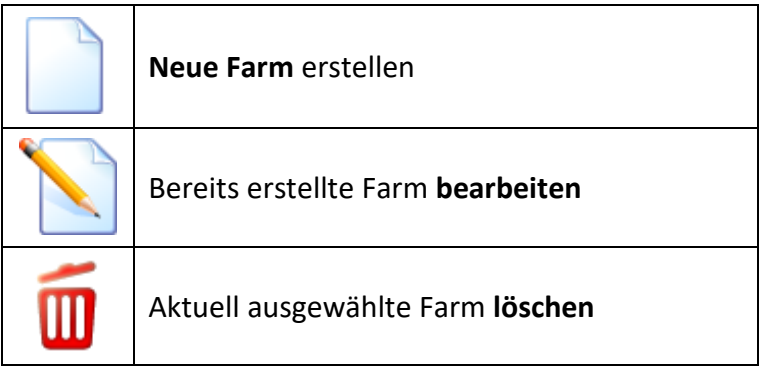

# **8.5.2 Ställe**

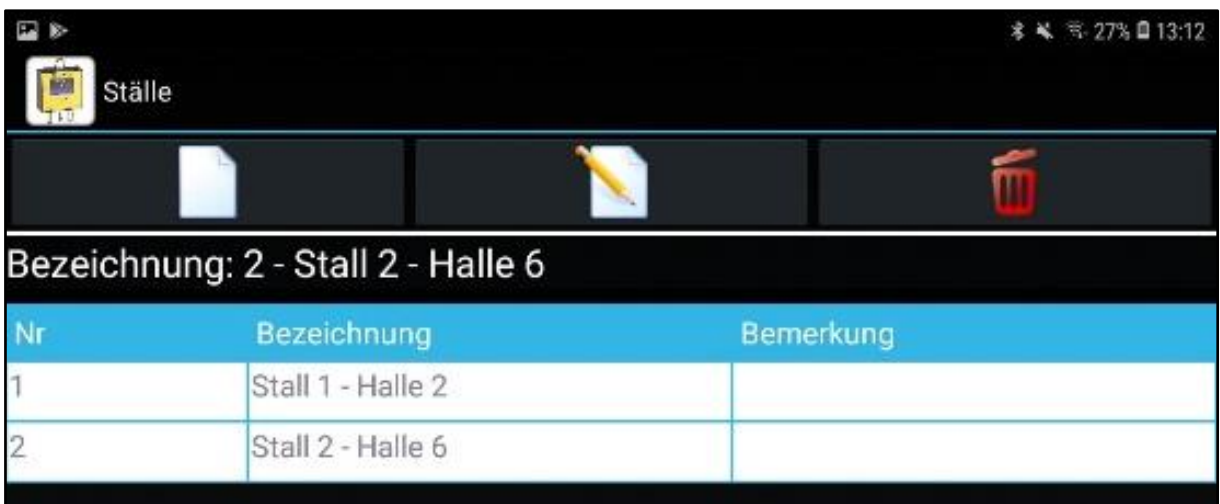

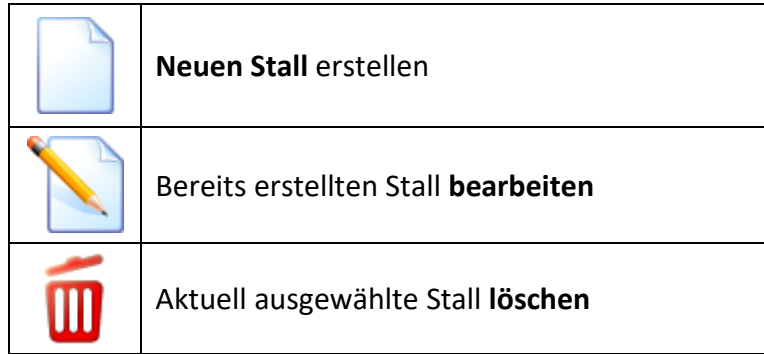

# **8.5.3 Herden**

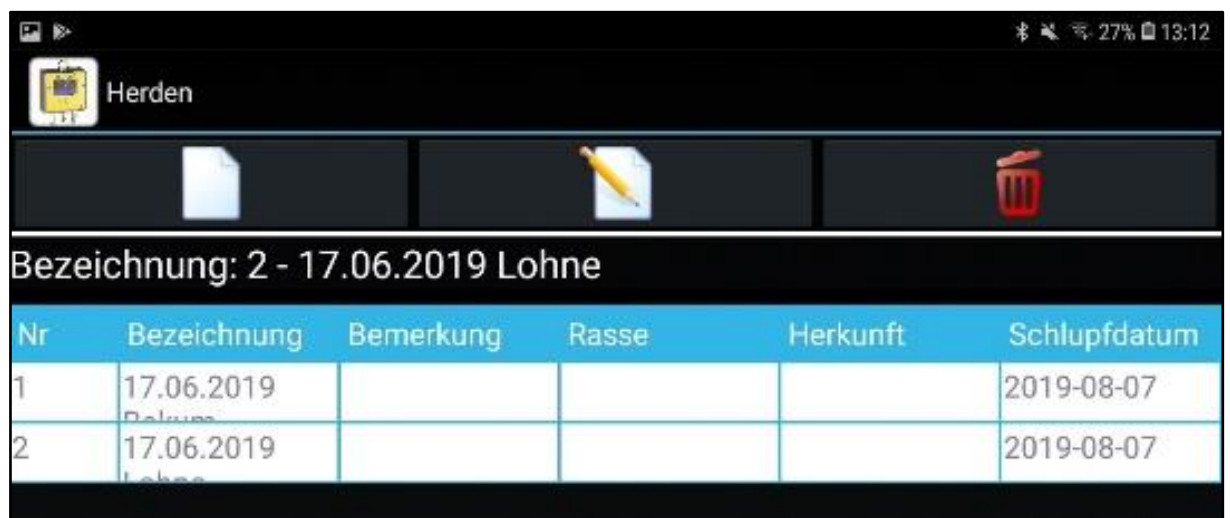

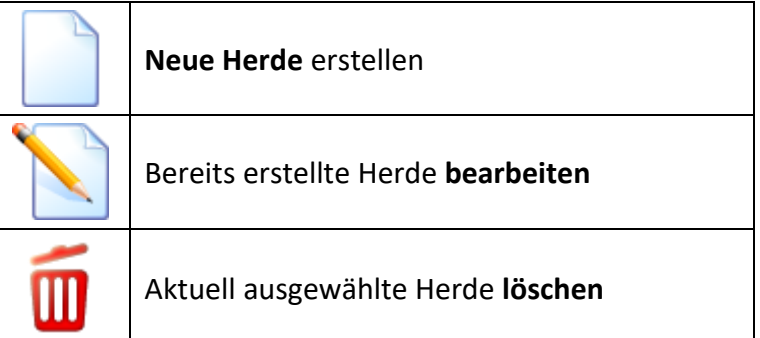

#### <span id="page-28-0"></span>*8.6 Einstellungen*

Mit dem Button "Einstellungen" wird das folgende Fenster geöffnet.

**Speichern:** Ermöglicht es Ihnen die Einstellungen wie Zugangsdaten zur "Cloud", die angezeigte "*Gewichtseinheit*" und die "*Auswertung*" als PDF in der APP zu ändern. Mit "*Anpassen*" haben Sie die Möglichkeit die PDF-Auswertung zu personalisieren. Die "Zeilen 1-4" werden in der PDF angezeigt

**Gerät suchen:** Suchen nach Bluetooth Geräten in der Umgebung

**Bluetooth zurücksetzen:** Entfernt die Bluetooth Verbindung zur Waage

**Parameter auslesen:** Zeigt die Einstellungen der Waage an, wie zum Beispiel "Geschwindigkeit" und "Mindestgewicht"

#### **8.6.1 Parameter**

**Parameter ändern**: Ermöglicht es Ihnen die Einstellungen, wie das "automatische Tara", sowie den "Benachrichtigungston" ein und aus zu schalten. Außerdem ist möglich das "Timeout" (automatische Abschaltung), die "Geschwindigkeit", das "Mindestgewicht", die "Gewichtseinheit" und die "Multitier" Funktion in der Waage zu ändern

**Uhrzeit setzen**: Ermöglicht es Ihnen die Uhrzeit der Waage mit der Uhrzeit des Android-Gerätes zu synchronisieren

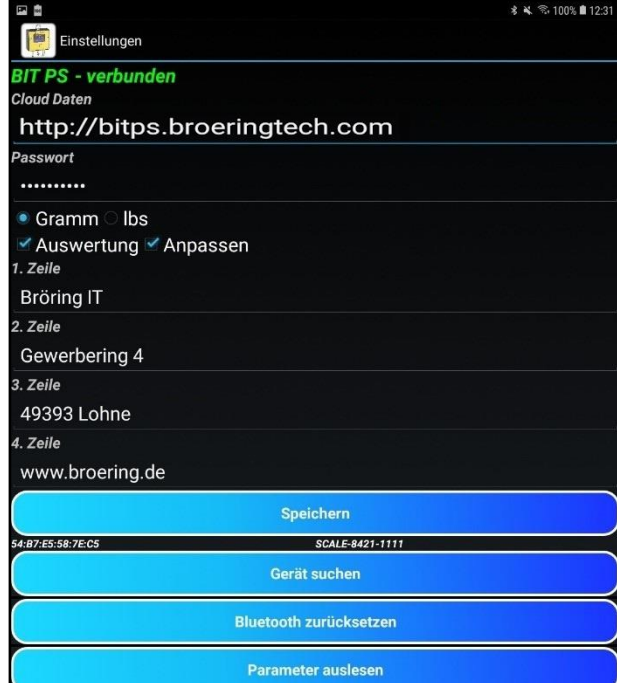

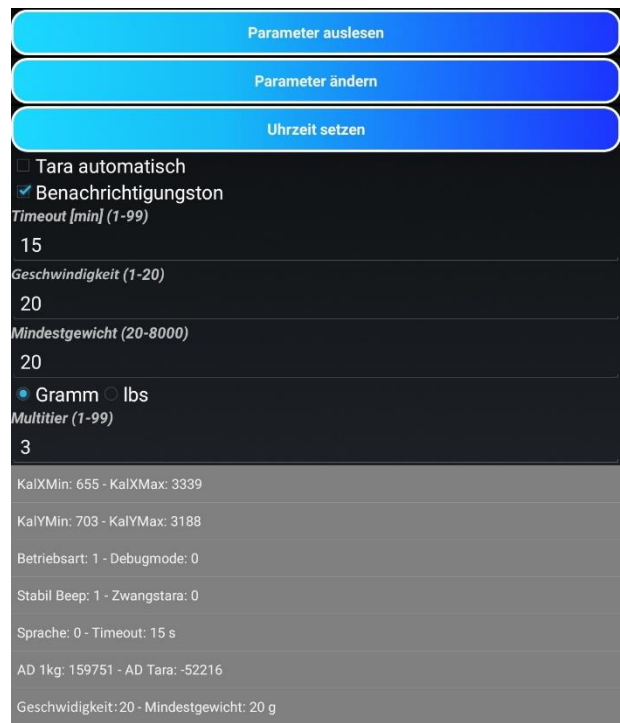

Sobald Sie einmal über die App mit der Waage verbunden waren und Sie nur diese eine Waage nutzen, verbindet sich die App von nun an automatisch mit der Waage. Sollten Sie mehrere Waagen nutzen wird die App immer nur versuchen sich mit der zuletzt verwendeten Waage zu verbinden.

Der "Bluetooth zurücksetzen" Button sollte genutzt werden, wenn Sie die Waage wechseln. Er sorgt dafür, dass Sie sich über den "**Geräte suchen**" Button mit einer anderen Waage verbinden können und dann mit dieser eine ständige automatische Verbindung haben. Für diese Funktion muss Bluetooth an Ihrem Handy oder Tablet aktiv sein.

Ab Android 10(API Level 29) muss für die Gerätesuche auch der "**Standort**" an Ihrem Handy aktiv sein.

# <span id="page-29-0"></span>*8.7 Sprache wählen*

Mit dem Button "**Sprache**" wird das folgende Menü geöffnet. In diesem Menü können Sie die Sprache der App ändern.

Auswählbare Sprachen sind Deutsch, Englisch, Russisch, Chinesisch und Spanisch.

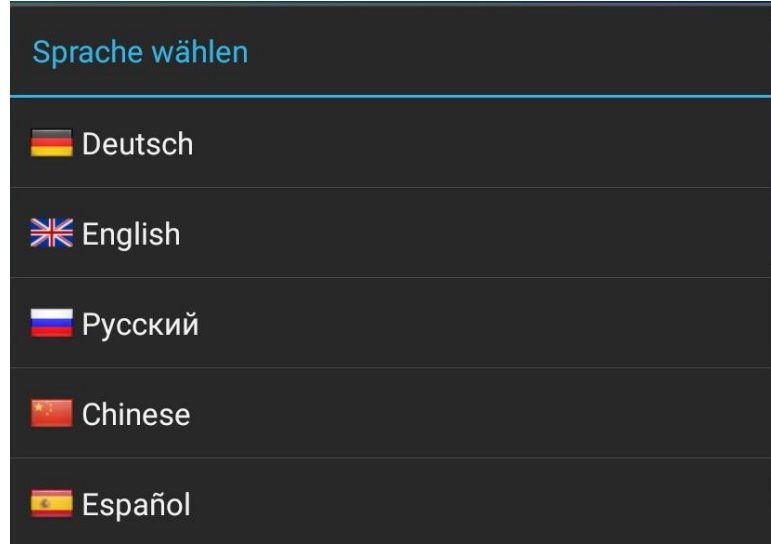

#### <span id="page-30-0"></span>*8.8 Daten der Waage anzeigen*

Dieser Unterpunkt des Hauptmenüs wird mit dem "Erweiterten Modus" der BIT PS 3.0 verwendet. Dafür müssen Sie zuerst Wiegungen mit der Waage ausführen und können die Daten danach in Ihr Mobilgerät exportieren. Wichtig dafür ist, dass die Datenübertragung in der Waage aktiviert ist (sieh[e Kapitel 5.1.3\)](#page-7-4).

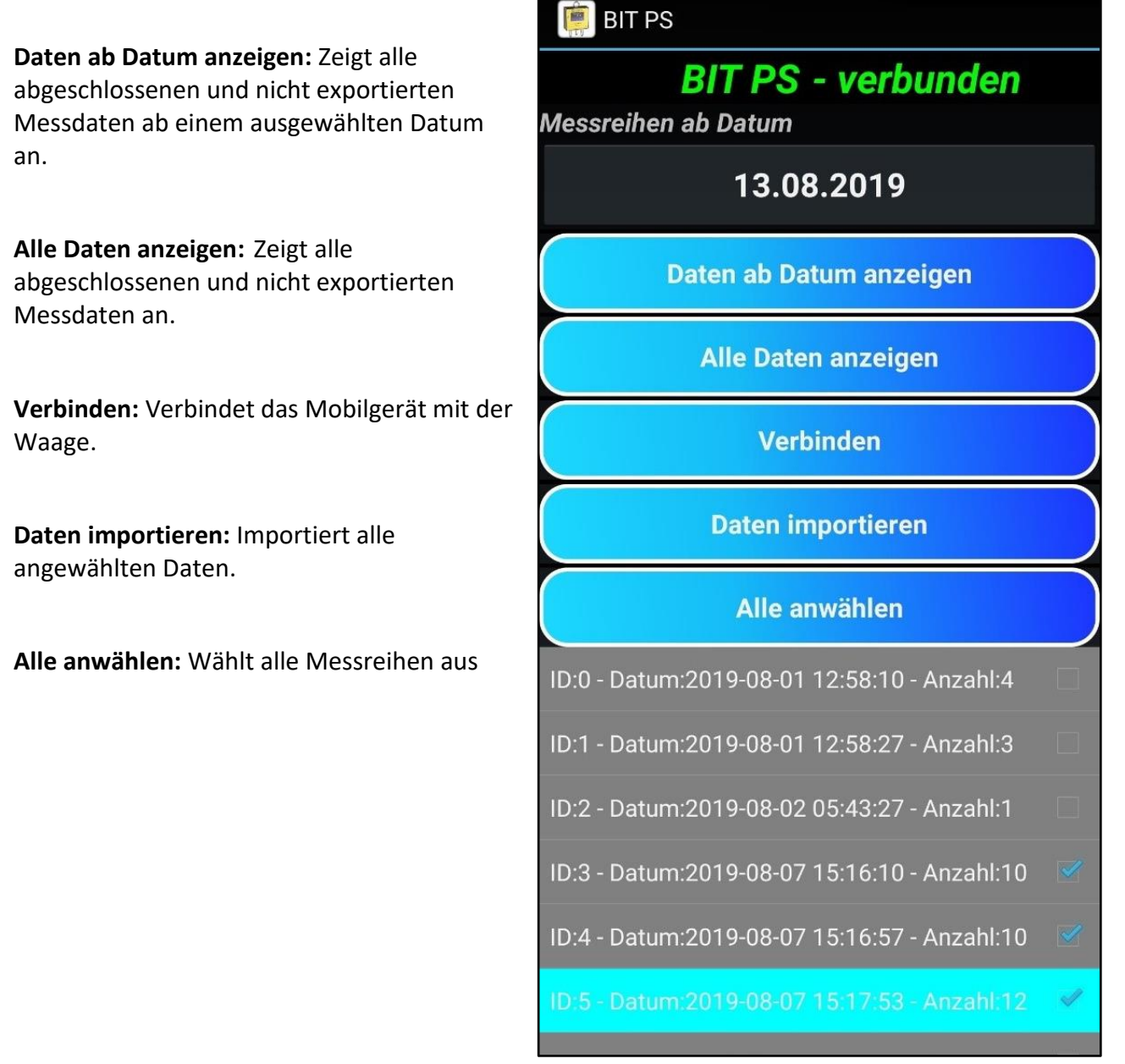

Durch das tippen auf eine Messreihe wird diese ausgewählt und mit einem blauen Haken auf der rechten Seite gekennzeichnet. Bereits importierte Messreihen werden nicht mehr angezeigt.

Diese Arbeitsweise wird vor Allem aus hygienischen Gründen zum Beispiel bei Nutzung eines Privattelefons empfohlen, da so das Android Gerät während des Wiegens nicht benötigt wird.

# <span id="page-31-0"></span>*8.9 Cloud Daten anzeigen*

*Diese Funktion steht nur zur Verfügung, wenn Sie einen Cloud-Zugang haben.*

Mit einem Tipp auf den Button "**Cloud Daten anzeigen**" öffnet sich unsere Webseite in Ihrem Standardbrowser. Hier können Sie Ihre Messreihen anschauen und, als CSV-Datei für Programme wie Excel™ downloaden.

Um auf diese Funktionen zu zugreifen müssen Sie sich jedoch anmelden.

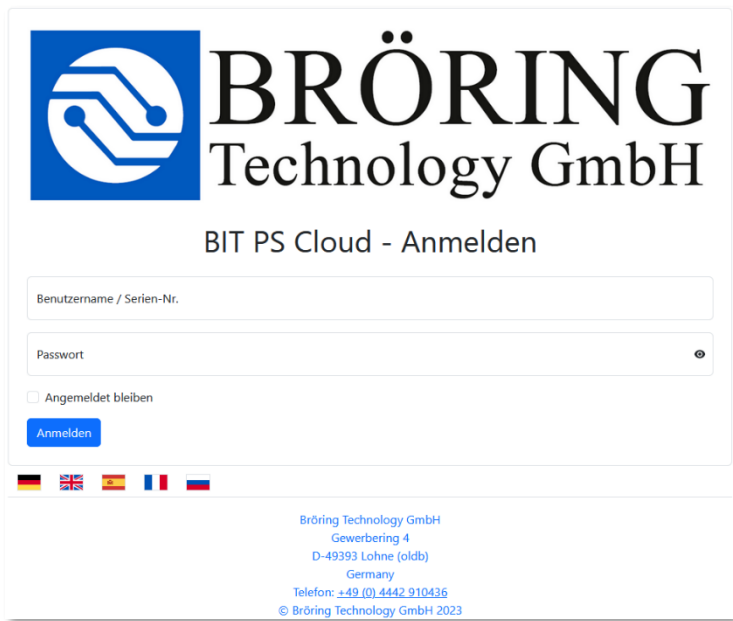

#### <span id="page-31-1"></span>*8.10 Daten an Cloud senden*

*Diese Funktion steht nur zur Verfügung, wenn Sie einen Cloud-Zugang haben.*

Mit einem Klick auf den Button "Daten an Cloud senden" werden die Messreihen mit den Online Daten synchronisiert. Somit können die Messreihen über das Internet angeschaut und heruntergeladen werden.

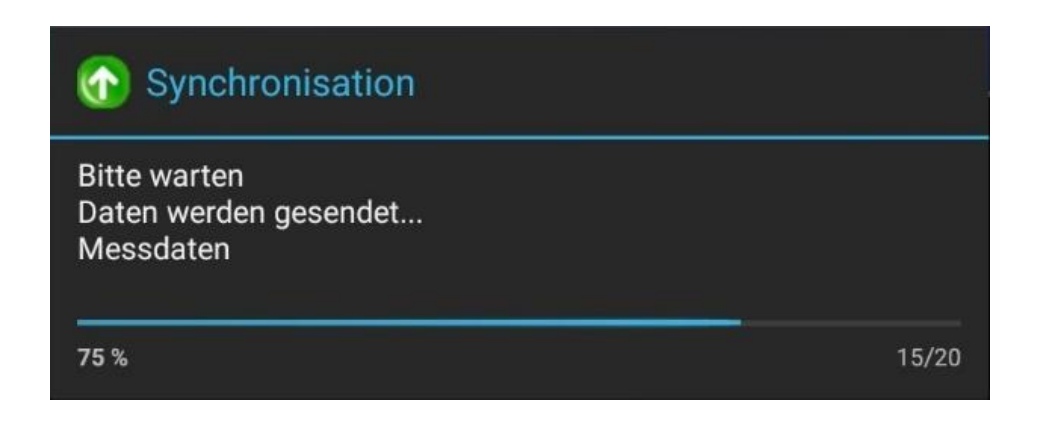

#### <span id="page-32-0"></span>**9 PC-Software**

Im Folgenden wird die Installation und die Verwendung der "BIT PS 3.0"-Software beschrieben. Das Endgerät sollte mindestens mit Windows 7 betriebsfähig sein.

#### <span id="page-32-1"></span>*9.1 Installation*

Laden Sie die BITPS 3.0 Software von [www.broering.de/eq/bitps.exe](file://///server/public/Handbücher-Anleitungen/BITPS/Deutsch-Englisch-Bearbeitung/www.broering.de/eq/bitps.exe) herunter. Dazu geben Sie den Link in Ihrem Webbrowser ein. Es öffnet sich dann ein kleines Fenster. Klicken Sie auf "Datei speichern".

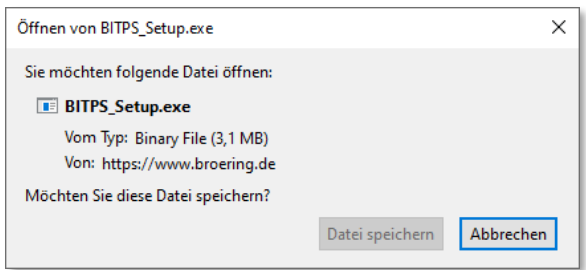

Anschließend starten Sie die dazugehörige "BITPS Setup.exe"-Datei. Diese finden Sie normalerweise in Ihrem Download-Ordner.

Bestätigen Sie mit "Weiter >", wählen Sie den Installationspfad und installieren Sie das Programm.

#### <span id="page-32-2"></span>*9.2 Programmstart*

Wenn Sie das Programm das erste Mal starten, sehen Sie zunächst keine Daten. Um die Daten Ihrer Waage in die PC-Software zu importieren, schließen Sie diese mittels beigefügtem USB-Kabel an den PC an und klicken Sie auf den "Daten laden" Button.

Im Kapitel [9.3 Messdaten einlesen,](#page-34-0) wird dies genauer erläutern.

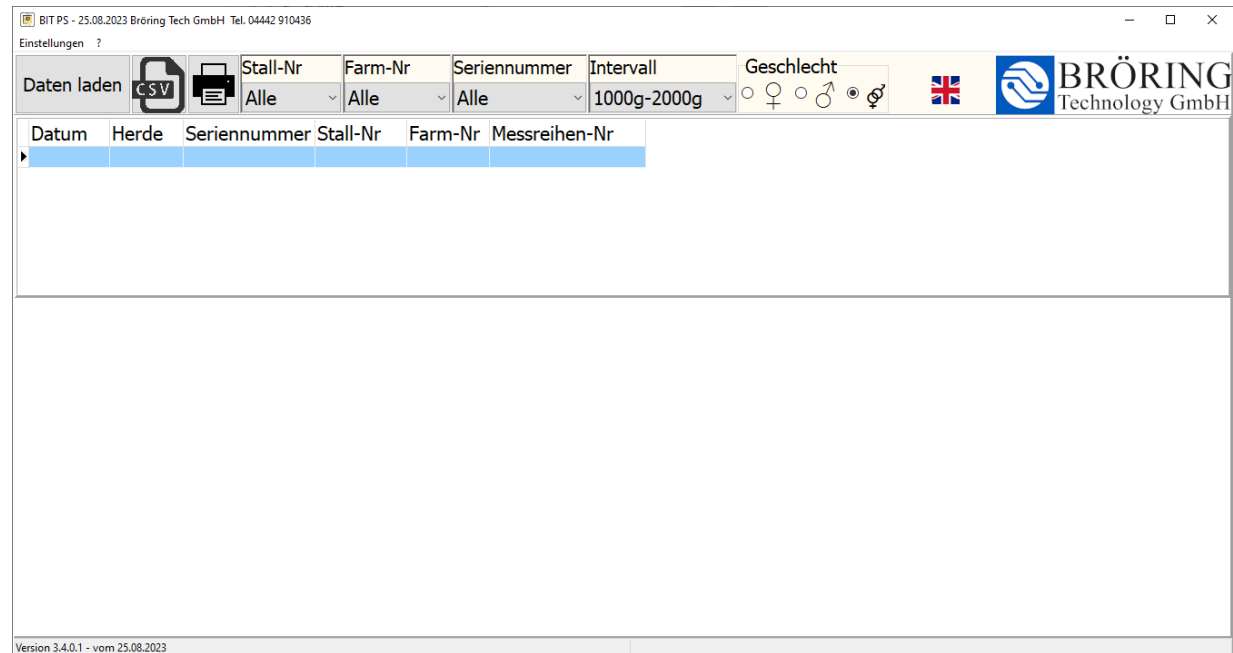

Am oberen Fensterrand finden Sie zwei Menüleisten.

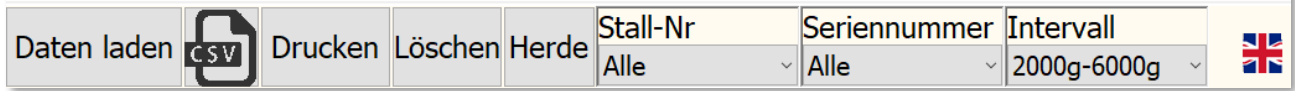

In der oberen Menüleiste gibt es folgende Punkte:

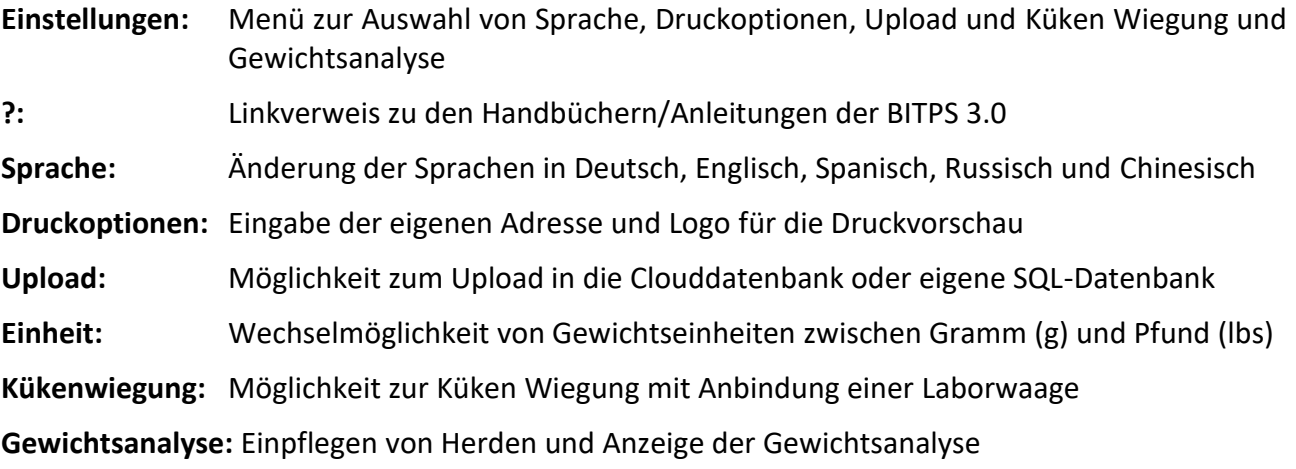

In der Unteren Menüleiste finden Sie folgende Punkte:

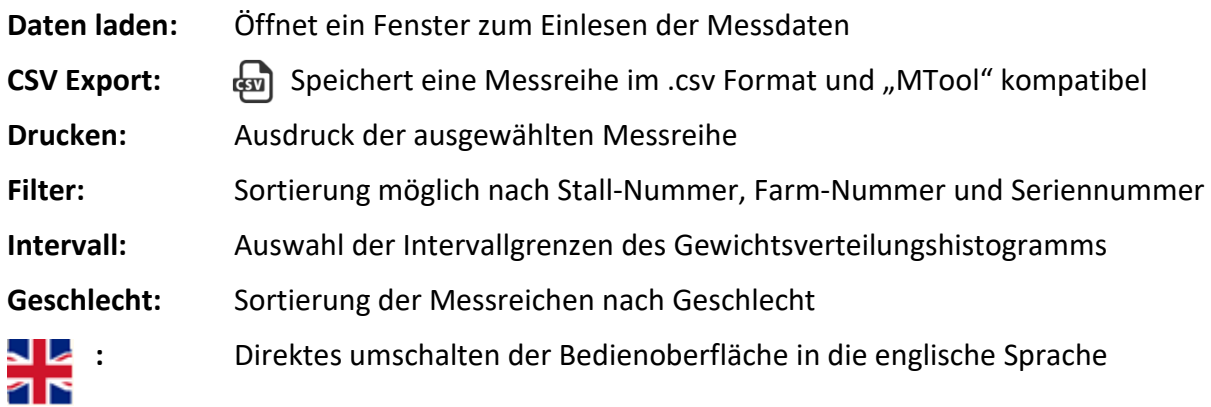

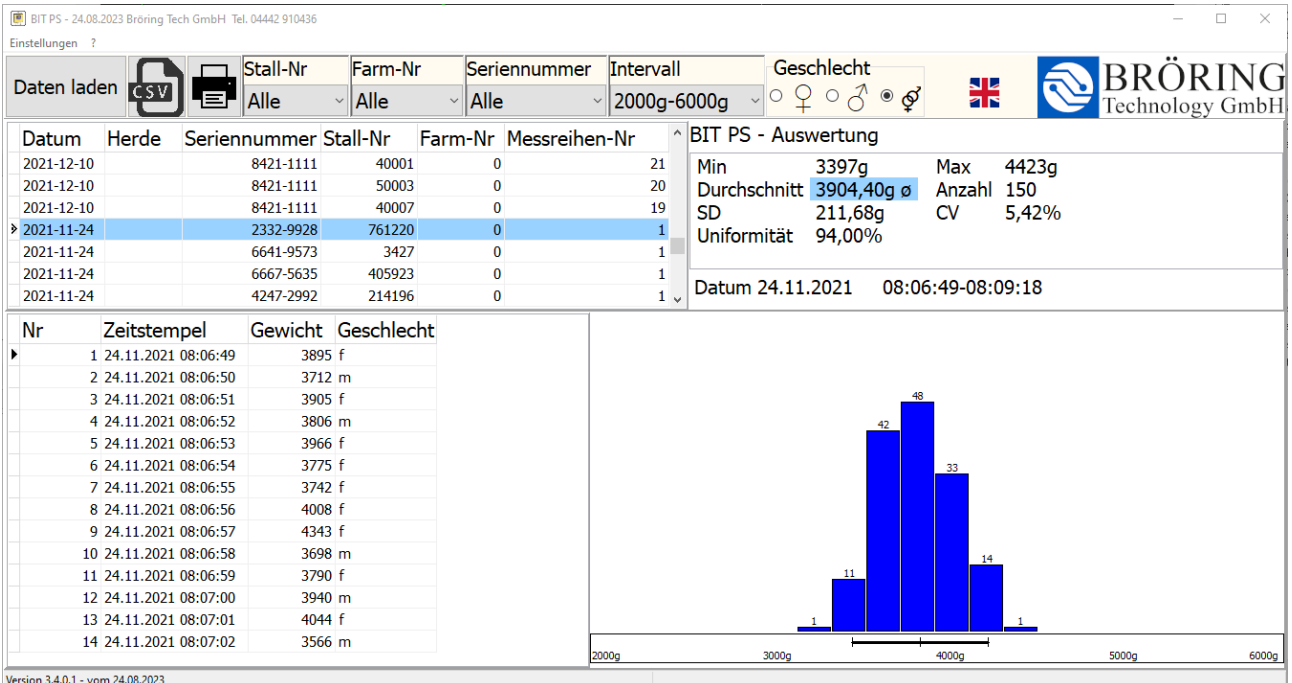

Wenn Sie bereits Daten eingelesen haben, sehen Sie eine Datenbanktabelle mit den Kopfdaten der einzelnen Messreihen und darunter die Einzelmessungen. Im oberen Rechten Teil sehen Sie die statistische Auswertung und unten rechts ein Histogramm der Einzelwiegungen.

Im Histogramm sehen Sie Gewichtsintervalle und die Anzahl der Tiere die in das jeweilige Intervall fallen. Der +- 10% Bereich über den die Uniformität berechnet wird, wird durch einen horizontalen Balken unter dem Diagramm markiert.

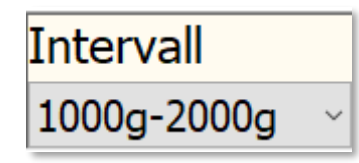

Die Auflösung der x-Achse kann im "Intervall" Dropdown Menü verändert werden.

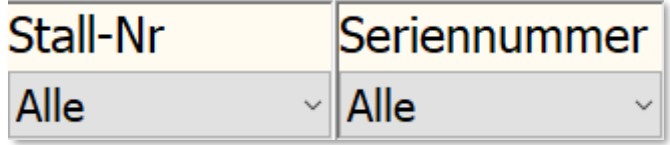

In der unteren Menüleiste befindet sich eine Filteroption, womit Messreihen nach "Seriennummer" und "Stall-Nr." durchsucht bzw. sortiert werden können.

#### <span id="page-34-0"></span>*9.3 Messdaten einlesen*

Um Messdaten aus der Waage auszulesen, betätigen Sie den Button "Daten laden". Schließen Sie vorher die Waage mittels beigefügtem USB-Kabel mit dem PC an.

Es öffnet sich ein neues Fenster und die Daten der Waage werden angezeigt

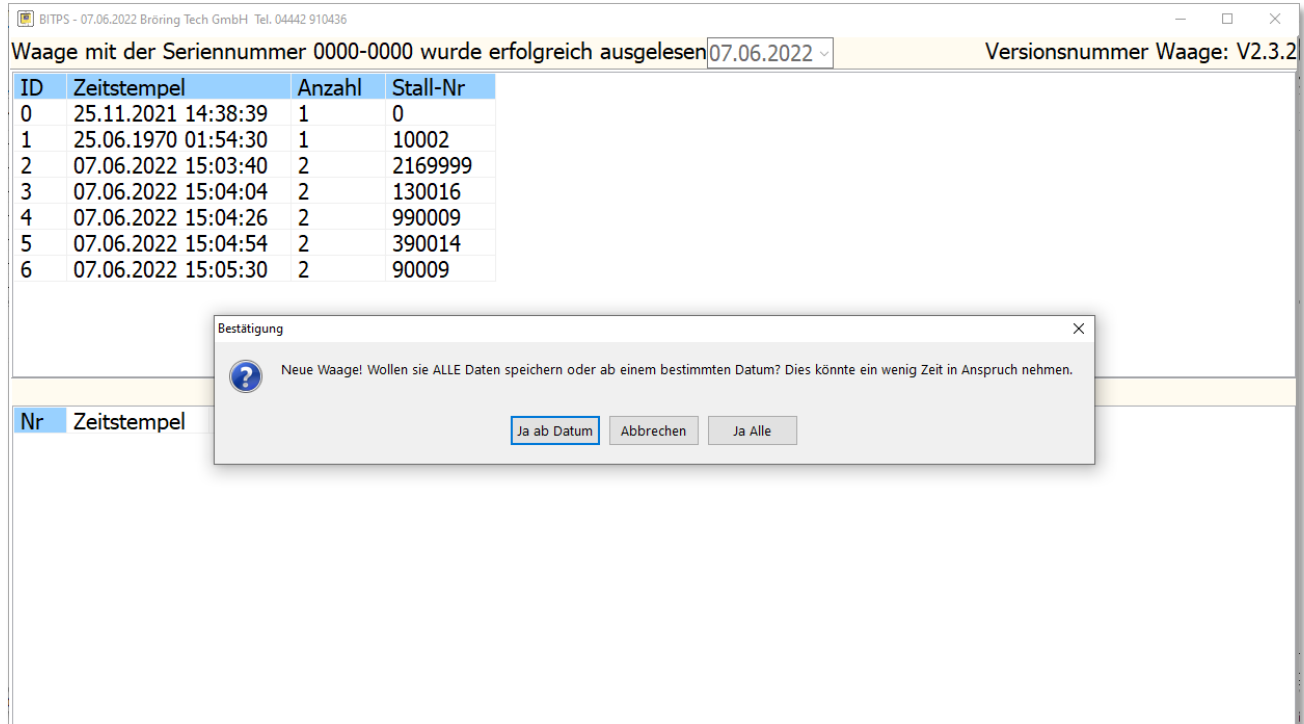

Zunächst überprüft das Programm, welche Daten bereits übertragen wurden. Wenn eine Waage zum ersten Mal mit der PC-Software verbunden wird kann das Speichern je nach Datenmenge etwas länger dauern.

Um dies zu umgehen, können auch Daten ab einem eingegebenen Datum eingelesen werden.

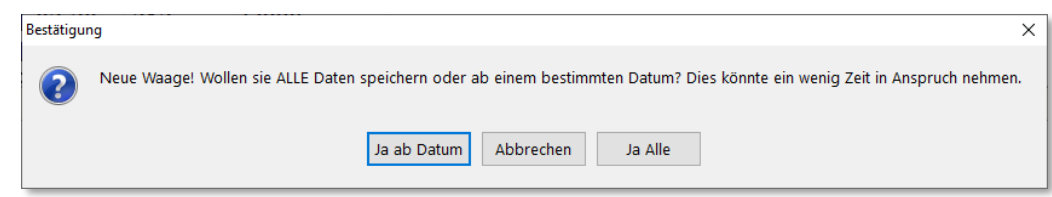

Wenn Sie Daten ab einem gewissen Datum einspeichern möchten, klicken Sie auf "Ja" und es öffnet sich ein neues Fenster. Dort geben Sie Ihr gewünschtes Datum ein.

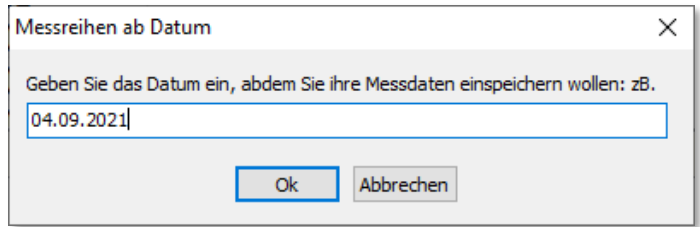

Das Programm liest grundsätzlich nur neue Daten aus. Wenn sie später doch ältere Daten auslesen wollen, müssen die Daten bis zu den gewünschten alten Datensätzen erst gelöscht werden.

Im späteren Normalgebrauch der Waage öffnet sich das folgende Fenster:

Mit einem einfachen Klick auf "Ja", speichern Sie ganz automatisch Ihre neuen Messdaten in die beigefügte Datenbank.

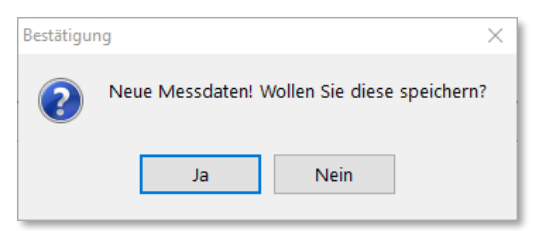

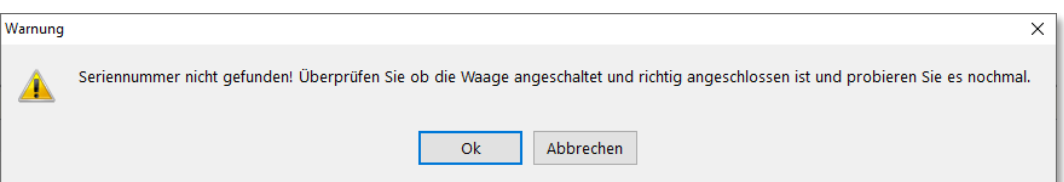

Wenn diese Fehlermeldung erscheint, haben Sie vermutlich Ihre Waage nicht angeschaltet oder Ihr Anschließen der Waage wurde noch nicht erkannt. Gehen Sie sicher das Ihre Waage angeschaltet ist und fahren Sie mit dem "OK" Button fort.

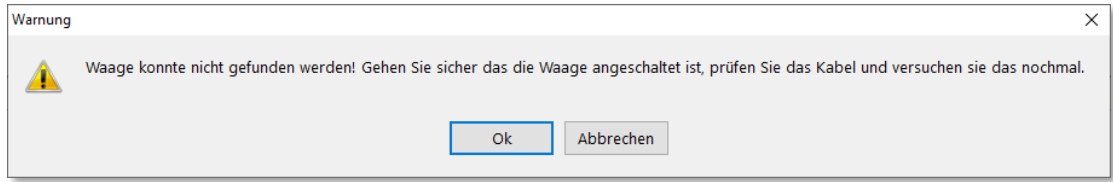

Überprüfen Sie das USB-Kabel an Ihrer Waage und am angeschlossenen PC oder Laptop und fahren Sie mit "OK" fort.
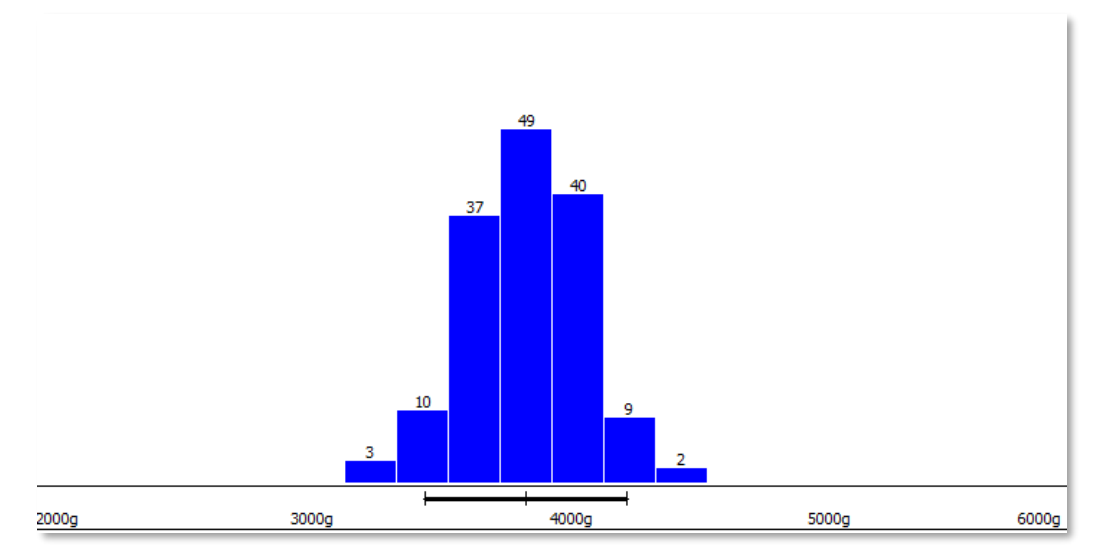

Hier sehen Sie noch einmal das Histogramm.

Die blauen Balken markieren die jeweiligen Intervalle. Die Zahl über den Balken entspricht der Anzahl der Einzelwiegungen, die in das jeweilige Intervall fallen.

Wenn Sie im Histogramm einen horizontalen roten Pfeil  $\rightarrow$  sehen, gibt es Wiegungen, die nicht mehr im sichtbaren Bereich des Diagramms liegen. Durch einfaches Klicken der Pfeile wird das Intervall geändert.

# *9.5 Mehrfachauswahl und Zusammenfassung von Messreihen*

Sie können mehrere Messreihen zusammenfassen und auswerten. Hierfür wählen Sie mit der Tastenkombination "STRG + Linksklick" auf die Messreihen, die zusammengefasst werden sollen. Die ausgewählten Messungen werden dann in den Messungen hintereinander aufgelistet und die Statistik dementsprechend angepasst.

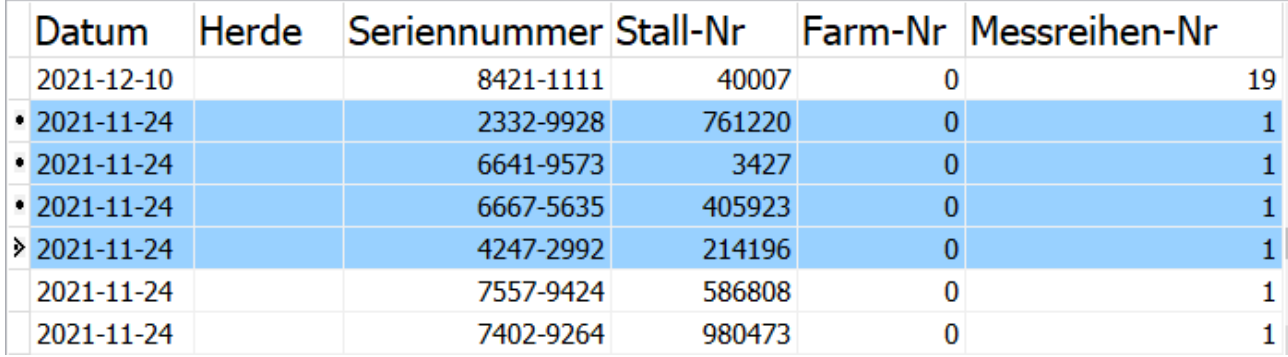

Diese Auswahl lässt sich per CSV oder PDF zusätzlich exportieren.

#### *9.6 Löschen von Datensätzen*

Falls unbrauchbare oder fehlerhafte Messdaten mit der Software eingelesen wurden, kann man diese problemlos per "Rechtsklick" auf die gewünschte Messreihe und "Löschen" aus dem Hauptformular entfernen.

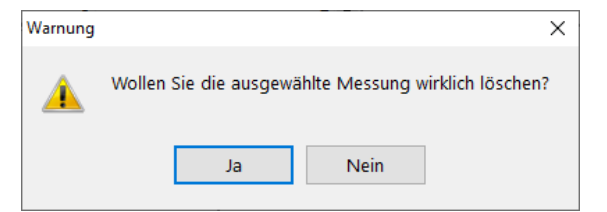

Ebenso ist es so möglich die gesamten Messreihen zu löschen.

Es öffnet sich ein Popupmenü welches sicherstellt, ob Sie wirklich die eingelesene Messreihe löschen wollen.

Zusätzlich ist es möglich einzelne Messdaten einer Messreihe zu löschen. Dazu klicken Sie einfach mit einem "Rechtsklick" auf die gewünschte Zeile und klicken dann auf "Löschen" um diese zu entfernen.

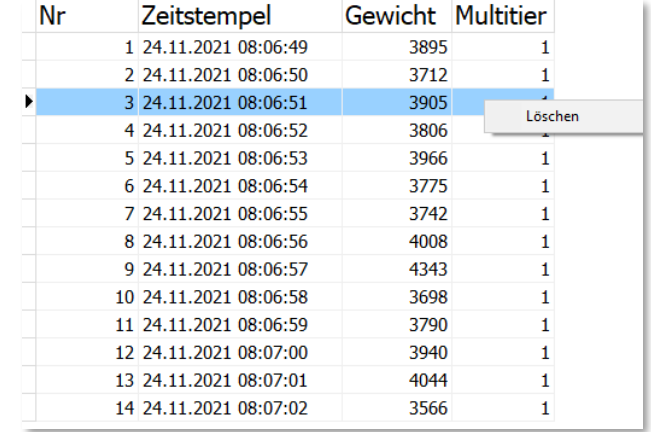

#### *9.7 Sicherung der Daten*

#### **9.7.1 CSV**

Mit unserer Software ist es möglich Ihre Messreihen als .csv-Datei (Excel™) abzuspeichern und diese in das MTooL Tiergewichtsanalyse Programm einzubinden.

Dafür müssen Sie Ihre gewünschte Messreihe auswählen, und auf den Knopf in der oberen Menüleiste klicken und es erscheint ein Fenster, in dem Sie Ihre Daten exportieren können.

Falls sie mehrere Messreihen ausgewählt haben, haben Sie zusätzlich die Optionen diese zusammenzufassend zu exportieren.

Weitere Informationen zum **MTool** Tiergewichtsanalyse Programm finden Sie unter:

[https://www.mud-tierschutz.de/mud-tierschutz/beratungsinitiativen/etablierung-eines](https://www.mud-tierschutz.de/mud-tierschutz/beratungsinitiativen/etablierung-eines-managementtools-bei-legehennen/mtool-fuer-jung-und-legehennen/)[managementtools-bei-legehennen/mtool-fuer-jung-und-legehennen/](https://www.mud-tierschutz.de/mud-tierschutz/beratungsinitiativen/etablierung-eines-managementtools-bei-legehennen/mtool-fuer-jung-und-legehennen/)

# **9.7.2 Drucken**

Wenn Sie eine abgeschlossene Messreihe ausdrucken möchten, ist dies möglich, indem Sie auf den

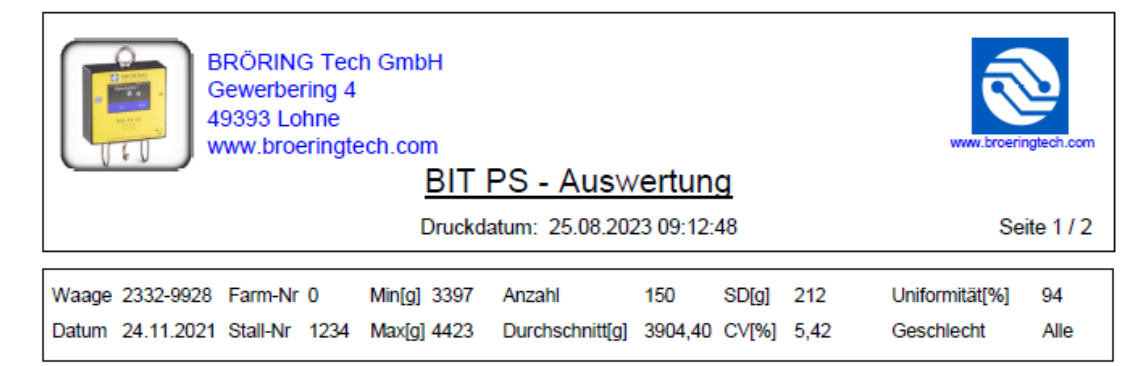

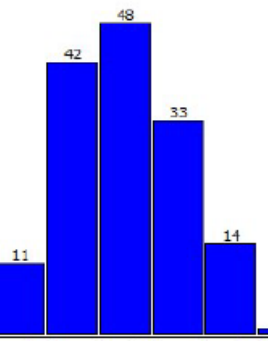

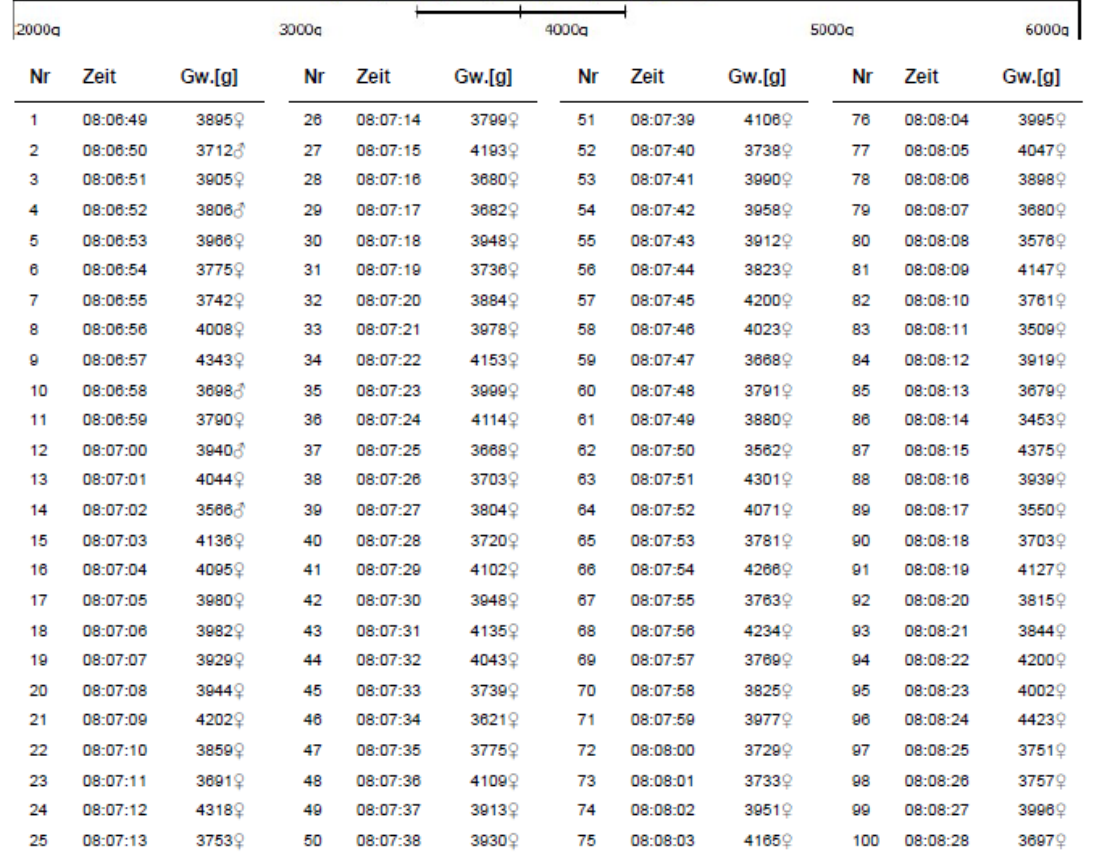

Menüpunkt "Drucken" im Hauptfenster klicken. Es erscheint ein neues Fenster mit einer Druckvorschau.

Auf diesem Informationsblatt sehen Sie eine Auswertung Ihrer Messwerte, davon ausgehend ein Histogramm und die einzelnen Messwerte, die Sie ausdrucken können. Durch betätigen des Button können Sie das Dokument drucken.

Die Kopfzeile mit der eigenen Firmenadresse und Logo kann beliebig geändert werden.

Dazu gibt es in der Menüleiste "**Einstellungen**" den Menüpunkt "**Druckoptionen**".

Es erscheint ein neues Fenster mit 4 Eingabemöglichkeiten und einer Option Ihr Logo einzufügen.

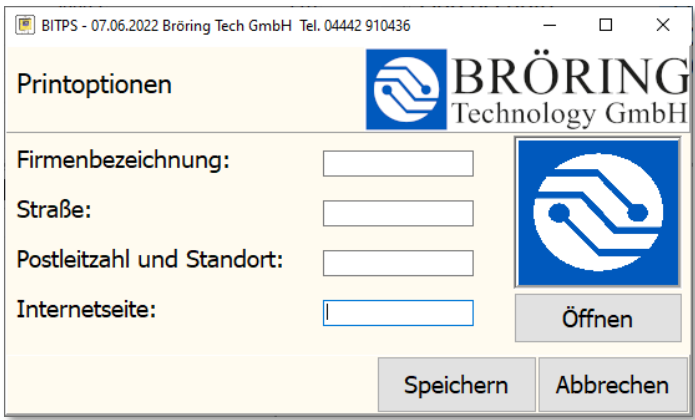

Mit dem Button "Öffnen" können Sie Ihr gewünschtes Logo hochladen. Nachdem Sie Ihre Adresse in den Textfeldern beigefügt haben, bestätigen Sie mit "Speichern" Ihre Eingabe.

## *9.8 Gewichtsanalyse*

Um eine Herde zu erfassen, wählen Sie vorher eine Messreihe eines Stalles aus und klicken auf den Button "**Herde**". Es erscheint ein neues Formular, um die Herdeninformation einzugeben. Für die Herdenanalyse werden das Schlupfdatum und das Einstallungsdatum benötigt. Zusätzlich können Herkunft, die Rasse, das Ausstallungsdatum und auch eine Bezeichnung für die Herde vergeben werden. Mit dem Button "Speichern" sichern Sie Ihre Information.

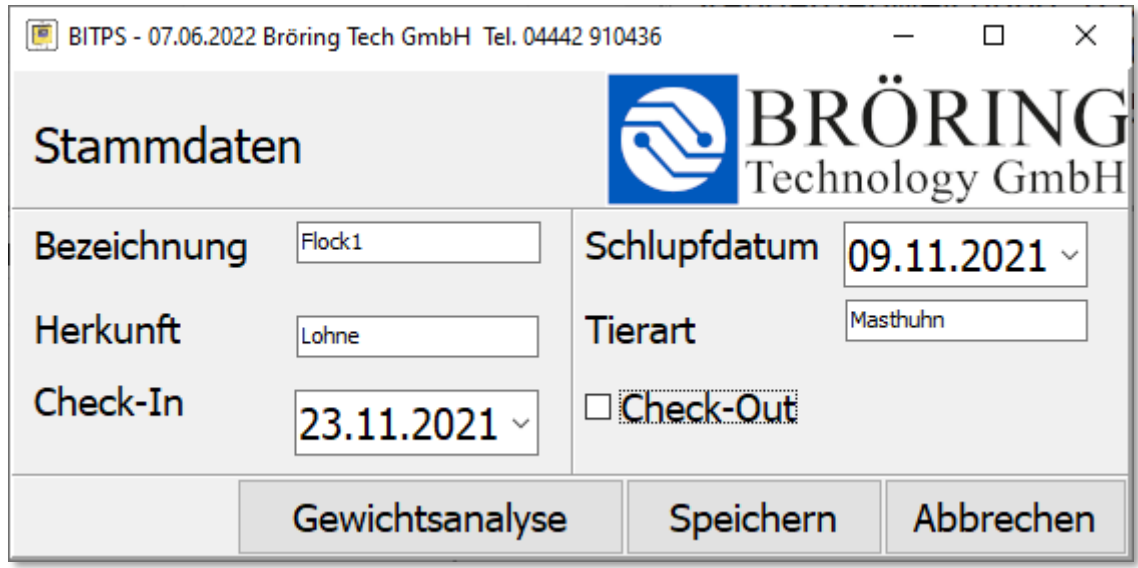

Um die Horden Analyse anzusehen klicken Sie auf den Button "Gewichtsanalyse".

Dort sehen Sie die Herden abhängig von Einstallungsdatum (Check-In) und eine Statistik der letzten Messreihe der ausgewählten Herde. Dazu sieht man einen Gewichtsverlauf der Herde über einen gewissen Zeitraum. Wenn eine Herde länger als 40 Tage eingestallt ist, werden zur Anschaulichkeit Wochen anstatt Tage angezeigt. In diesem Formular kann durch Auswählen und Rechtsklicken des Stalles im Nachtrag das Ausstallungsdatum (Check-Out) eingetragen werden. Dadurch wird der Stall für neue Herden wieder freigegeben.

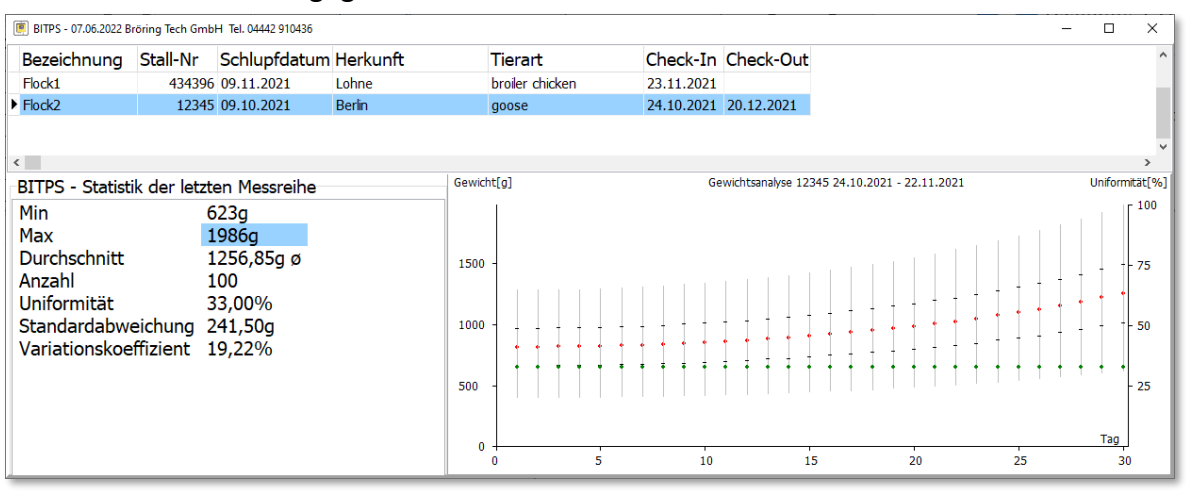

# *9.9 Sprache wählen*

Um die Sprache zu ändern öffnen Sie im Hauptfenster den Menüpunkt "Sprache". Dort haben Sie die Möglichkeit zwischen den Sprachen Deutsch, Englisch, Spanisch, Chinesisch und Russisch.

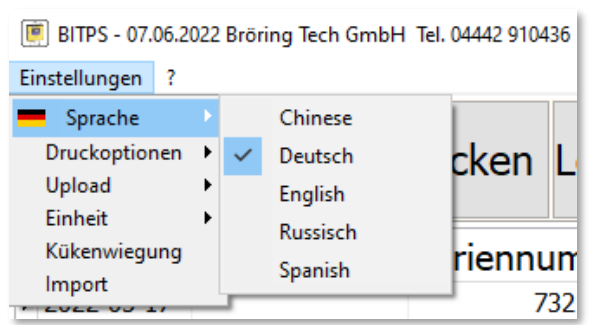

# *9.10 Küken Wiegung*

Die Software bietet eine Möglichkeit Küken mit einer Laborwaage zu wiegen. Dazu werden die Küken einfach auf die Waage gesetzt und wenn das Gewicht stabil ist erfasst. Diese Daten können dann mit "Abschließen" in der Datenbank erfasst werden. Es wird stetig das aktuelle Gewicht der Waage angezeigt und durch Bestätigungstöne angezeigt, ob ein Küken erfasst wurde oder ein neues Küken gewogen werden kann.

# *9.11 Cloudupload*

*Diese Funktion steht nur zur Verfügung, wenn Sie einen Cloud-Zugang haben.*

Unter dem Menüpunkt "Upload" ist es möglich, Ihre Daten in eine Clouddatenbank hochzuladen. Es werden alle Daten automatisch hochgeladen, die noch nicht von der Clouddatenbank erfasst wurden.

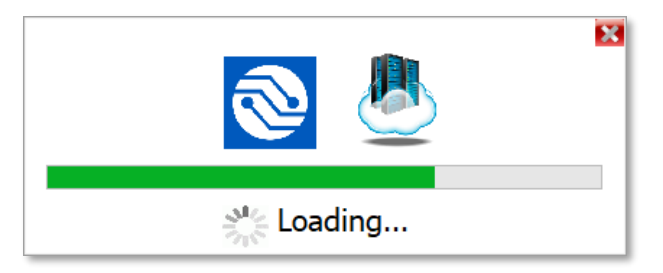

Es besteht die Möglichkeit diese Clouddatenbank auf einem eigenen (In-house) Server zu betreiben. Wir unterstützen Sie natürlich bei der Einrichtung.

# **10 Technisch Anmerkungen**

#### **Technische Daten:**

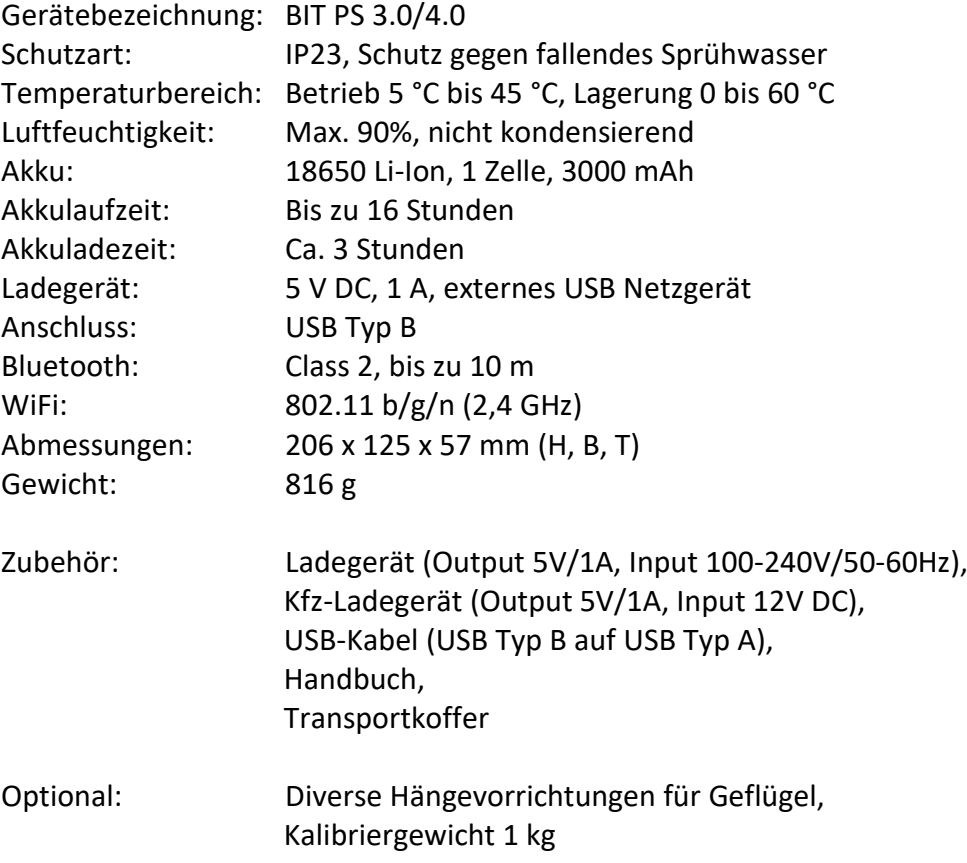

#### **Sicherheitshinweise:**

Dieses Gerät erfüllt die Bedingungen 2004/108/EG (elektromagnetische Kompatibilität) und 2006/95/EG (Niederspannung) entsprechend der Festlegung im Nachtrag 93/68/EWG (CE-Zeichen).

#### **Markenzeichen:**

"Android" ist eine Marke von Google LLC. "Excel" ist eine Marke von Microsoft Corporation.

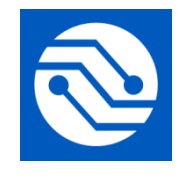

**Bröring Technology GmbH Gewerbering 4 49393 Lohne Deutschland Tel.: +49 4442 910436 E-Mail: [info@broeringtech.com](mailto:info@broeringtech.com) [www.broeringtech.com](http://www.broeringtech.com/)**

**Bröring Technology GmbH Gewerbering 4 49393 Lohne Germany Phone: +49 4442 910436 E-Mail: [info@broeringtech.com](mailto:info@broeringtech.com) [www.broeringtech.com](http://www.broeringtech.com/)**

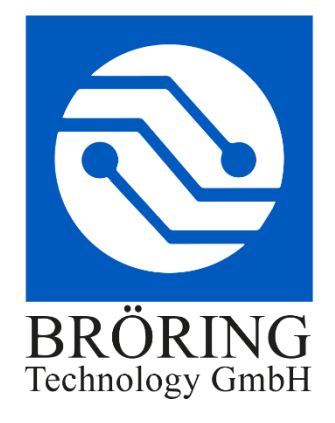

# **Konformitätserklärung**

Konformitätserklärung für Geräte mit CE-Zeichen Declaration of Conformity for devices with CE sign Déclaration de conformité pour appareils portant la marque CE Declaración de conformidad para aparatos con marca CE Dichiarazione di conformità per apparecchi contrassegnati con la marcatura CE

Konformitätserklärung: Wir erklären hiermit, dass das Produkt, auf das sich diese Erklärung bezieht, mit den nachstehenden Normen übereinstimmt.

Declaration of conformity: We hereby declare that the product to which this declaration refers conforms with the following standards.

Declaración de conformidad: Manifestamos en l a presente que el producto al que s e refiere esta declaración está de acuerdo con las normas siguientes

Déclaration de conformité: Nous déclarons avec cela responsabilité que le produit, auquel se rapporte la présente déclaration, est conforme aux normes citées ci-après.

Dichiarazione di conformità: Dichiariamo con ciò che il prodotto al quale la presente dichiarazione si riferisce è conforme alle norme di seguito citate.

Digitales Messsystem: BIT PS 4.0 IoT

EMV-Richtlinie 2004/108/EG EN 55022:2010 EN 61000-3-2:2006+A1:2009+A2:2009 EN 61000- 3-3:2008 EN 55024:2010

Lohne, 1. Januar 2023

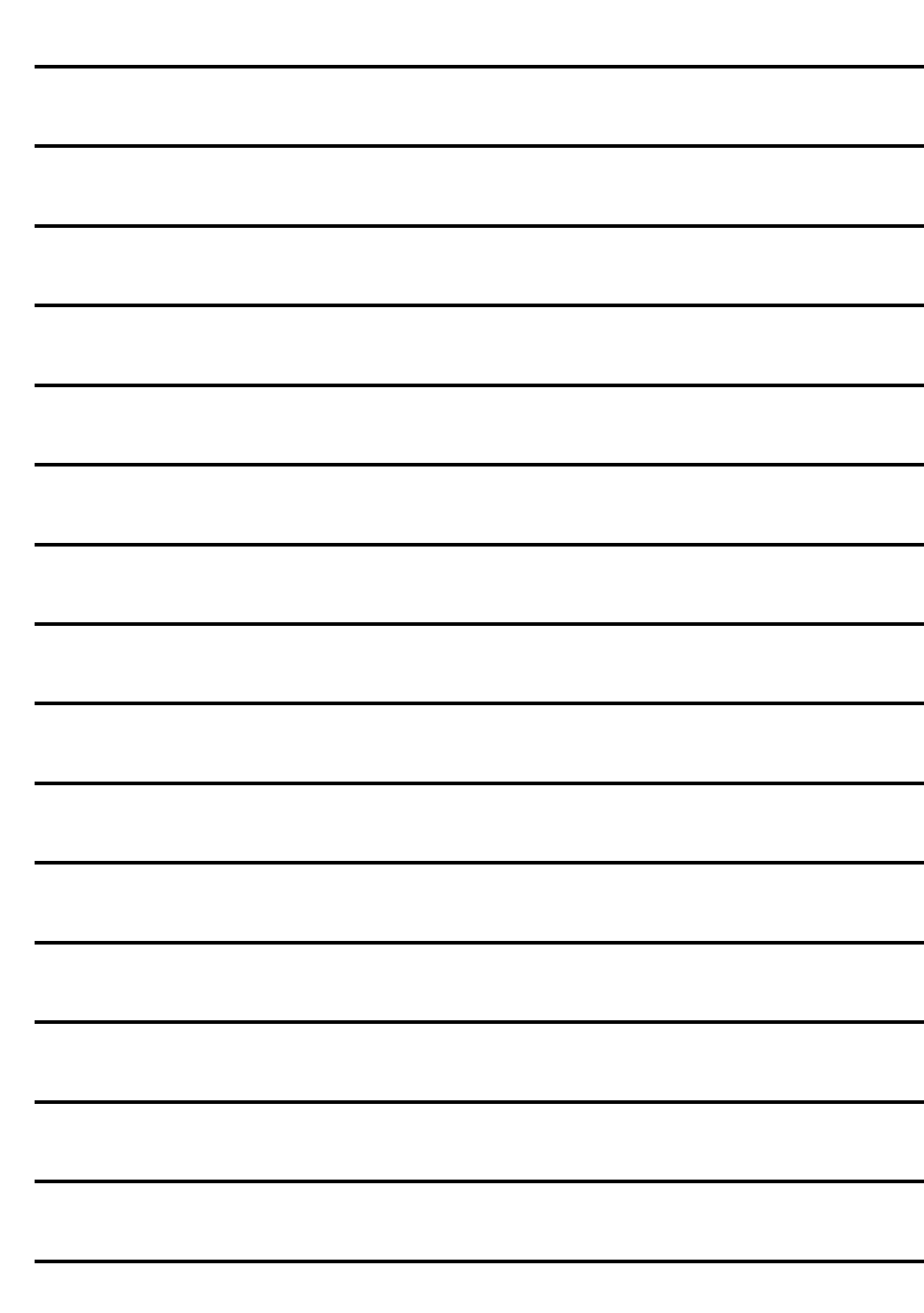

Notizen / Notes:

# BRÖRING Technology GmbH

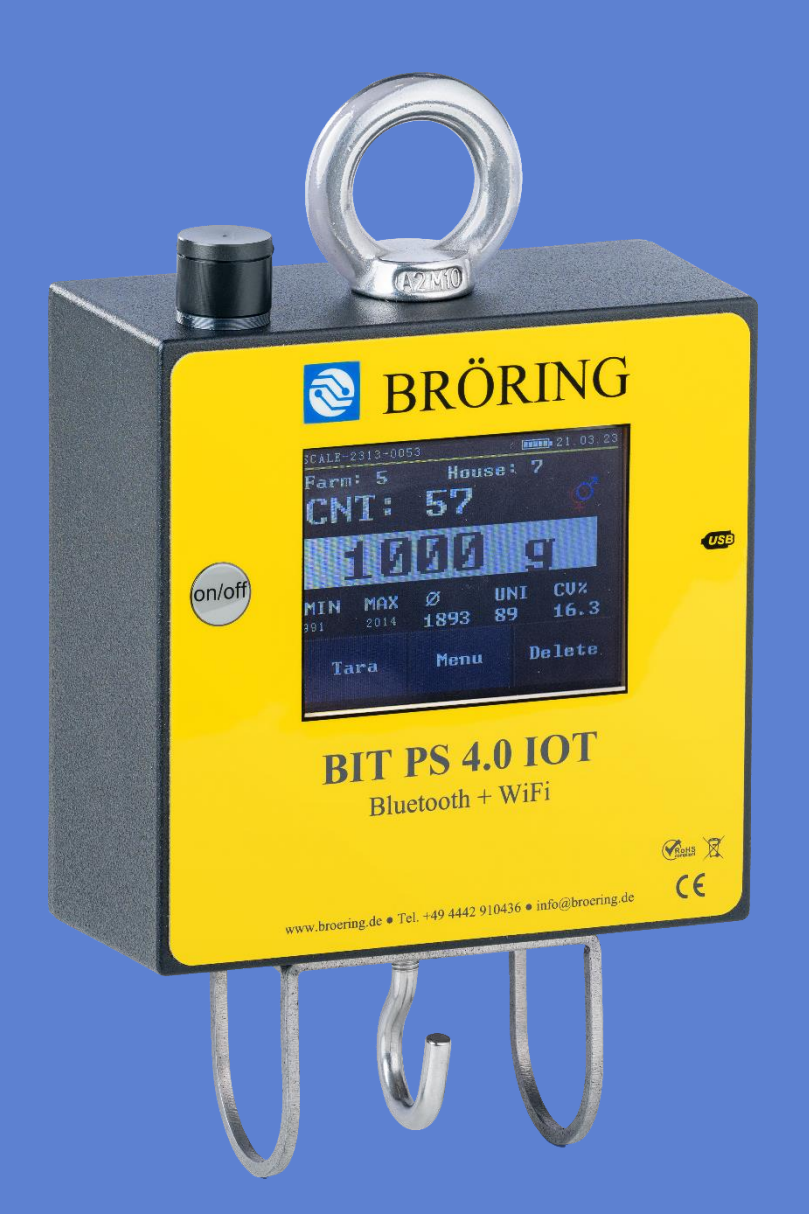

**Instruction Manual**

**Bröring BIT PS 3.0 / 4.0 IoT Bluetooth / WiFi**

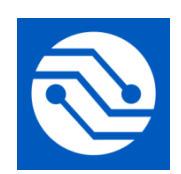

**Bröring Technology GmbH Gewerbering 4 49393 Lohne Germany Phone: +49 4442 910436 E-mail: [info@broeringtech.com](mailto:info@broeringtech.com) [www.broeringtech.com](http://www.broeringtech.com/)**

Last revisited on: 21 September 2023

#### **TABLE OF CONTENTS**

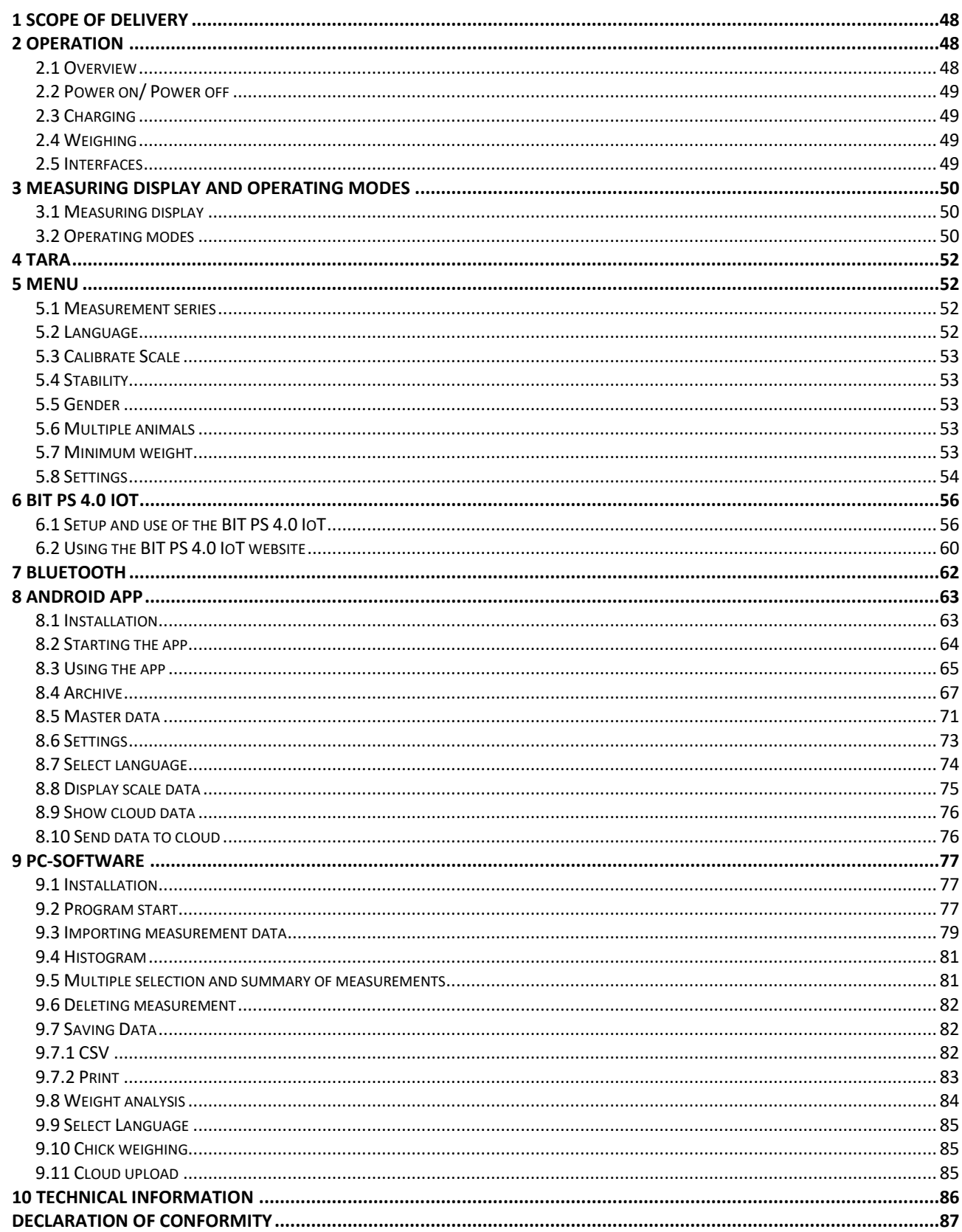

# **1 Scope of delivery**

<span id="page-47-2"></span><span id="page-47-1"></span><span id="page-47-0"></span>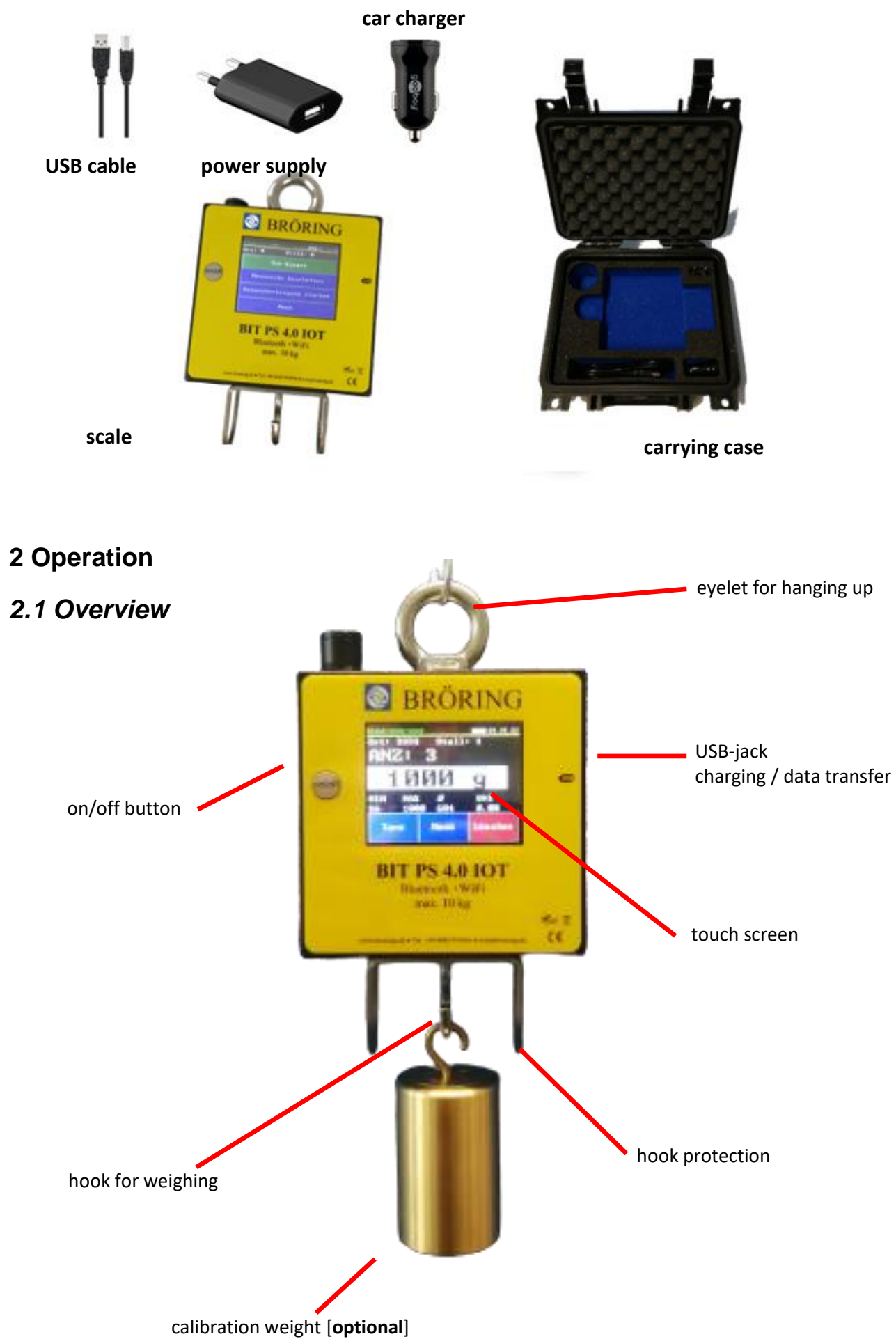

# <span id="page-48-0"></span>*2.2 Power on/ Power off*

The scale is switched on by pressing the on/off button. Press and hold the button (for more than 3 seconds) to turn off the scale.

# <span id="page-48-1"></span>*2.3 Charging*

The scale is charged by using the included power adapter or the included in-car charger [5 V, 1 A]. Charging with the supplied batterie charger takes approximately 3 hours. The scale should be turned off while charging for best charging speed.

# <span id="page-48-2"></span>*2.4 Weighing*

There is an eyelet on the top of the housing for hanging up the scale.

A hook is mounted on the bottom of the housing, which is protected by a hook guard. A wing clamp, for example, can be mounted on this hook to weigh chickens.

Maximum weights of 10 kg (40kg with the special turkey version) can be weighed. In the event of an overload, the scale displays "**OVERLOAD**" instead of the weight. In addition, the same message will be displayed if the weight falls below -1 kg.

Once a weight has been recognized as stable, the weight is visually highlighted, and the value will not change until the weight is removed again. Depending on the setting, a short signal tone is emitted when the weight is stable.

# <span id="page-48-3"></span>*2.5 Interfaces*

The scale has a Bluetooth interface. Depending on the operating mode, a weight can be received and evaluated via this interface with an Android™ app. Furthermore, the same app can be used to transfer the individual measurement series with the associated measurement data. (see  $3.2$ [Operating modes\)](#page-49-2)

In addition, there is an USB interface that can be used to transfer stored measurement data directly to a PC software via a standard USB cord.

# <span id="page-49-1"></span><span id="page-49-0"></span>*3.1 Measuring display*

In both operating modes, the name of the balance, the battery level and alternately the date and time are displayed in the header line at the top, separated by a yellow line.

The "Tara" button is used to tare the balance and the "Menu" button is used to retrieve the menu to change settings.

# <span id="page-49-2"></span>*3.2 Operating modes*

# **3.2.1 Live mode**

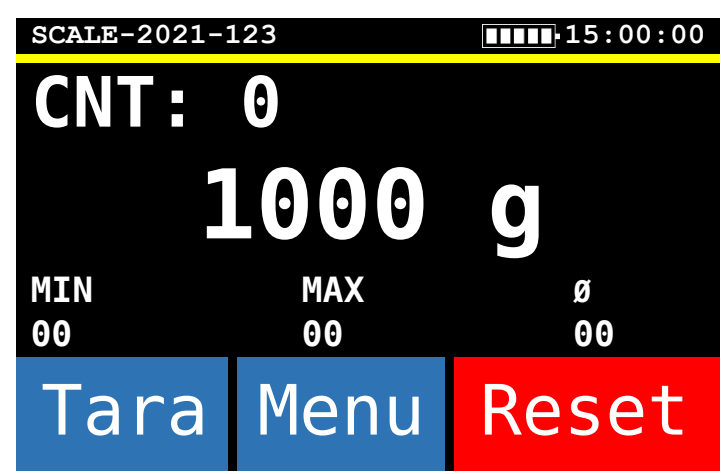

In live mode, the Bluetooth interface is permanently activated. The measured values are continuously transmitted via Bluetooth interface and can be received and stored with an app or an Android device. No measured values are stored on the scale.

However, a simple statistic (without uniformity) is shown on the display.

The statistics can be reset with the "Reset" button.

#### **3.2.2 Save on Scale**

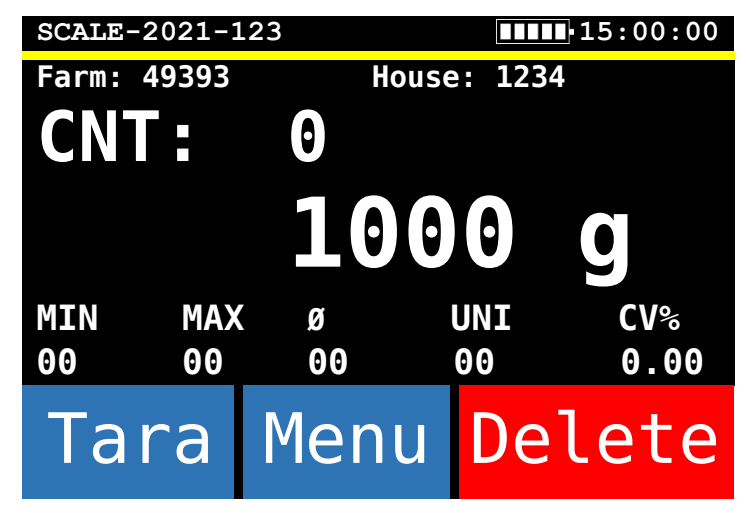

In "Safe on scale" mode, measurement series can be created on the scale. The measured weights are stored on the scale and statistical data is shown on the display at the same time.

To transfer the data to an Android device, the Bluetooth interface is activated, and the individual measurement series can be read and processed with the Android device.

Alternatively, the data can also be transferred via USB cord to a PC with our BIT PS software and then evaluated or forwarded.

In "Safe on scale" mode, the battery runtime is slightly longer because the Bluetooth interface is deactivated most of the time.

The last measured value can be deleted by using the "Delete" button.

## **3.2.3 Statistic**

The statistical readings on the display have the following meaning:

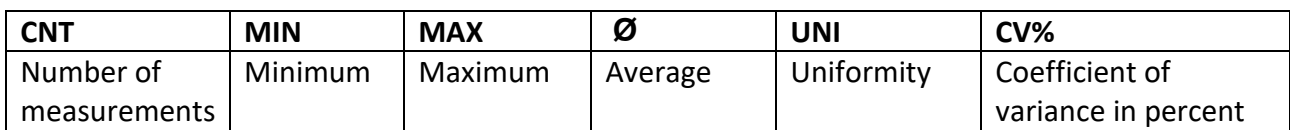

# <span id="page-51-0"></span>**4 Tara**

To tare the balance, press the "Tara" button on the measuring display. The balance is then tared to the current load on the hook. Once the message "Tara..." has disappeared from the display, the balance is ready for use again.

## <span id="page-51-1"></span>**5 Menu**

#### <span id="page-51-2"></span>*5.1 Measurement series*

This menu is **only** available in **"Save on scale" mode** and is also immediately displayed when the scale is switched on.

## **5.1.1 Start weighing**

Continue an already created measurement series

#### **5.1.2 Edit measurement series**

Submenu for editing a measurement series

#### **5.1.2.1 Create new batch**

A new measurement series is created. For this, the current measurement series is closed, meaning it can no longer be continued.

To open a new measurement series, it will be required to enter a maximum 5-digit farm number and a maximum 4-digit house number.

#### **5.1.2.2 Finish batch**

Finishes the current measurement series

#### **5.1.2.3 Change house number**

Changes the previous indicated farm number and house number for the active measurement series.

## **5.1.3 Start data transmission**

The Bluetooth function is activated to connect the balance to an Android device and read the data using the BIT PS app.

## <span id="page-51-3"></span>*5.2 Language*

Changes the desired language of the user interface.

# <span id="page-52-0"></span>*5.3 Calibrate Scale*

The balance can be calibrated by the user. This requires a 1 kg weight.

To start the calibration, press the "Calibrate scale" button in the menu. Confirm the query with "Yes".

Clear the hook or hang the bracket for the 1 kg weight on the hook; then touch the display once to tare the scale.

Finally, attach the 1 kg weight to the hook and touch the screen again as soon as the weight is steady. The scale will now be calibrated.

When the calibration is concluded, two values are displayed which are only needed for diagnosis.

# <span id="page-52-1"></span>*5.4 Stability*

This setting is used to improve the stability detection of fluctuating weights.

A speed value within a range of 1 to 20 is specified. The default value is 5.

The lower the speed, the more accurate the detected weight. As a result, stability detection takes correspondingly longer. At a high speed, a stable weight is detected more quickly at the expense of accuracy.

## <span id="page-52-2"></span>*5.5 Gender*

To record the gender of the weighed animals, there is a Gender setting. When this is active, a small

symbol for female ( $\frac{Q}{r}$ ) or male ( $\sigma$ ) is displayed on the weighing screen. By pressing the respective symbol in the weighing screen, the sex can be changed. Animals are assigned to the sex displayed at the time of weighing.

## <span id="page-52-3"></span>*5.6 Multiple animals*

This setting allows you to weigh several animals at once and display the statistic values for individual animals. Minimum, maximum and uniformity are averaged to the number of animals weighed at the same time. This can be used, for example, to weigh several chicks together in one basin.

The number can be randomly chosen from 1 (no "multi-animal") to 99 and can be changed in the course of a series of measurements.

## <span id="page-52-4"></span>*5.7 Minimum weight*

The measured weight must be above the minimum weight before the balance will recognize the weight as stable.

Range: 20 g to 8000 g

Default: 20 g

# <span id="page-53-0"></span>*5.8 Settings*

Submenu with settings that are needed less frequently.

#### **5.8.1 Operating mode**

Operating mode allows you to choose between Live-mode and "Save on scale"-mode.

For more information, see **3.2 [Operating modes](#page-49-2)**.

# **5.8.2 Set clock / date**

Time and date can be set separately.

#### **5.8.2.1 Set time**

The time is entered in hhmmss format. The time 15:00:00, for example, is entered as 150000.

You will then be asked for the time zone  $[-12 \text{ to } +12]$ , which is  $+1$  (winter time) or  $+2$ (summer time) for Germany.

#### **5.4.2.2 Set date**

The date is entered in a ddmmYY format. To enter the date 01.01.2021, for example, type as follows: 010121.

#### **5.4.2.3 Set date format**

One of the date formats "dd.mm.yy", "yy-mm-dd" or "mm-dd-yy" can be selected here.

#### **5.8.3 Automatic shutdown**

If no weighing or menu settings have been conducted for a long time, the scale switches off automatically to conserve the battery power. This time can be set between 1 and 99 minutes. Default value is 15 minutes.

## **5.8.4 Tare on start**

#### **5.8.4.1 No tare**

The scale does not tare when turned on.

#### **5.8.4.2 Tare query**

When the scale is switched on, the user must specify whether taring shall be performed.

#### **5.8.4.3 Automatic tare**

The scale automatically tares when turned on.

#### **5.8.5 Notification tone**

If a stable weight is detected, it can be set whether this is signalled by an acoustic signal or no signal at all.

# **5.8.6 Weight unit**

This setting allows you to change the weight unit used for measurements. The choices are grams [g] and pounds [lbs].

# **5.8.7 Calibrate touch screen**

If the display responds poorly or inaccurately to inputs via the touchscreen, a new calibration can be performed. To do this, the crosses appearing on the display must be touched one after the other with a thin tipped object (e.g. Stylus, a blunt pencil).

# **5.8.8 Delete data**

All existing measurement series and data will be deleted. The settings will be maintained.

# **5.8.9 Reset scale**

Resets the scale to the factory default settings; in addition, any existing measurement series and data will be deleted.

<span id="page-55-1"></span><span id="page-55-0"></span>The IoT variant of the BIT PS.

# *6.1 Setup and use of the BIT PS 4.0 IoT*

The BIT PS 4.0 IoT is geared to you and your application area.

You can operate the scale:

- **1. Individually**
- **2.** in connection with our **PC software**
- **3.** in connection with our **Android app**
- **4.** 4. in connection with the website provided on the BIT PS 4.0 IoT and a WiFi device of your choice (IoT function)
- **5.** in connection with your WiFi, the on the BIT PS 4.0 IoT provided website and several end devices of your choice everywhere **in your network** (IoT function)
- **6.** in connection with multiple BIT PS 4.0 IoT scales **and your own secure server**. For automatic synchronization of all BIT PS 4.0 IoT scales and location-independent access to all data collected - from your various BIT PS 4.0 IoT scales. (IoT function)

To integrate the BITPS 4.0 IoT into your WiFi, please use the direct connection of the BITPS 4.0 IoT with your end device.

To do this, switch on the scale and check whether the scale is visible in the WiFi menu of your end device. If the scale is not in the list of available WLAN networks, please restart the scale and the WLAN connection of your end device.

As soon as the scale is visible in the WiFi menu of the end device, you can connect to it. The password corresponds to the name of the WiFi network of the scale.

After the connection is established, you can open the scale's web page by scanning the scale's QR code or manually entering the IP address 192.168.4.1 in the address field of your web browser.

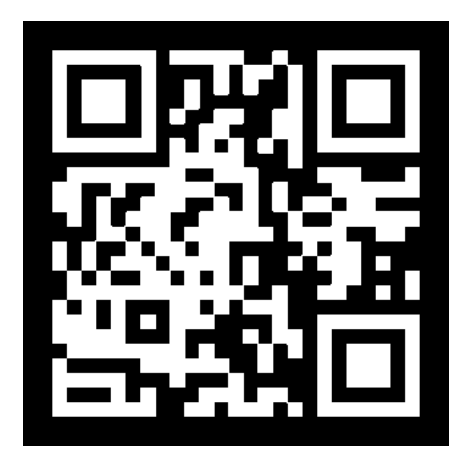

# **6.1.2 Direct connection between the BIT PS 4.0 IoT and your end mobile device**

In case there is no WiFi available at the at the location where you're using your scale , the BIT PS 4.0 IoT has its own WiFi (AP mode). In this way, many detailed statistics are available to you on the website provided by the scale.

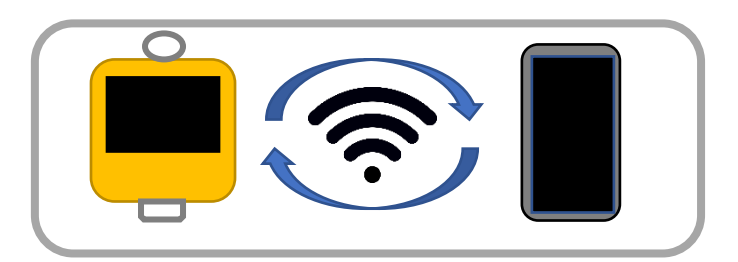

# **6.1.3 A connection between the BIT PS 4.0 IoT, your WiFi and several end devices**

As soon as you have established a direct connection between the BIT PS 4.0 IoT and your mobile device, you can set up the scale via the web page - provided on the BIT PS 4.0 IoT - with the credentials of your WiFi. The BITP PS 4.0 IoT is now accessible from all devices in your network. As soon as the BIT PS 4.0 IoT detects your WiFi when starting, a connection is automatically established.

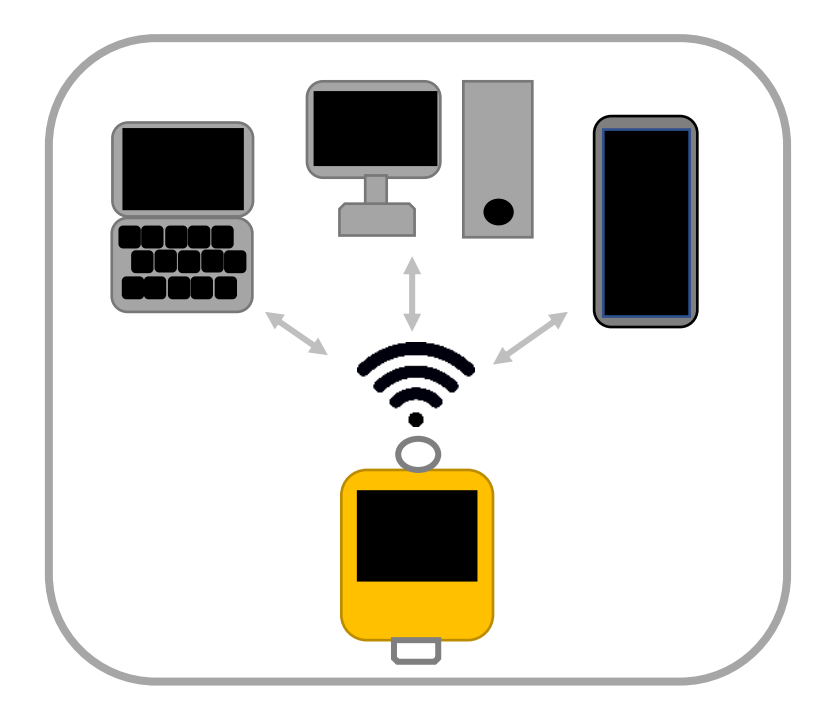

### **6.1.4 A connection between the BIT PS 4.0 IoT, your WiFi, your server and multiple end devices**

When setting up the scale in your WiFi, you have the option of specifying the URL of your secure server. For this purpose, we provide you with a software package that you can install on your own server.

With a configured server, the BIT PS 4.0 IoT automatically synchronizes all measurement series as well as flock and statistical data. If you have set up your server for an external connection, you can now view the collected measurement data either only within your secured WiFi, or view your measurement data regardless of location.

In additionally, several BIT PS 4.0 IoT scales can synchronize with a server. On the website of your server, you can then use various filters to view the measurement data of all scales in an overview regardless of location.

Of course, all previous access options, such as the direct connection or the connection with multiple end devices in your WiFi, can still be used in this mode.

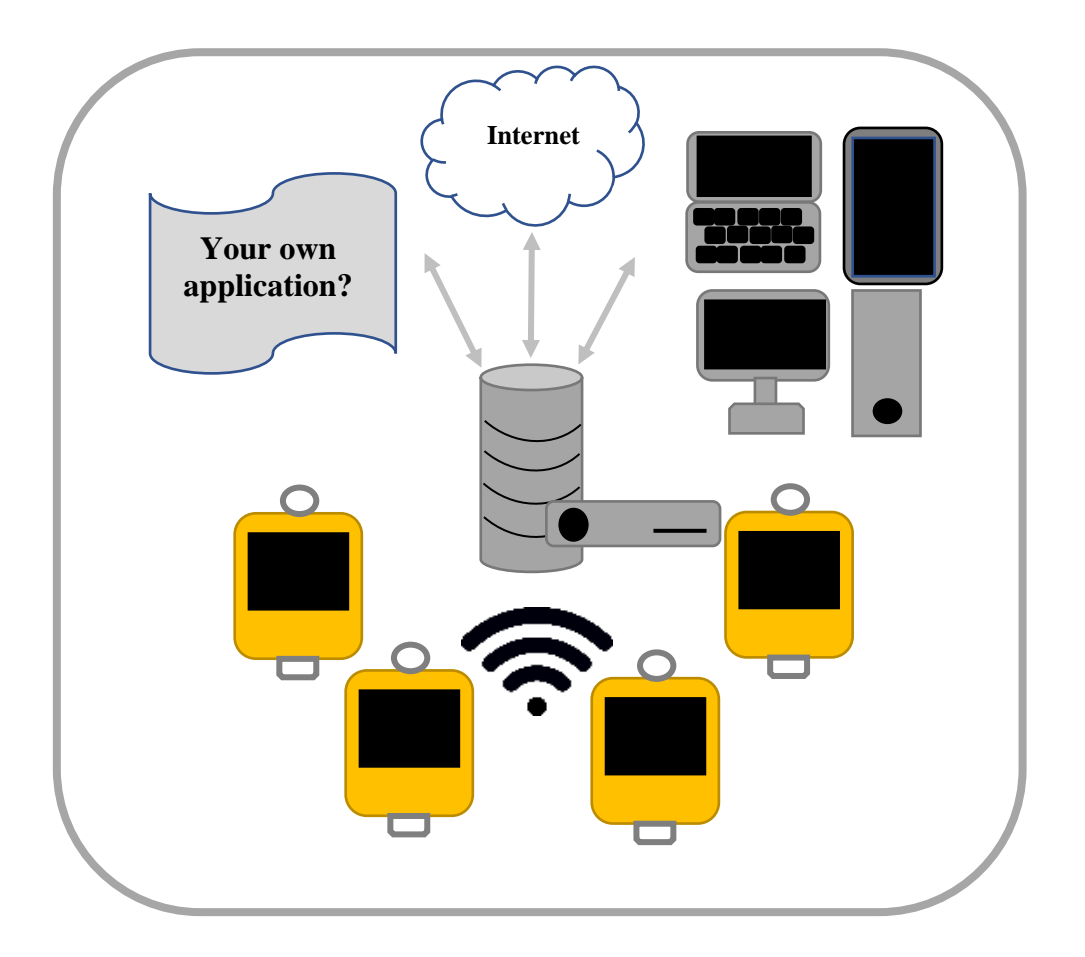

**Internet Your own application?** f $\sqrt{2}$ English  $\bigcirc$  **A scale set up with its local and secured server, enables location-independent access** Setup procedure **Setup procedure A scale set up with its WiFi, allows direct access to the scale's website from all devices in its network. Access to the secured WiFi generated by the scale, allows for direct access to the web page of the scale.**

59

# <span id="page-59-0"></span>*6.2 Using the BIT PS 4.0 IoT website*

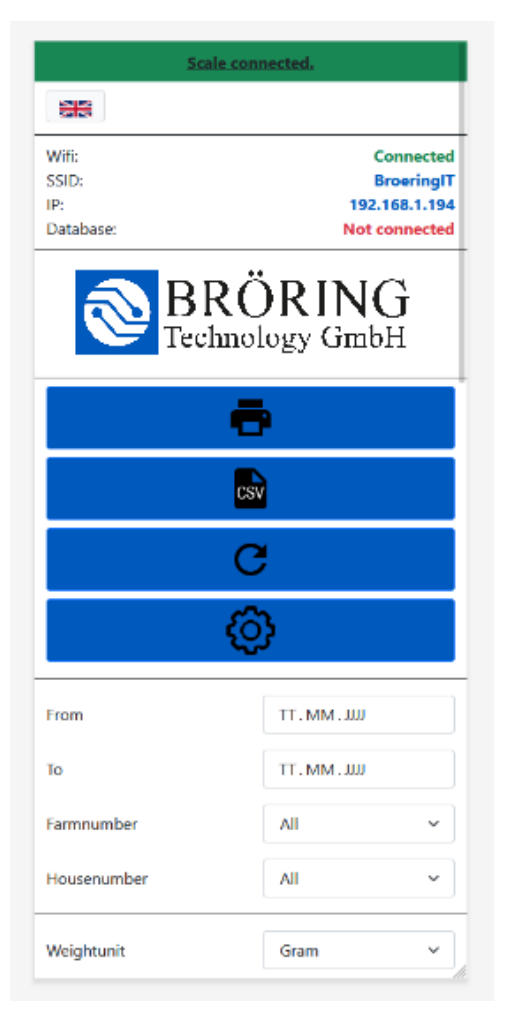

When opening the web page provided on the BIT PS 4.0 IoT, you will first find various menu items.

Here you have the possibility to open a print dialog for the selected measurement series, to export the selected measurement series as a CSV file, to refresh the page or to go to the settings menu of the BIT PS 4.0 IoT.

Further below, various filters are available for the displayed measurement series.

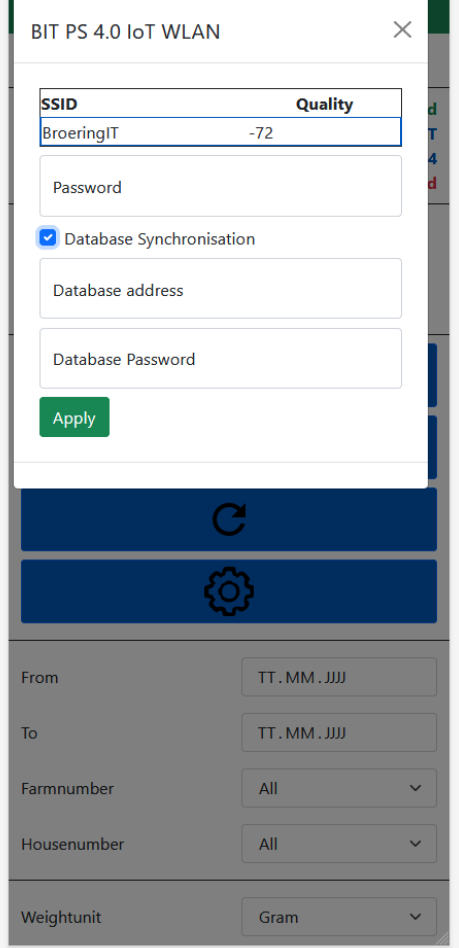

In the settings menu you have the possibility to set up your local WiFi and to set up your secure server for automatic synchronization of all measurement series as well as flock and statistical data.

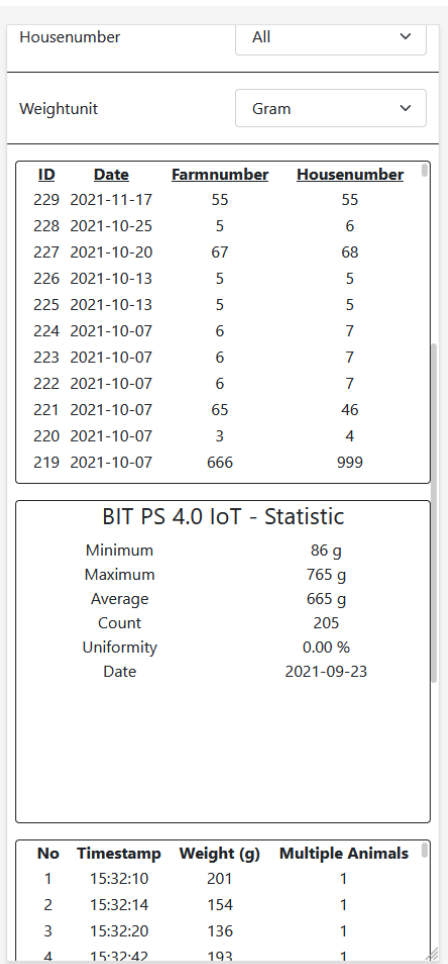

Next, you will notice a selection of your measurement series. Here you can achieve a better overview with the filters provided to you.

For this purpose, statistical data points are determined for each measurement series. After you have selected the desired measurement series, you can view various detailed statistics for your measurement series.

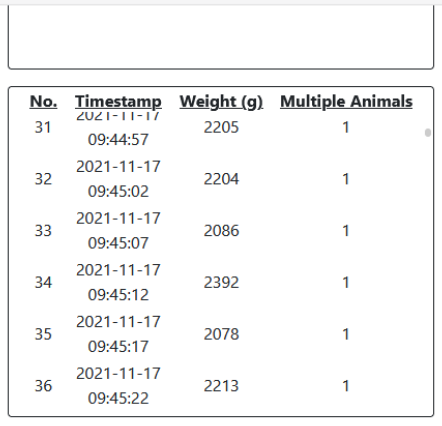

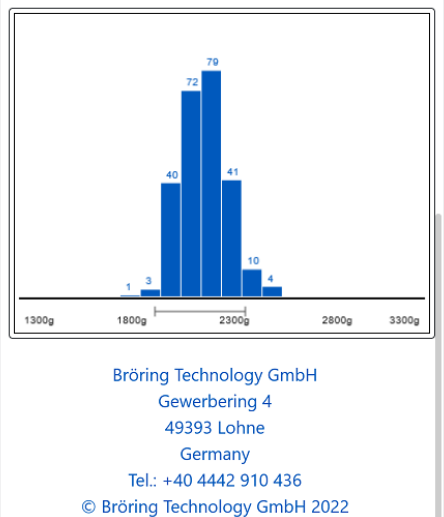

In the lower section of the BIT PS 4.0 IoT website you have the option to view the individual weights of your measurement series.

Here the measurement series is also available in the form of a histogram.

# <span id="page-61-0"></span>**7 Bluetooth**

The scale has a Bluetooth interface for data transmission. The Bluetooth name consists of SCALE and the serial number, for instance SCALE-2023-0123. The Bluetooth name is also displayed in the header. During an active Bluetooth connection, the name is displayed in green font, otherwise in white font.

The **PIN** is set to "**1234**".

# <span id="page-62-0"></span>**8 Android App**

The following describes the installation and use of the "BIT PS 3.0" app. The Android device should use at least Android version 4.4 (KitKat).

# <span id="page-62-1"></span>*8.1 Installation*

Open the Play Store on your Android device and search for "BIT PS 3.0". Now click on "Install" to install the app. Alternatively, you can scan the QR code at the bottom of this page.

When the installation is finished, you can start the app.

If you have any questions regarding the installation or operation of the program, please contact us:

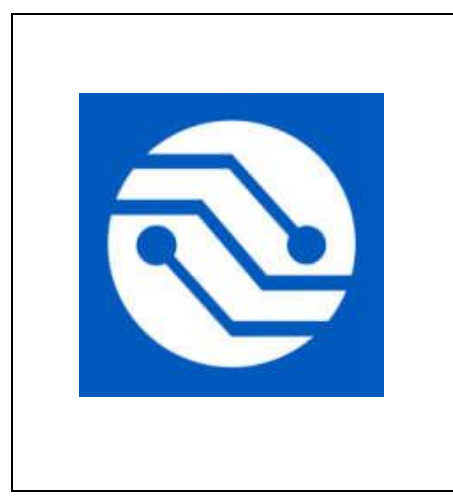

**Bröring Technology GmbH Gewerbering 4 49393 Lohne Germany Phone: +49 4442 910436 E-mail: [info@broeringtech.com](mailto:info@broeringtech.com) [www.broeringtech.com](http://www.broeringtech.com/)**

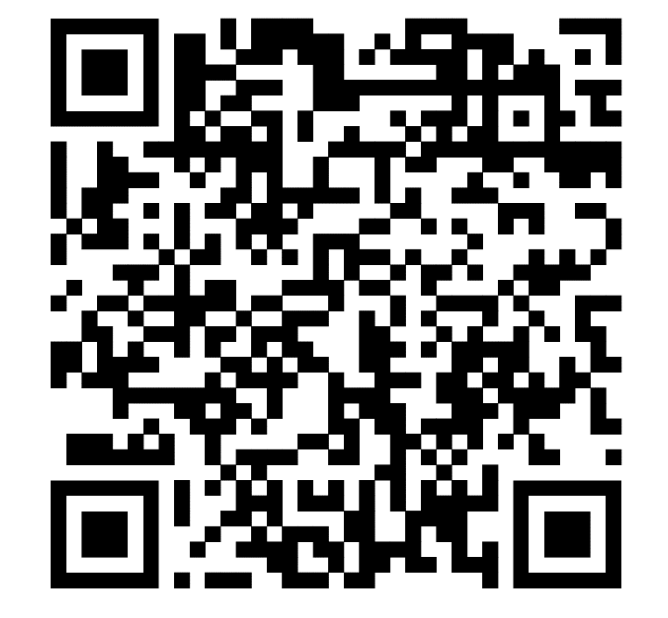

# <span id="page-63-0"></span>*8.2 Starting the app*

First, check whether both the scale and the Android device are sufficiently charged and turnedswitched on, and then start the program. After starting the program, you will see the following screen.

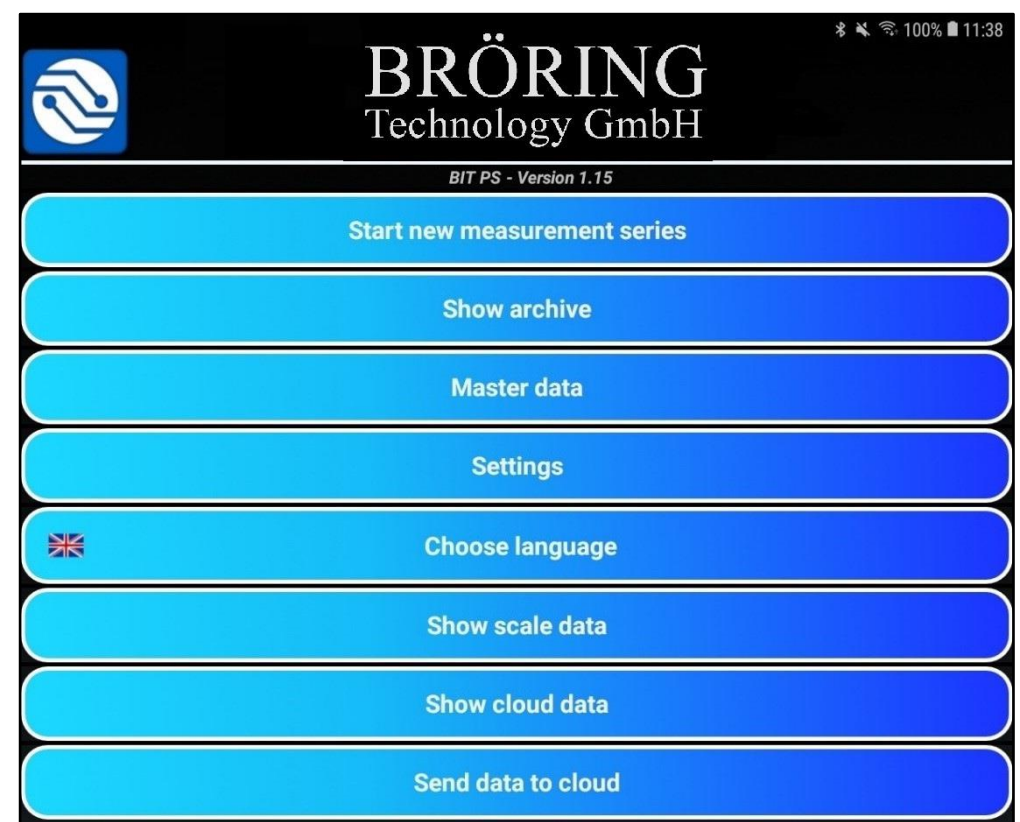

In this menu you will find the following sub-items:

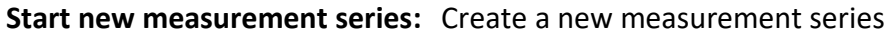

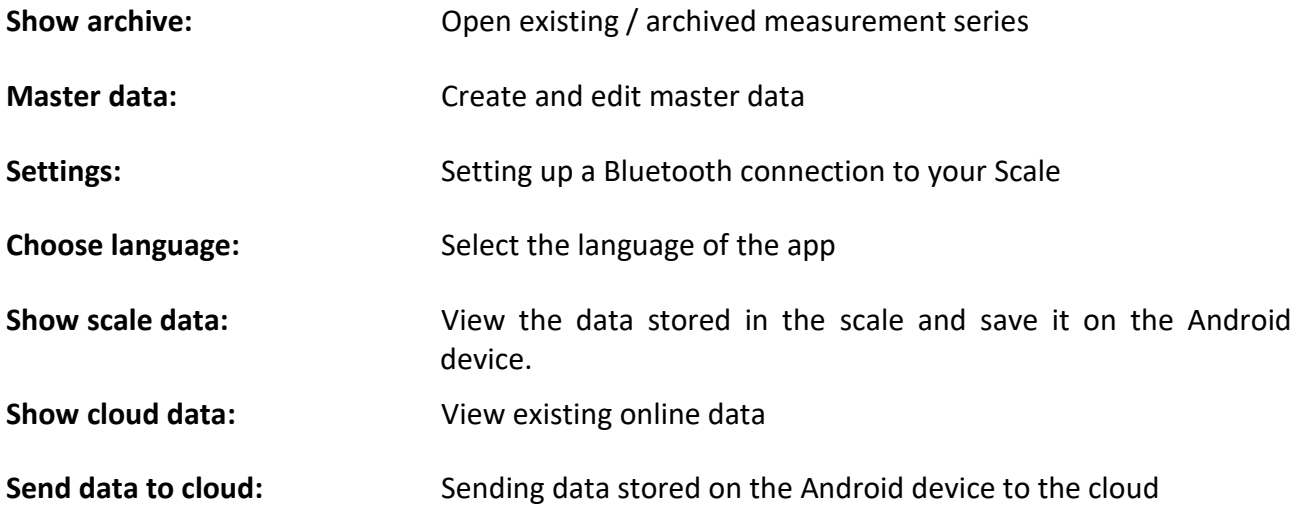

# <span id="page-64-0"></span>*8.3 Using the app*

#### <span id="page-64-1"></span>**8.3.1 Create new measurement series**

To create a new measurement series, tap on the "**Start new measurement series**" icon, which opens the following window.

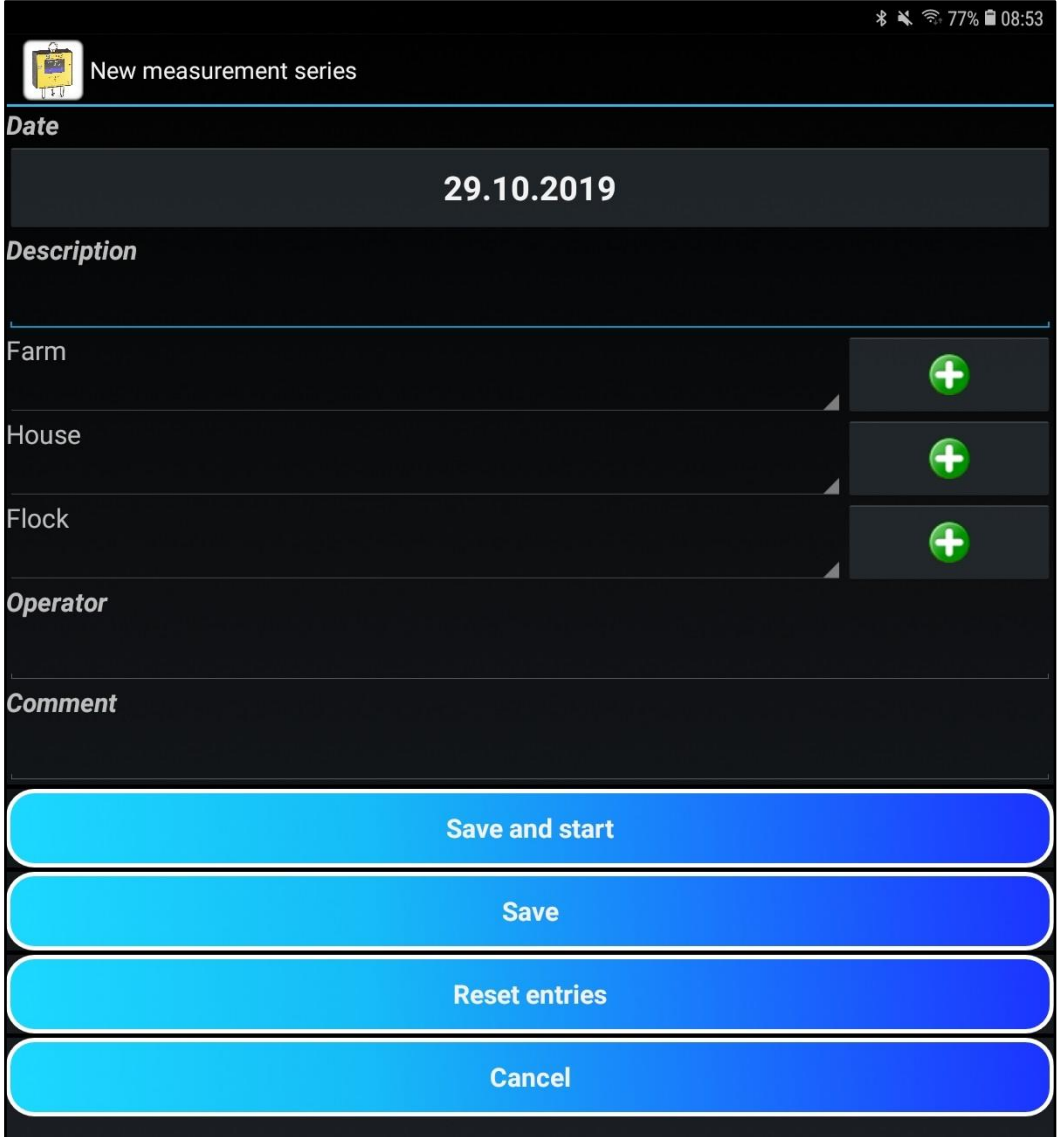

Once the necessary information has been entered, it can be saved using the "**Save**" button. Click the "**Save and start**" button to save and immediately start the newly created measurement series.

The "**Reset entries**" button resets all entries.

The "**Cancel**" button closes this page without saving the changes.

### <span id="page-65-0"></span>**8.3.2 Starting a measurement**

The measurement is started by tapping on "**Save and start**". Before this, either a new measurement series must be created (see [Chapter 8.3.1\)](#page-64-1) or a measurement series an already started measurement series must be loaded from the archive for continuation (see [Chapter 8.4\)](#page-66-0).

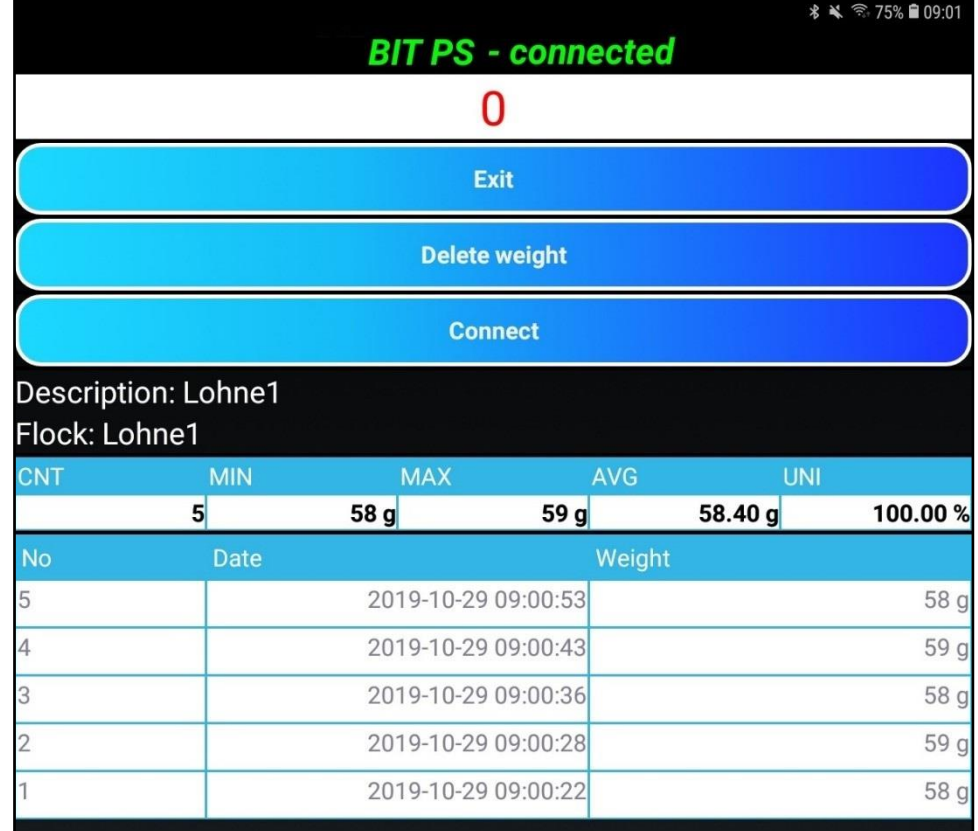

During the measurement process you will see the following screen:

**Exit:** Ends the series of measurements

**Delete weight:** Deletes a weight previously selected in the table.

**Connect:** Connects your Android device to your scale

A spreadsheet and statistics are displayed beneath the buttons.

The statistics shows you the number of measurements (CNT), the minimum weight (MIN), the maximum weight (MAX), the average weight (AVG),) and the uniformity (UNI).

The spreadsheet below shows you the time and date of when which measurement was performed.

# <span id="page-66-0"></span>*8.4 Archive*

By pressing the button "**Show archive**" icon the following window opens:

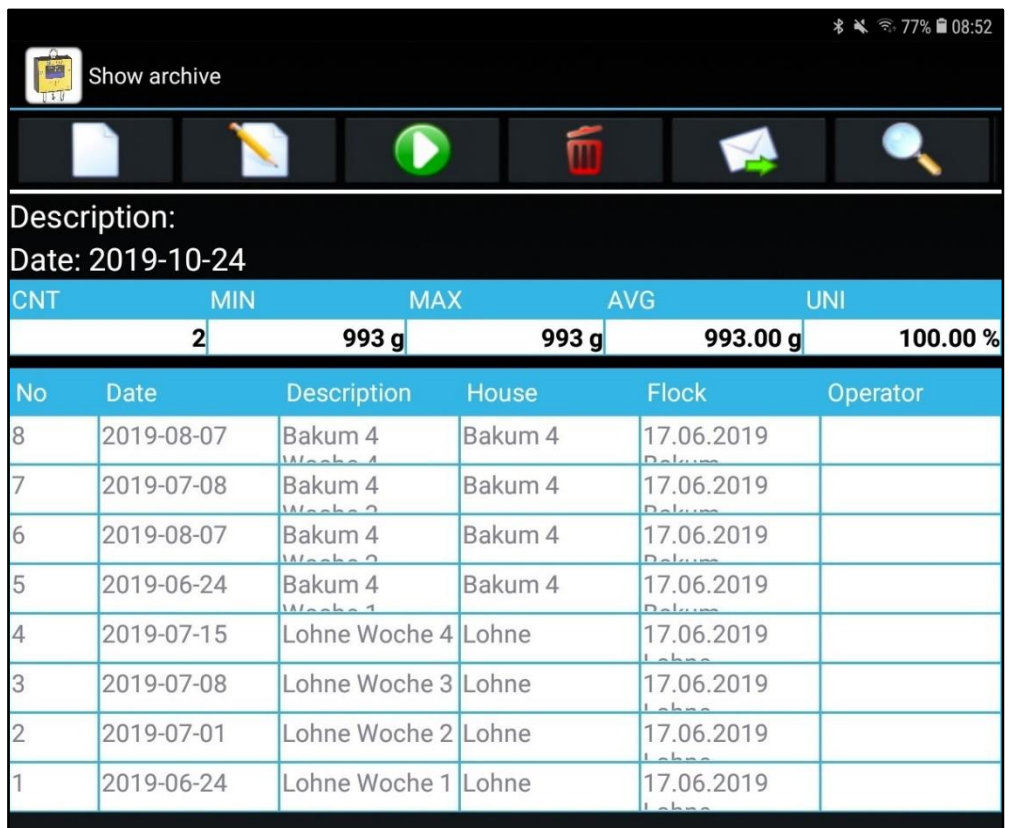

In the window "**Show archive**" all created measurement series are listed. These can be processed by using the icons in the title bar.

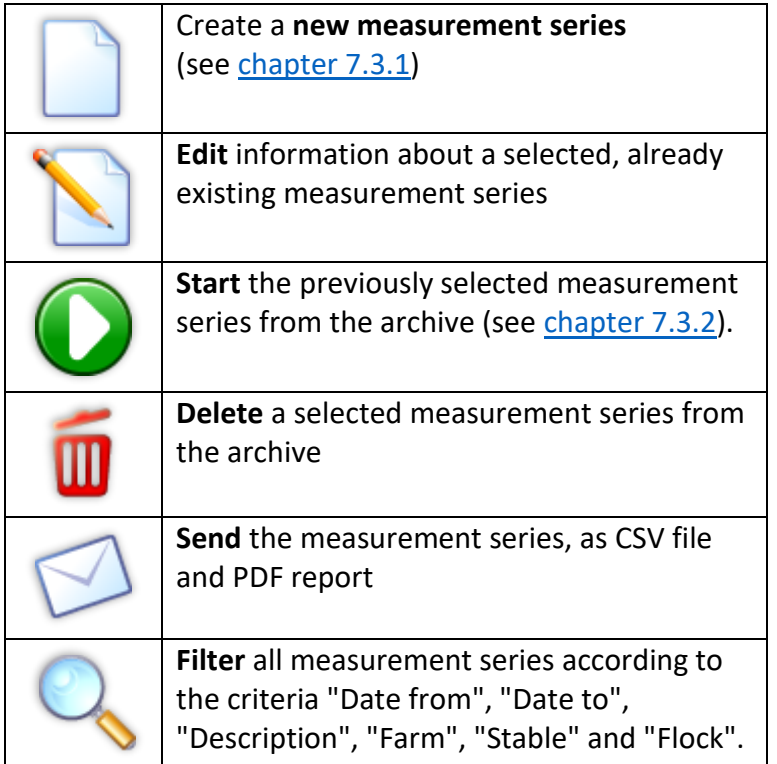

### **8.4.1 Editing a measurement series**

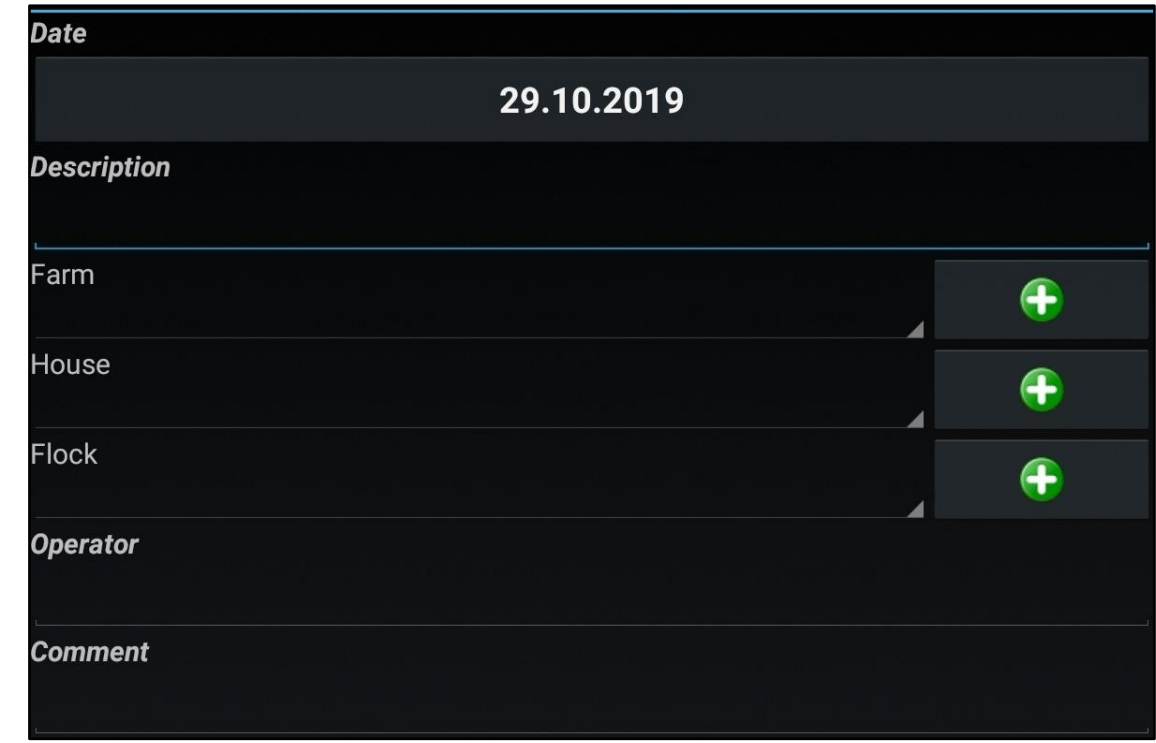

By pressing the "**Edit**" symbol opens the window shown above opens. Press this symbol to change information about the measurement series selected in the archive.

If you have forgotten, omitted, or incorrectly filled in information about the measurement series while creating it, you can use this button to change the missing or incorrect information.

A click on one of the fields Farm, Stable or Flock opens a dropdown menu where you can choose from a list of known farms, stables, or flocks.

The buttons with the **green plus symbol** on the right side allow you to create new farms, or stables, or flocks directly in this menu.

## **8.4.2 Delete a measurement series**

When the **"**"**Delete"**" symbol is pressed, the previous selected measurement series is deleted. Before this operation is performed, you will be asked whether you really want to delete this measurement series. (This is done to prevent accidental deletion of a measurement series.)

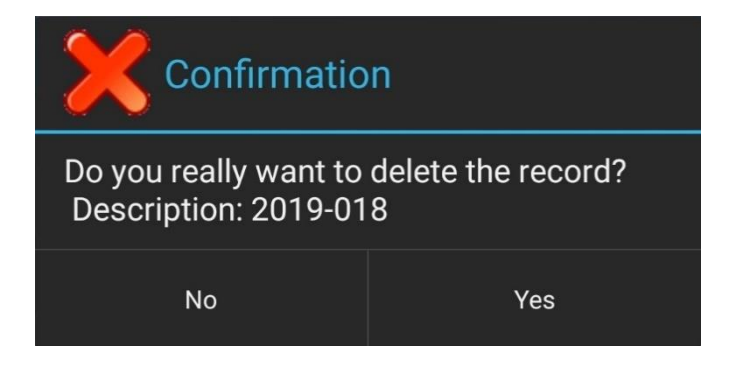

# <span id="page-68-0"></span>**8.4.3 Sending measurement data**

When you press the "**Send**" symbol, the menu shown below appears. In this menu you can select how you want to send the **data** previously **selected in the filter**.

The menu varies depending on the apps installed, the mobile device and the Android version of the mobile device.

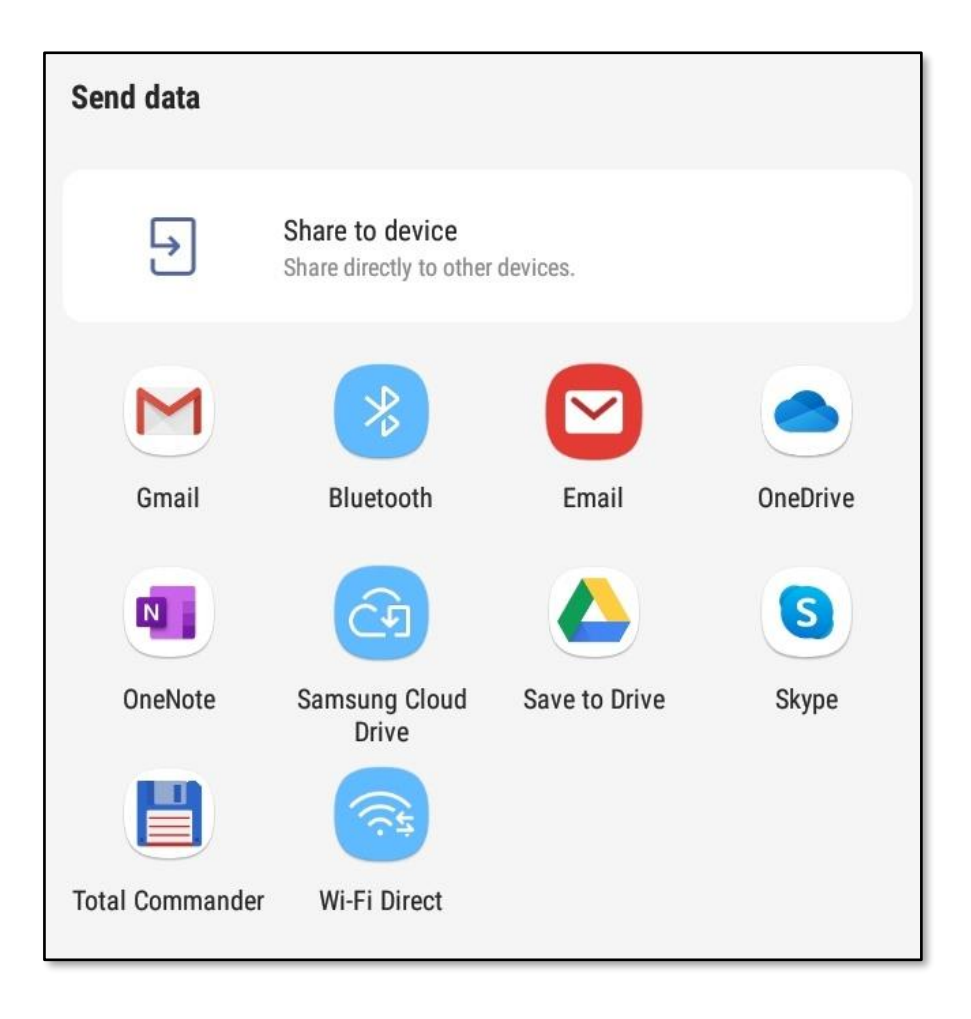

## **8.4.4 Filtering the measurement series**

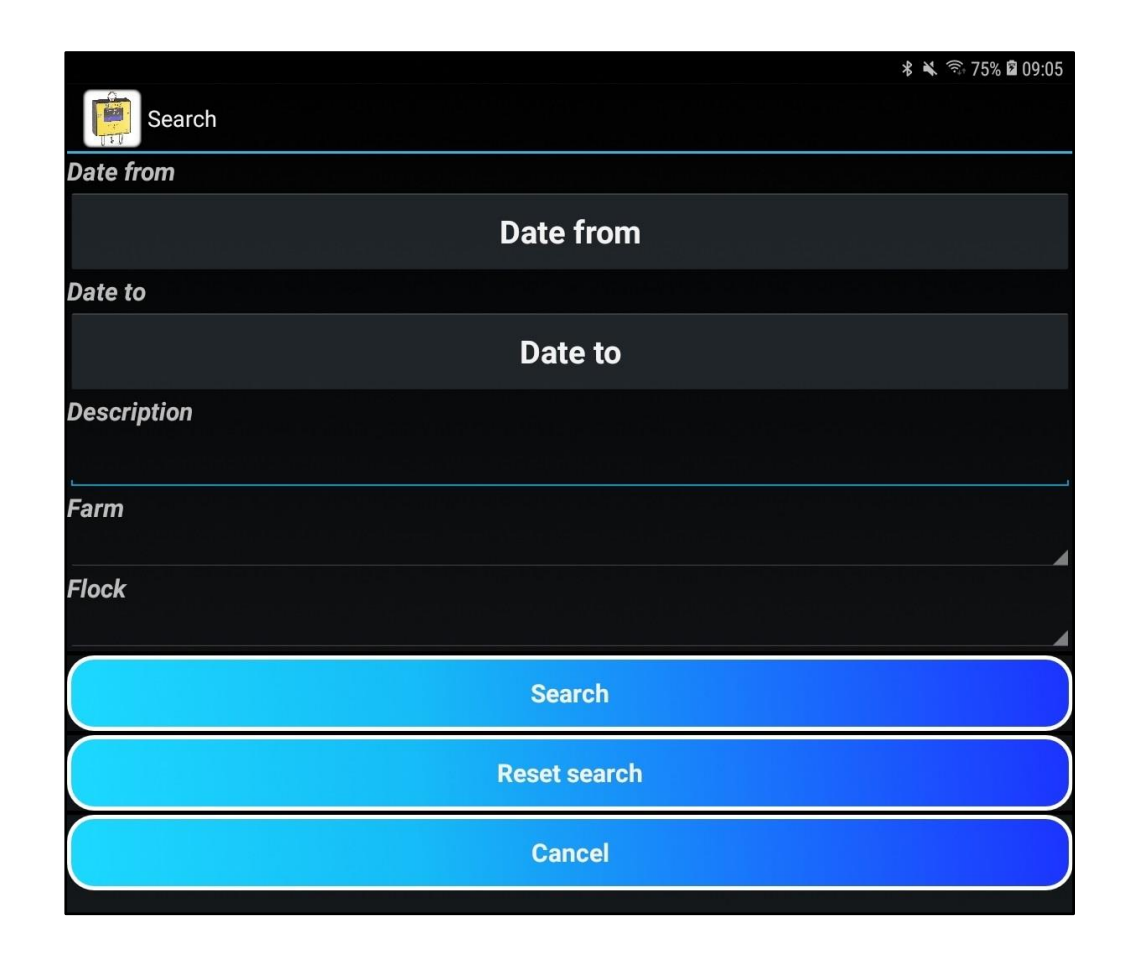

When you press the "**Search**" icon, the window shown above appears. In this window, you can search all measurement series available in the archive according to criteria you can select, such as date, description, or flock.

All measurement series related affected by the search can be forwardedt by pressing the "Send" symbol.

The "Send" function is explained in [Chapter 8.4.3.](#page-68-0)

# <span id="page-70-0"></span>*8.5 Master data*

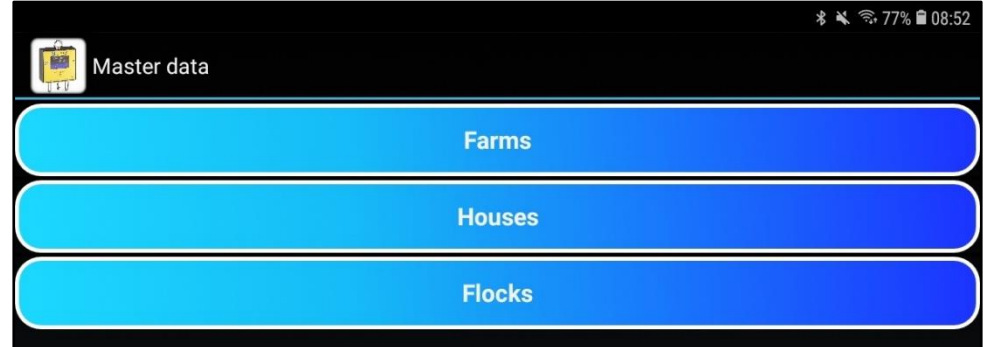

With the icon "**Master data**" you open the menu above.

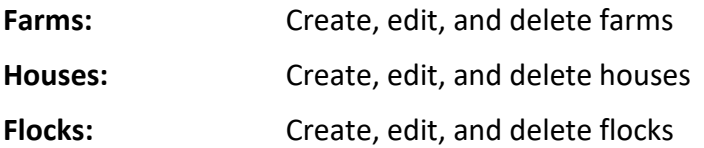

The master data is essential for sorting your measurement data and the creation of diagrams.

# **8.5.1 Farms**

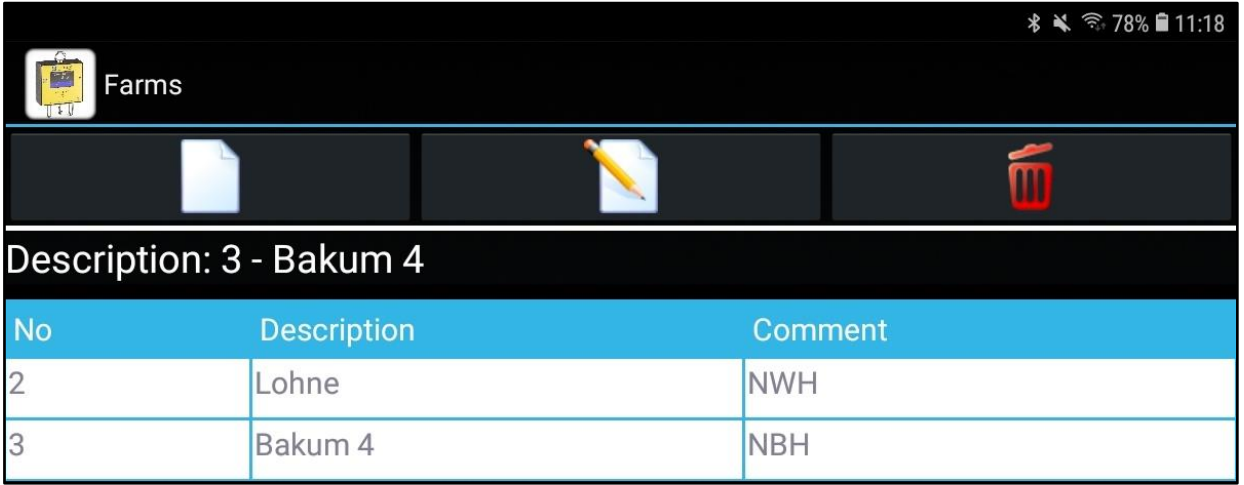

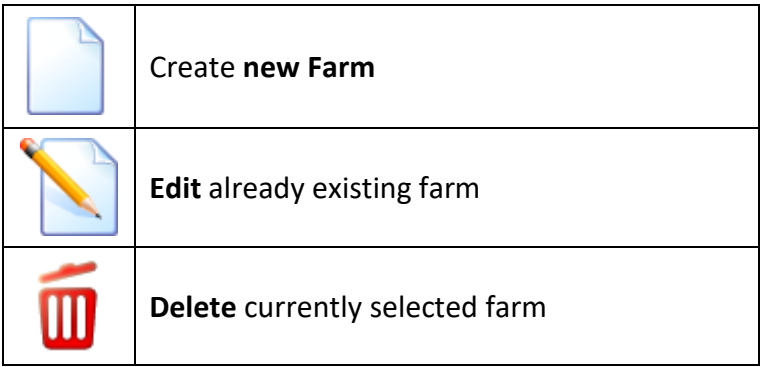

# **8.5.2 Houses**

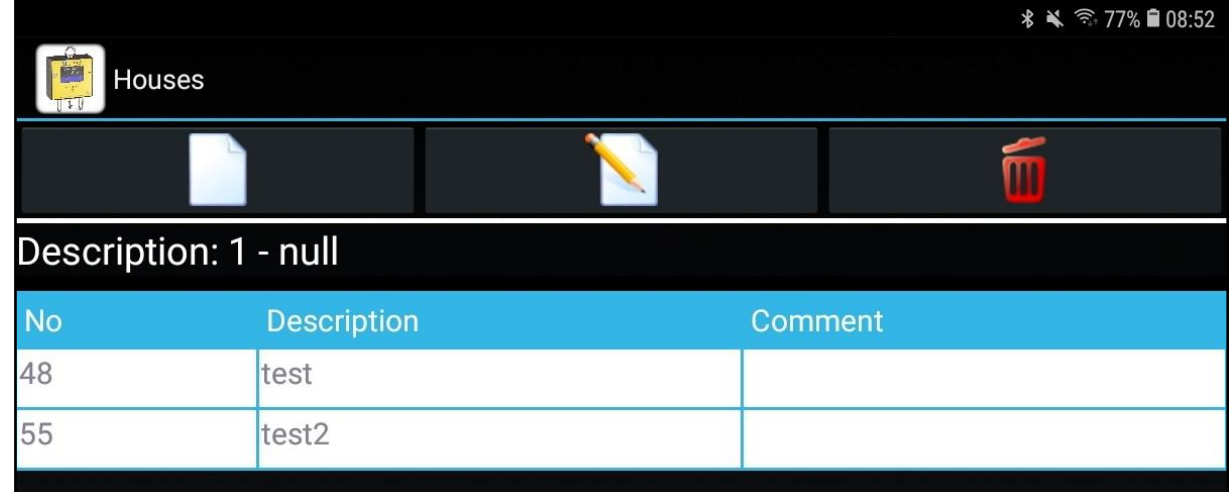

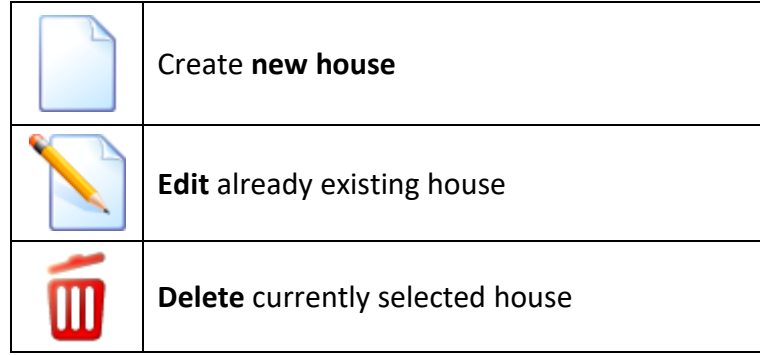

# **8.5.3 Flocks**

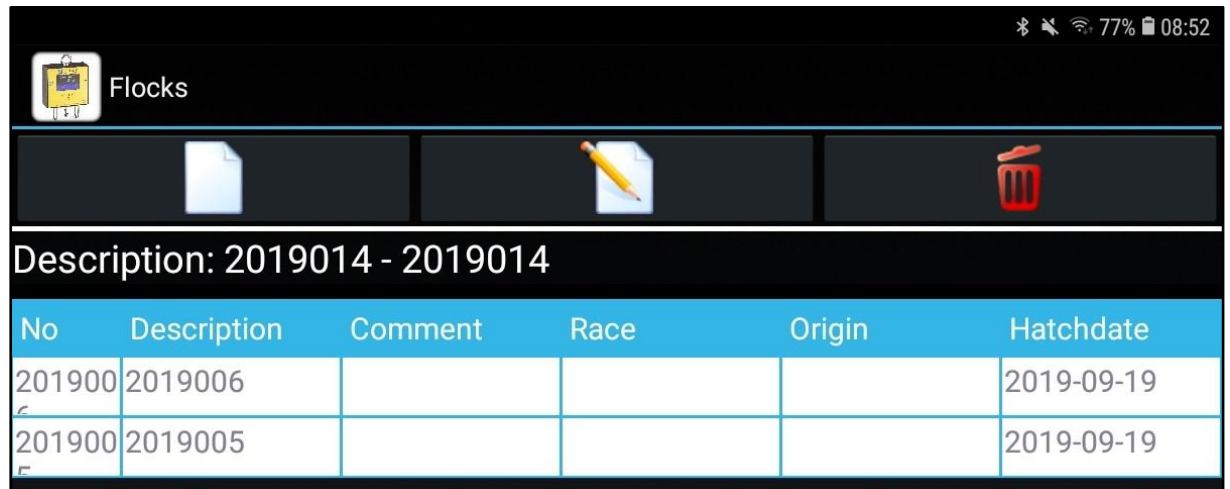

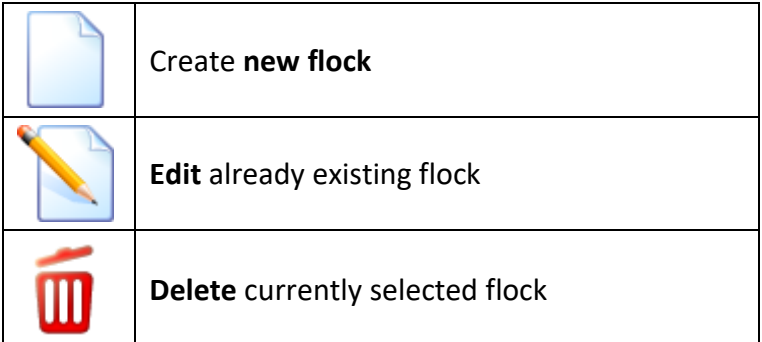
### *8.6 Settings*

Click the "**Settings**" button to open the following window.

**Save**: Allows you to change the settings such as access data to the "Cloud", the displayed "Weight unit" and the "Report" as PDF in the APP. With "Customize" there is the possibility to personalize the PDF Report. The entered "lines 1 to  $4''$  are displayed in the PDF

**Search device**: Search for nearby Bluetooth devices.

**Reset Bluetooth**: Delete the Bluetooth connection with the scale.

**Read parameters**: Display the scale settings, such as "speed" and "minimum weight".

#### **8.6.1 Parameter**

**Change parameters**: Allows you to change settings such as "automatic tare" and "notification tone". It is also possible to change the "timeout" (automatic shutdown), "speed", "minimum weight", "weight unit" and "multi-weighing".

**Set time**: Allows you to synchronize the time of the scale with the time of the Android device.

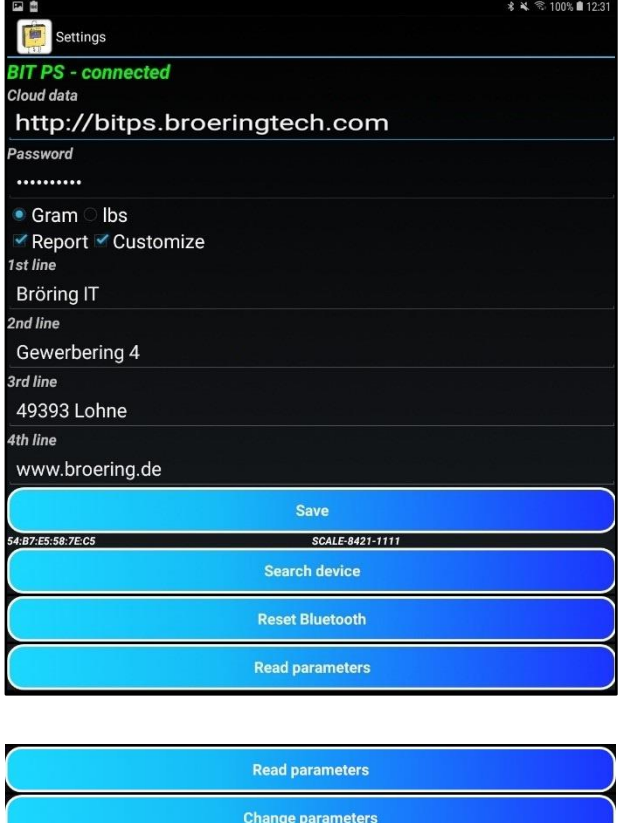

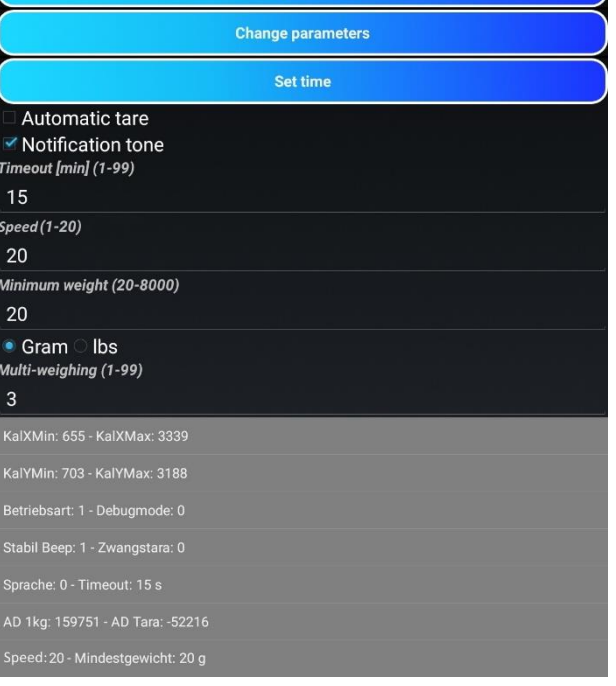

As soon as you have been connected to the scale

via the app and you only use this one scale, the app automatically connects to the scale. If you use more than one scale, the app will only try to connect to the last scale used.

The "**Reset Bluetooth**" button should be used when changing scales. It ensures that you can connect to another scale via the "**Search Device**" button. Then, you will have a persistent automatic connection with this scale. For this function Bluetooth must be activated on your mobile device.

As of Android 10(API Level 29), the "**Location**" must also be activated on your mobile device.

## *8.7 Select language*

Click the "**Language**" button to open the following menu. In this menu, you can change the language of the app.

Selectable languages are German, English, Russian, Chinese, and Spanish.

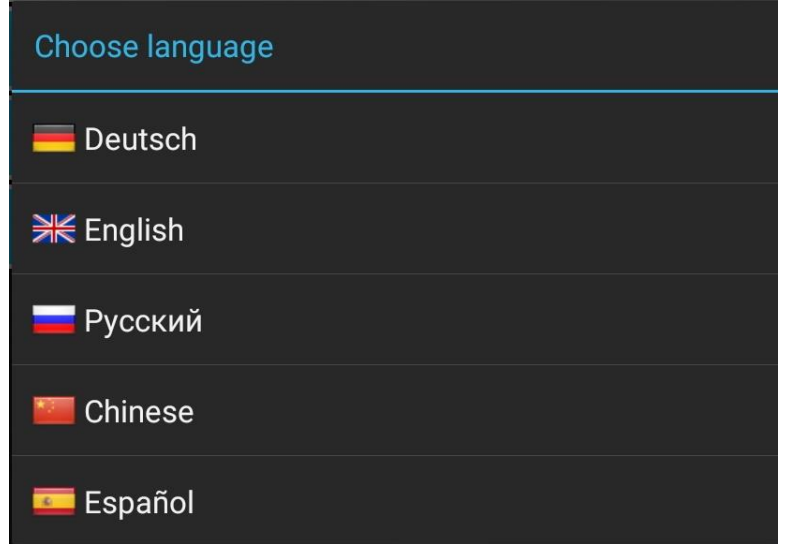

### *8.8 Display scale data*

This sub-item of the main menu is used with the "**Advanced Mode**" of the BIT PS 3.0. To do this, you first must perform the weighing with the scale and then export the data to your mobile device. It is important that the data transfer is activated in the scale (see [chapter 5.1.3\)](#page-51-0).

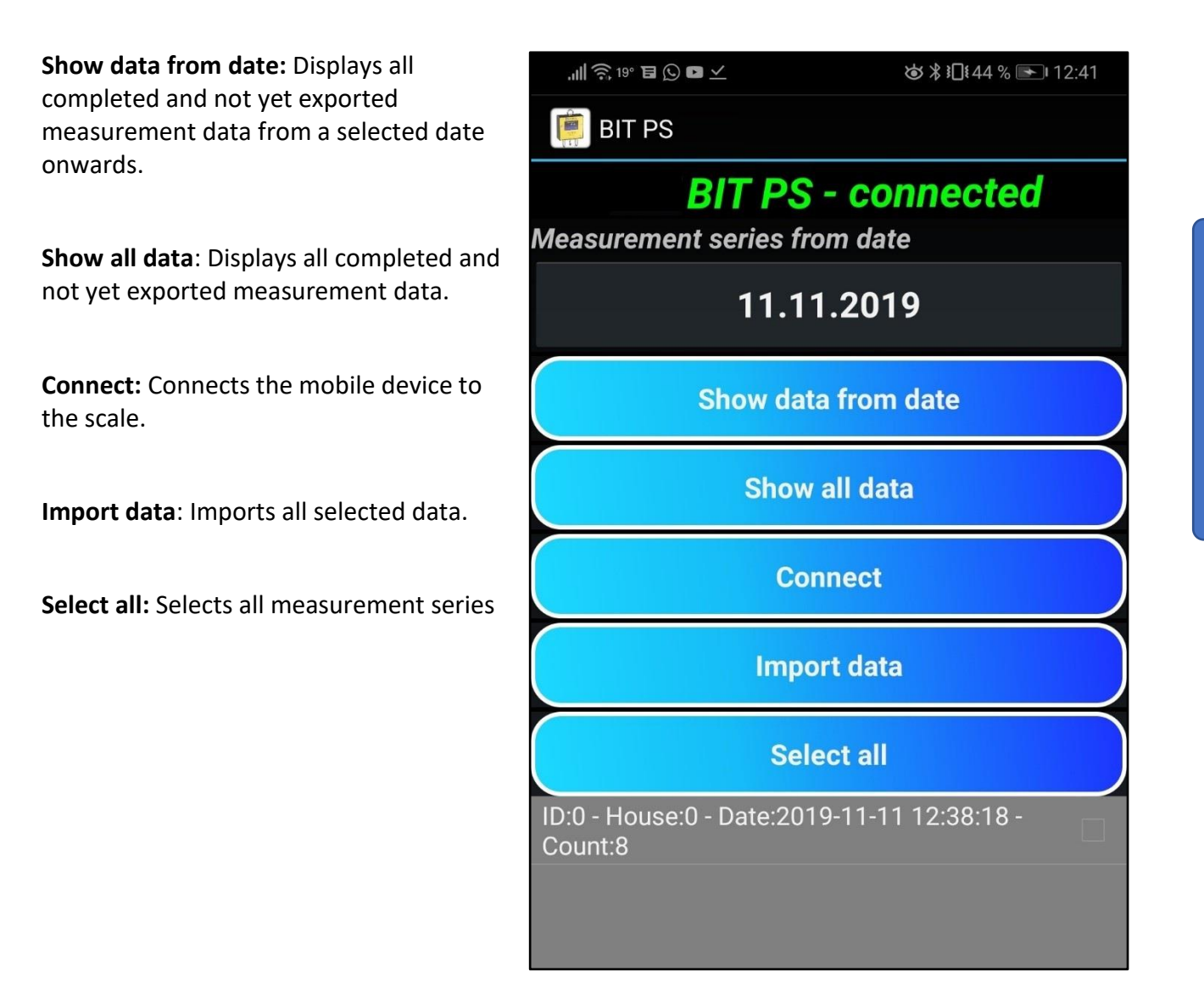

By tapping on a measurement series, it will be selected and marked with a blue checkmark on the right side. Measurement series that have already been imported are no longer displayed.

This method is recommended in particular for hygienic reasons when, for example, using a private telephone, because the Android device is not needed during weighing.

#### *8.9 Show cloud data*

*This feature is only available if you have a cloud account.*

With a touch of the button "Show Cloud Data" our website opens in your standard browser. Here you can view your measurement series and download them as CSV files for programs such as Excel™.

In order to access these functions, you must first log in.

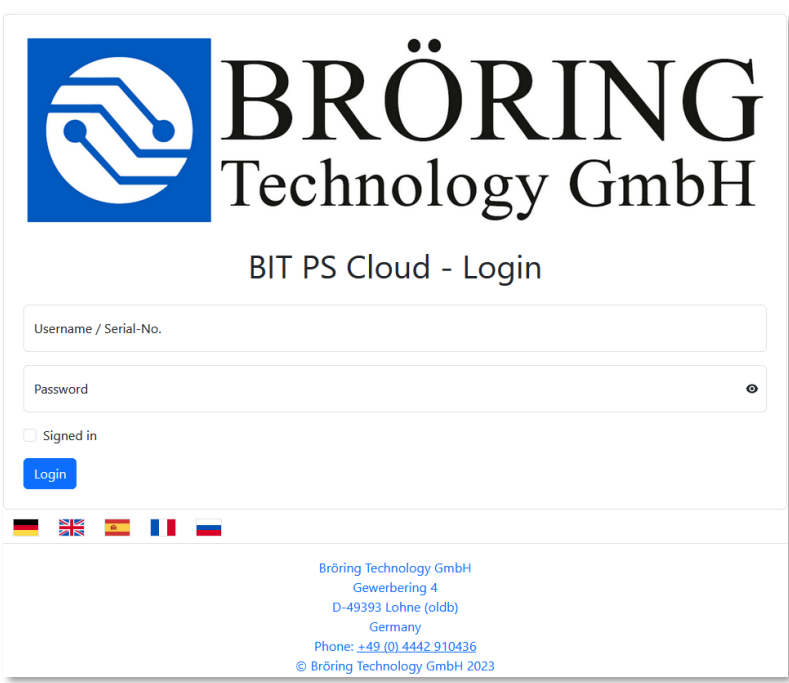

## *8.10 Send data to cloud*

*This feature is only available if you have a cloud account.*

With a click on the button "**Send data to cloud**" the measurement series are synchronized with the online data. This allows the measurement series to be viewed and downloaded via the Internet.

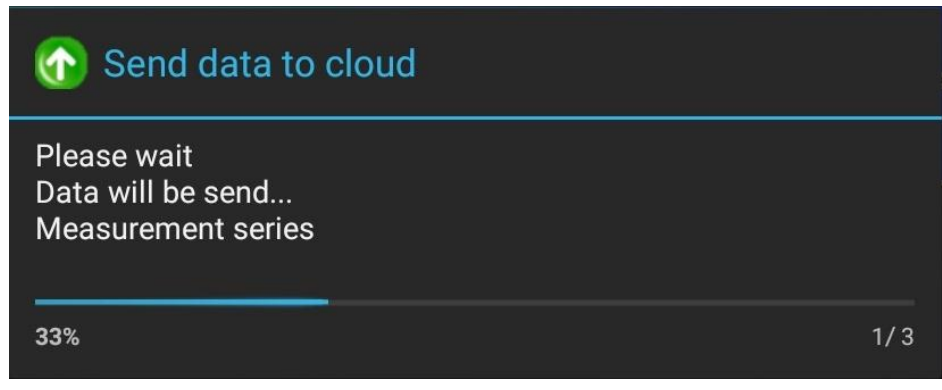

### **9 PC-Software**

The following describes the installation and use of the "BIT PS 3.0" software. The end device should be operable with at least Windows 7.

# *9.1 Installation*

Download the BITPS 3.0 software from [www.broeringtech.com/eq/bitps.exe.](file://///server/public/Handbücher-Anleitungen/BITPS/Deutsch-Englisch-Bearbeitung/www.broeringtech.com/eq/bitps.exe) To do this, enter the link in your web browser. A small window will open. Click on "Save file".

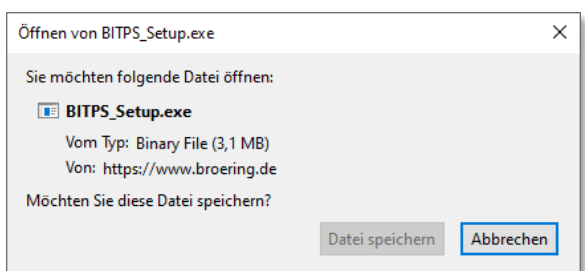

Then start the corresponding "BITPS\_Setup.exe" file. You will normally find this in your download folder.

Click on "**Next >**", select the installation path and install the program.

## *9.2 Program start*

When you start the program for the first time, you will not see any data. To import the data from your scale into the PC software, connect the scale to the PC using the supplied USB cord and click on t "Load data".

This is explained in more detail in chapter [9.3 Importing measurement data.](#page-78-0)

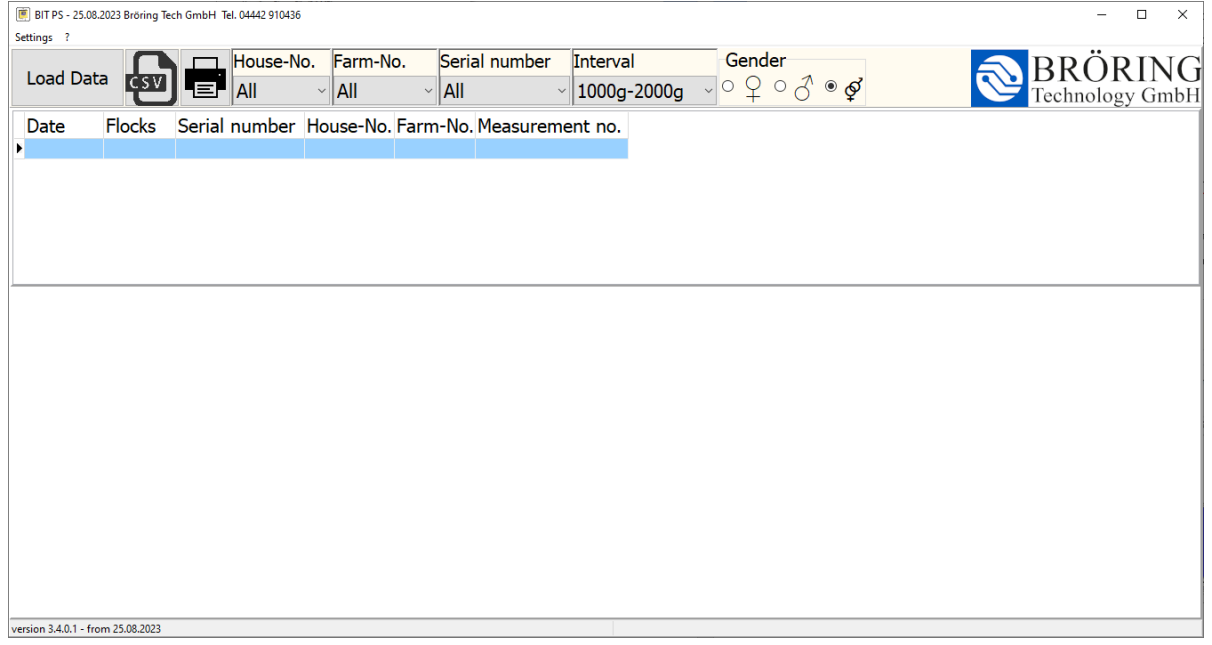

At the top of the window, you will find two menu bars.

In the upper menu bar, there are the following items:

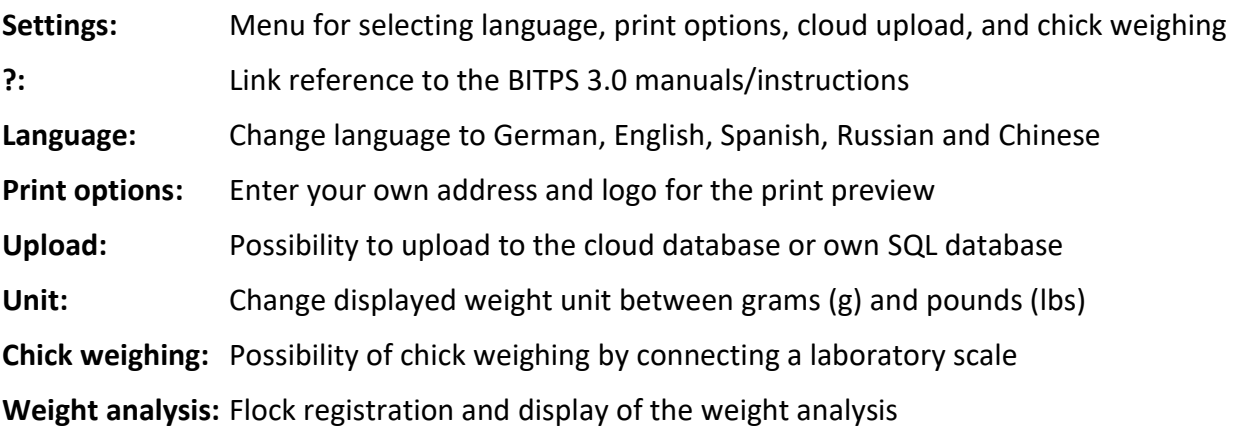

In the lower menu bar, you will find the following items:

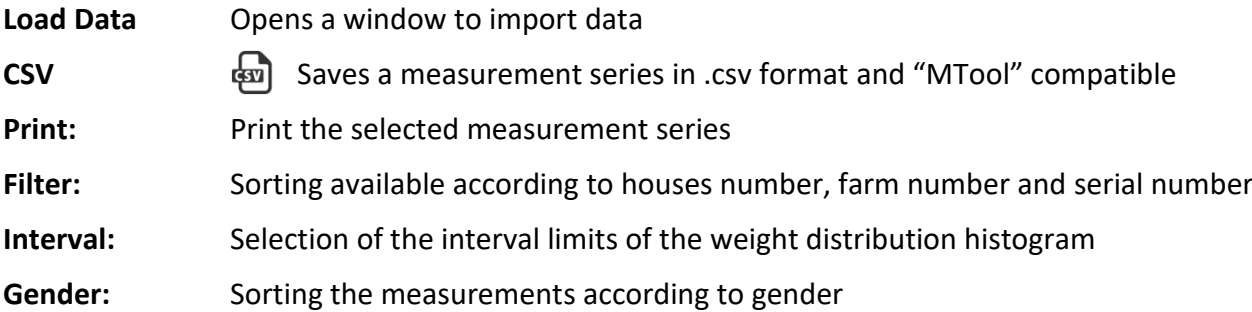

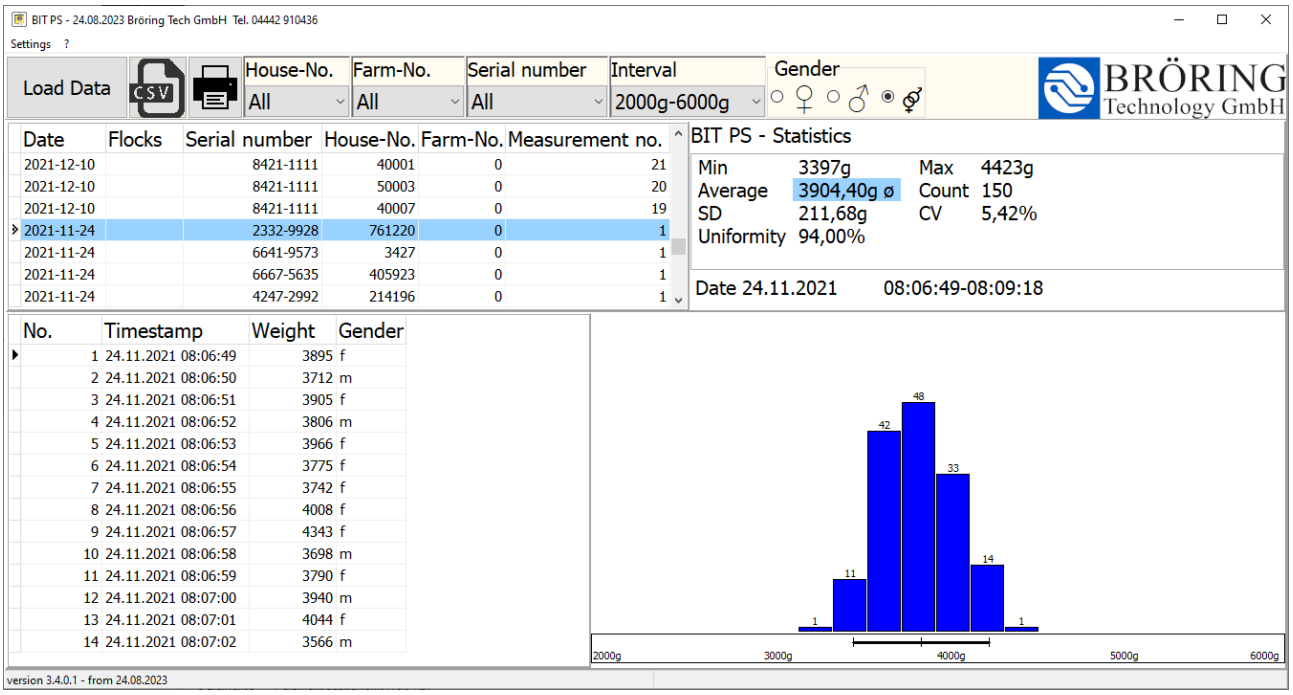

If you have already imported data, you will see a database table with the header data of the individual measurement series, and below that the individual measurements. In the upper right section, you see the statistical evaluation and in the lower right section a histogram of the individual weights.

In the histogram you see weight intervals and the number of animals that fall into the respective interval. The + - 10% range that calculates the uniformity, is marked by a horizontal bar below the diagram.

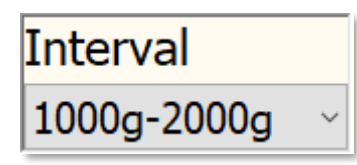

The resolution of the x-axis can be changed in the "interval" dropdown menu.

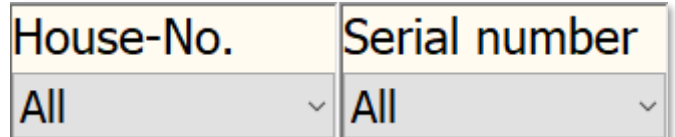

In the lower menu bar, there is a filter option which allows you to search or sort your measurement series according to "Serial No." and "houses No.".

### <span id="page-78-0"></span>*9.3 Importing measurement data*

To import measurement data from the scale, press the "Load data" button. Before doing so, connect the scale to the PC by using the supplied USB cable.

A new window opens, and the data of the scale is displayed.

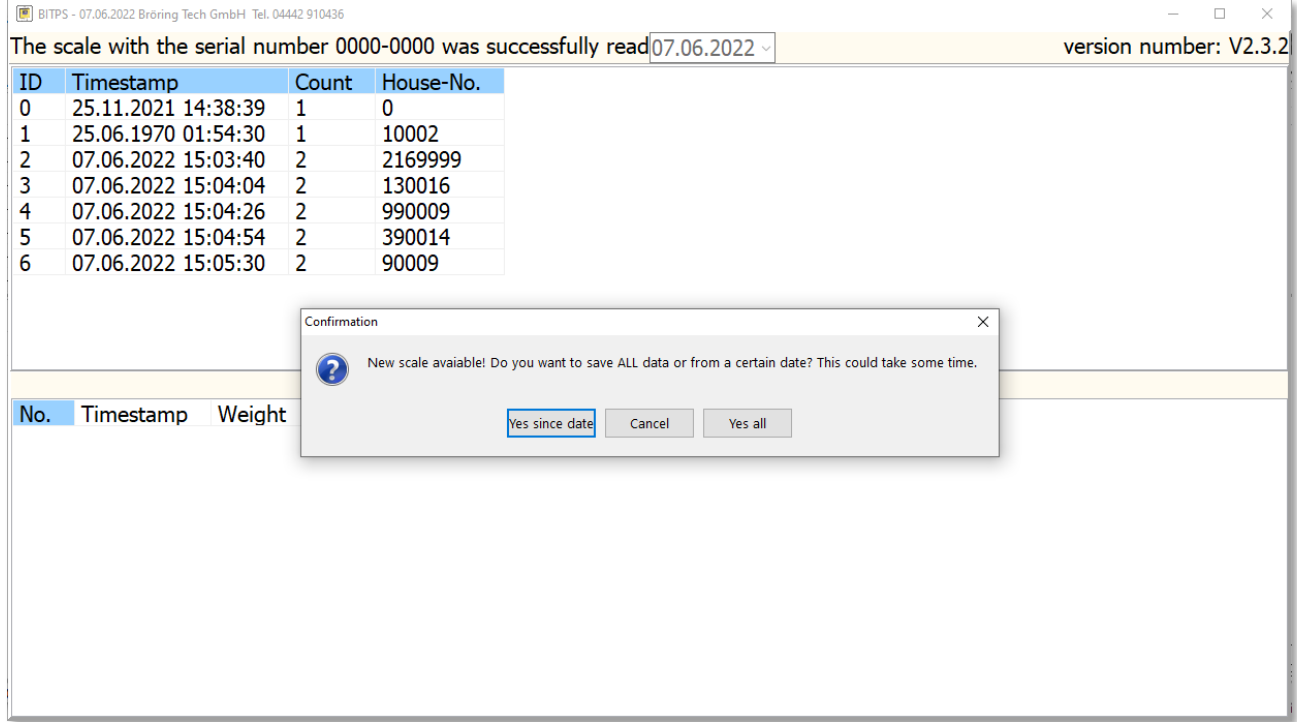

The program checks which data has already been transferred. If a scale is connected to the PC for the first time and a lot of data has been stored on the scale, it may take a while to import it.

To avoid this, data can also be imported starting from a specified date.

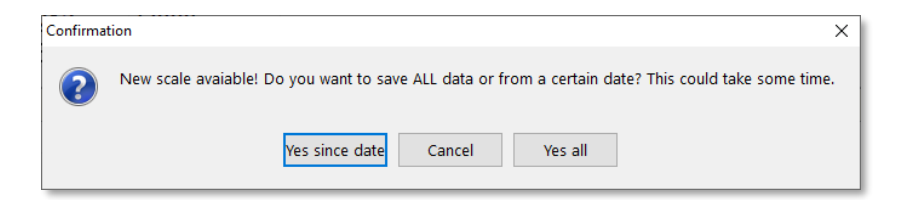

If you want to save data from a certain date, click on "Yes" and a new window opens. There, you can enter the desired date.

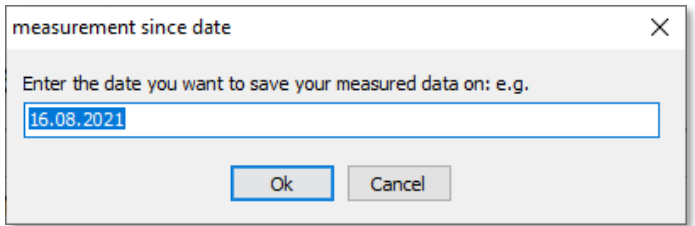

The program only reads out new data. If you want to read out old data, you will have to delete all data in the program up to the desired old data.

When using the scale as usual later, the following window opens:

With a simple click on "Yes", you automatically save your new measurement data in the attached database.

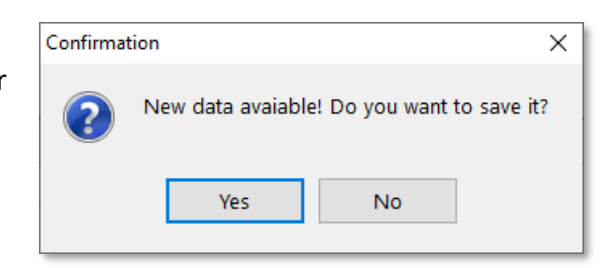

If this error message appears, you probably not turned on your scale correctly or your scale connection has not yet been recognised. Make sure that your scale is turned on and continue with the "OK" button.

Warning  $\overline{\mathsf{x}}$ Serial number not found! Check if the scale is connected and switched on and try again.  $\blacktriangle$ Cancel  $O<sub>k</sub>$ 

Check the USB cord on your scale and continue with "OK" on the connected PC or laptop.

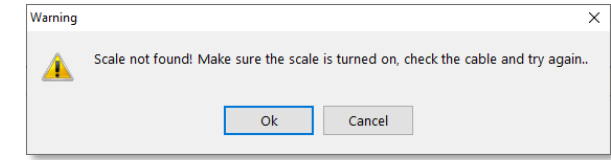

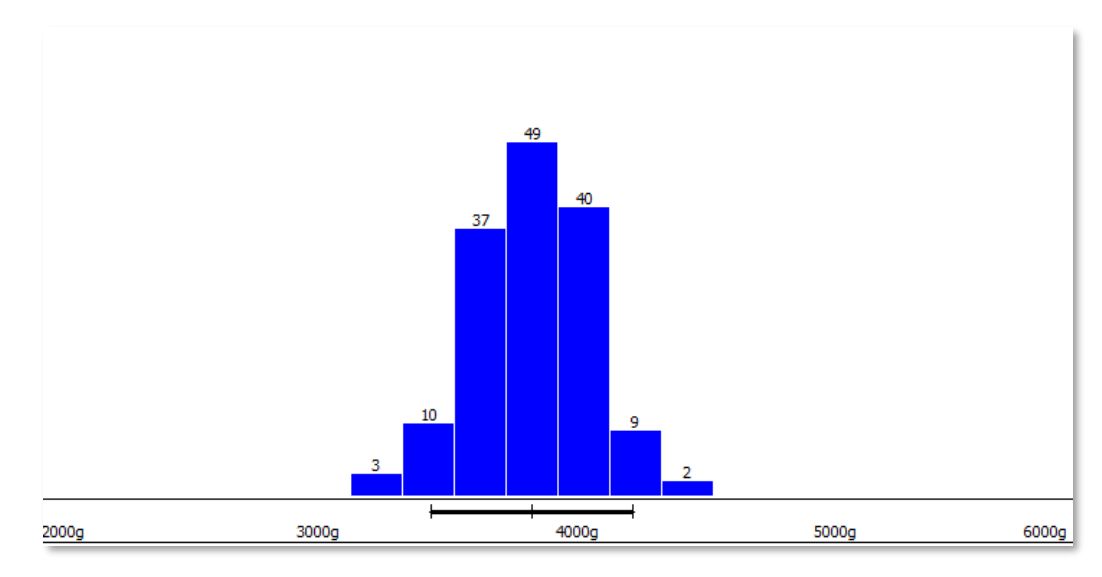

Here you can see the histogram again.

The blue bars mark the respective intervals. The number above the bars is the number of individual weights that fall within the respective interval.

If you see a horizontal red arrow in the histogram, there are weights that are no longer in the visible area of the diagram. Simply click on the arrows  $\Box$  to change the interval.

#### *9.5 Multiple selection and summary of measurements*

You can combine and evaluate several measurements. To do this, use the key combination "CTRL + left click" to select the measurements that are to be combined.

The selected measurements are then listed one after the other in the measurements and the statistics are adjusted accordingly.

This selection can also be exported via CSV or PDF.

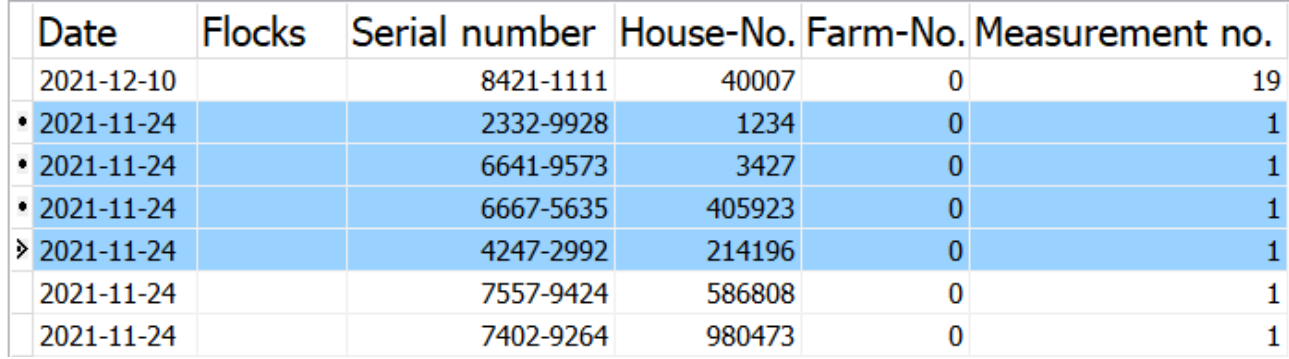

#### *9.6 Deleting measurement*

If unusable or faulty measurement data was read in with the software, it can be easily removed from the main form by "right-clicking" on the desired measurement series and selecting "**Delete**".

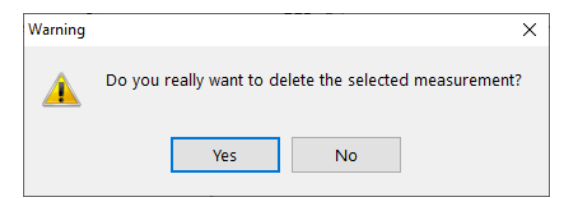

It is also possible to delete the entire measurements.

A pop-up menu opens which ensures that you really want to delete the read-in measurements.

In addition, it is possible to delete individual measurement data of a measurement series. To do this, simply click right on the desired row and click on "**Delete**" to remove it.

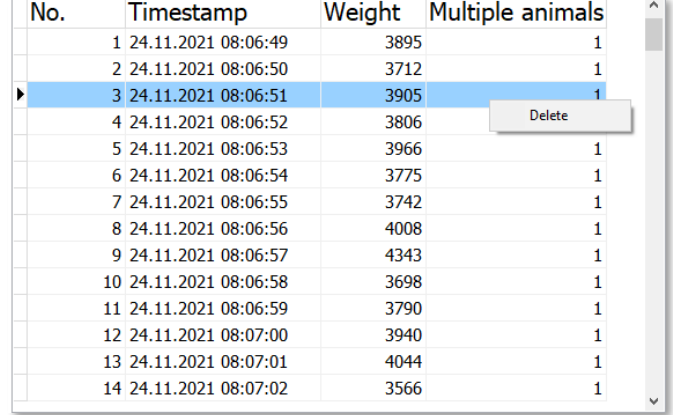

## *9.7 Saving Data*

#### **9.7.1 CSV**

With our software, it is possible to save your measurement series as a .csv file (Excel™) and integrate it into the **MTool** animal weight analysis program.

To do this, you only must click on your desired measurement series and on the button in the upper menu bar, and a window will appear to save your data.

If you have selected several measurements, you also have the option of exporting them together.

For more information on the **MTool** animal weight analysis program, see:

[https://www.mud-tierschutz.de/mud-tierschutz/beratungsinitiativen/etablierung-eines](https://www.mud-tierschutz.de/mud-tierschutz/beratungsinitiativen/etablierung-eines-managementtools-bei-legehennen/mtool-fuer-jung-und-legehennen/)[managementtools-bei-legehennen/mtool-fuer-jung-und-legehennen/](https://www.mud-tierschutz.de/mud-tierschutz/beratungsinitiativen/etablierung-eines-managementtools-bei-legehennen/mtool-fuer-jung-und-legehennen/)

## **9.7.2 Print**

If you want to print out a completed measurement series, this is possible by clicking on the menu item "**Print**" in the main window. A new window appears with a print preview.

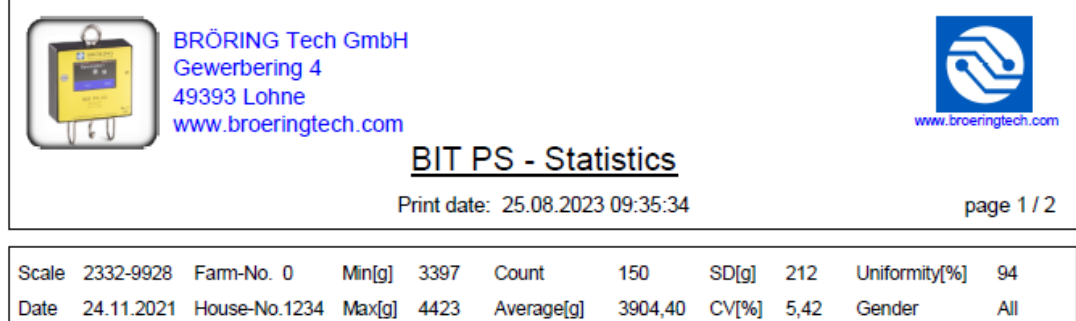

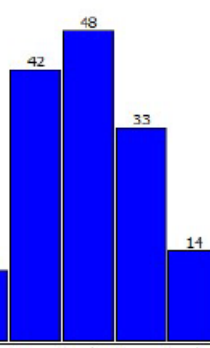

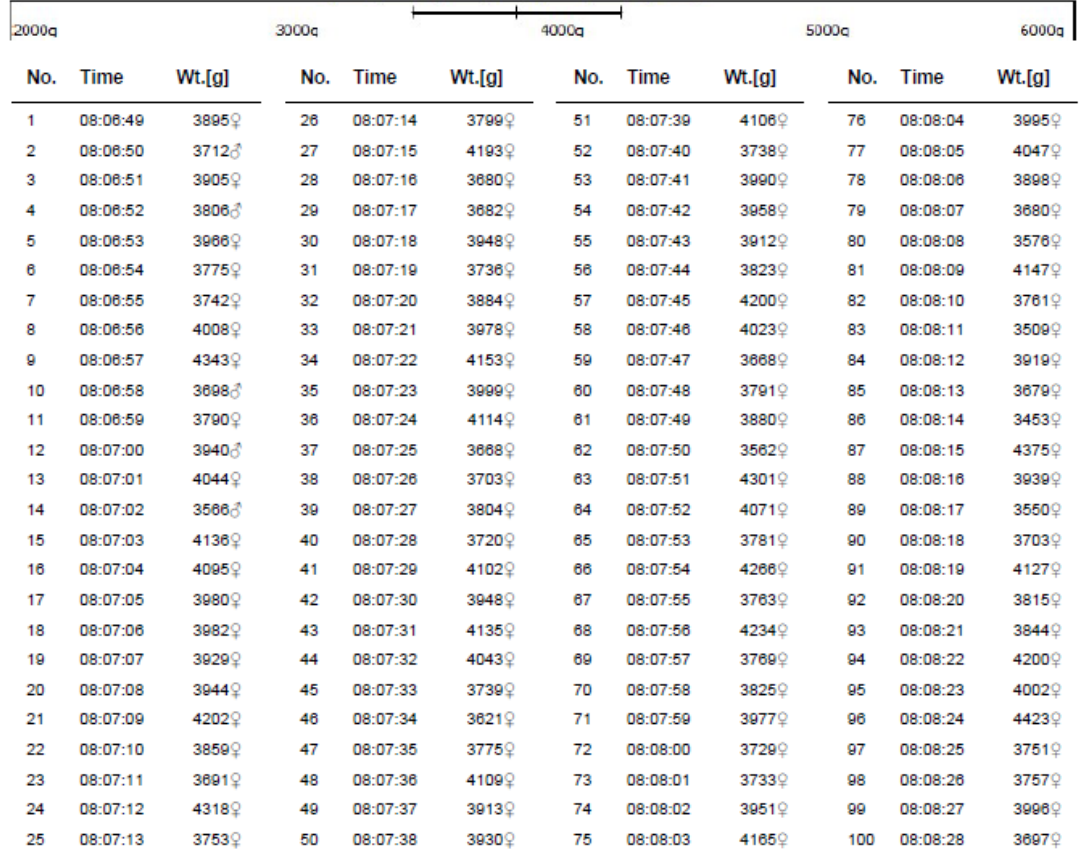

On this information sheet you can see an evaluation of your measured values, a histogram, and all measured values, which you can print out. By pressing the button  $\blacksquare$  you can print the document as seen above.

The header with the company address and logo can be changed as desired.

To do this, click on the menu item "**Print options**" in the "**Settings**" menu bar.

A new window appears with 4 input options and an option to upload your logo.

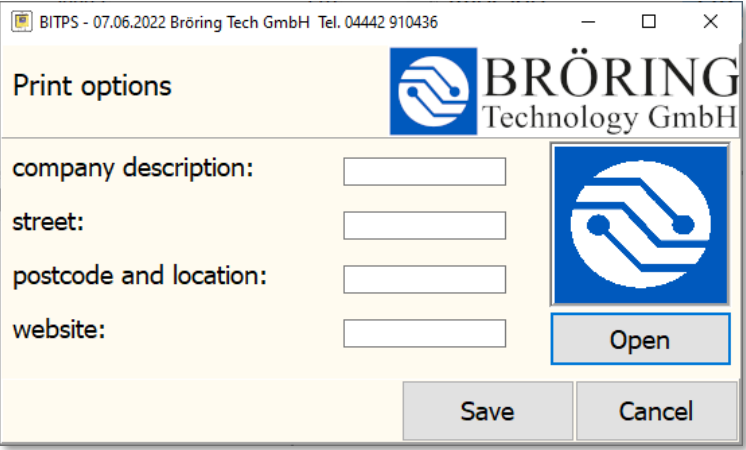

By clicking "**Open**" you can upload your desired logo. After you have added your address in the text fields, you can confirm your entry with "**Save**" and a confirmation window appears.

## *9.8 Weight analysis*

To enter a flock, first select a measurement series of a house and click on the button "**Flocks**". A new form appears to enter the flock information. For the weight analysis, the Check-in date and the hatch date are required. In addition, the origin, the species, the Check-out date, and a name for the flock can be entered. Click on the "**Save**" button to save your information.

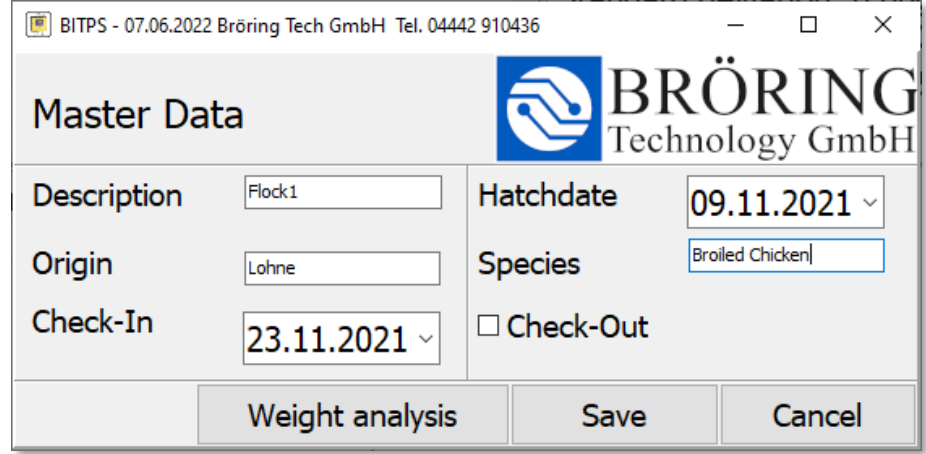

To view the horde analysis, click on the button "**Form**".

There you can see the flocks depending on the stabling date (Check-In), and statistics of the last measurement series of the selected flock. In addition, you can see the weight of the flock over a certain period of time. If a flock has been stabled for more than 40 days, weeks instead of days are displayed for clarity. In this form, the date of removal (Check-Out) can be entered by selecting the house and right clicking on it. This makes the house available for new flocks.

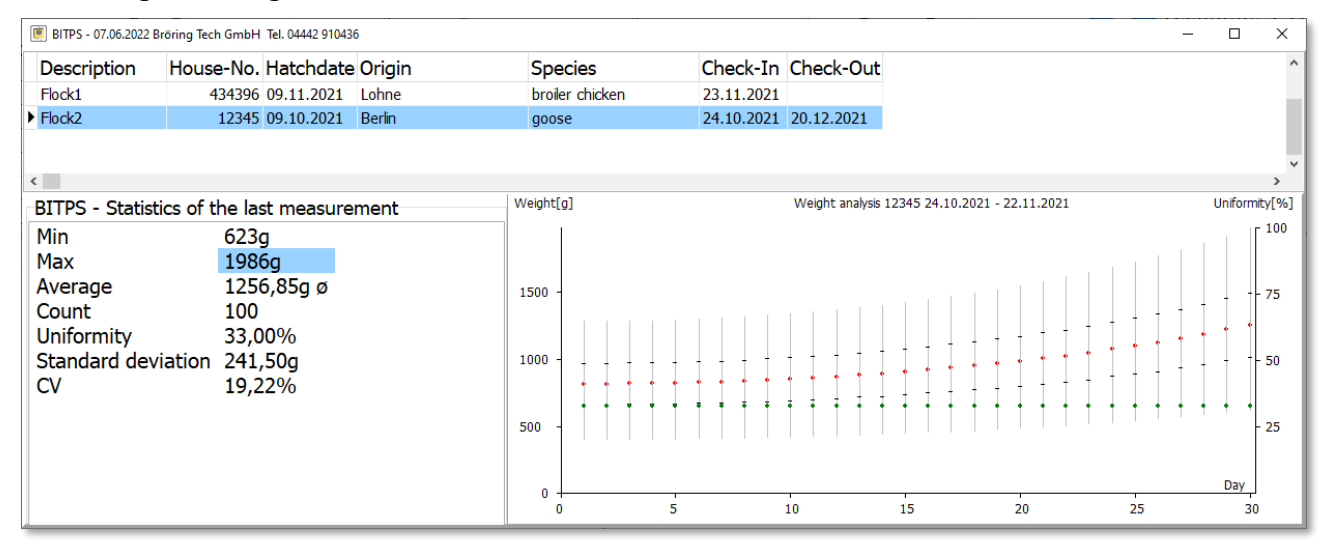

## *9.9 Select Language*

To change the language, open the menu item "**Language**" in the main window. There you can choose between the languages German, English, Spanish, Chinese and Russian.

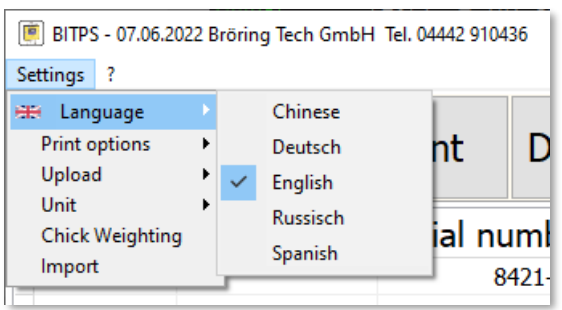

## *9.10 Chick weighing*

There is a possibility to weigh chicks with a laboratory scale. To do this, the chicks are simply placed on the scale and recorded when the weight is stable. This data can then be completed with the "**Close**" button and is recorded in the database. The current weight of the scale is constantly displayed, and notification sounds indicate whether a chick has been recorded or a new chick can be weighed.

## *9.11 Cloud upload*

*This function is only available if you have cloud access.*

The menu item "**upload**" allows you to upload your data to a cloud database. All data that has not yet been recorded by the cloud database is automatically uploaded. You can also have your data uploaded to your own in-house server.

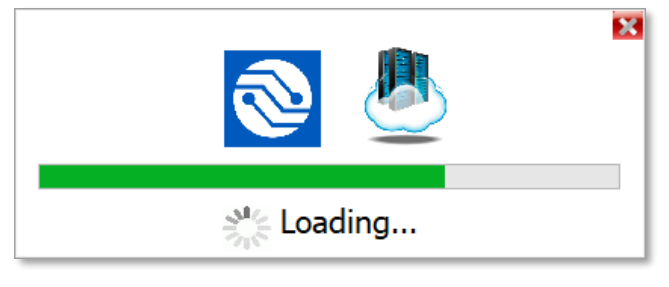

We will support you during the installation of this server.

English

#### **10 Technical information**

#### **Technical specifications:**

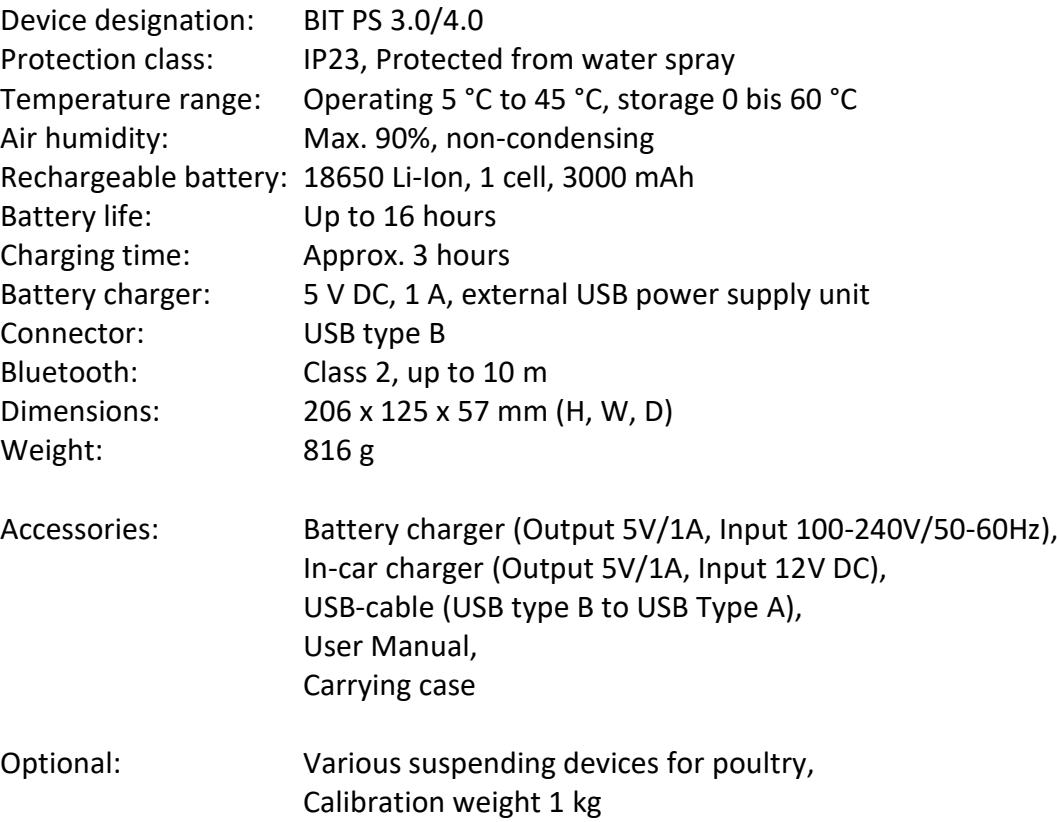

#### **Safety notices:**

This device complies with the conditions 2004/108/EC (electromagnetic compatibility) and 2006/95/EC (low voltage) as specified in the addendum 93/68/EEC (CE mark).

#### **Trademarks:**

"Android" is a trademark of Google LLC. "Excel" is a trademark of Microsoft Corporation.

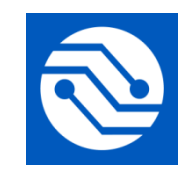

**Bröring Technology GmbH Gewerbering 4 49393 Lohne Deutschland Tel.: +49 4442 910436 E-Mail: [info@broeringtech.com](mailto:info@broeringtech.com) [www.broeringtech.com](http://www.broeringtech.com/)**

**Bröring Technology GmbH Gewerbering 4 49393 Lohne Germany Phone: +49 4442 910436 E-Mail: [info@broeringtech.com](mailto:info@broeringtech.com) [www.broeringtech.com](http://www.broeringtech.com/)**

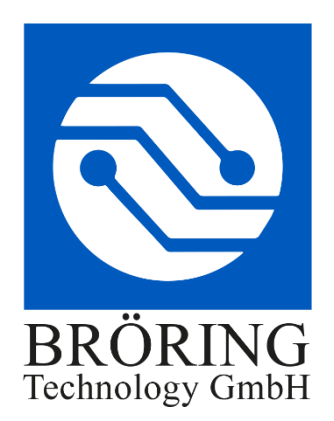

## **Declaration of Conformity**

Konformitätserklärung für Geräte mit CE-Zeichen Declaration of Conformity for devices with CE sign Déclaration de conformité pour appareils portant la marque CE Declaración de conformidad para aparatos con marca CE Dichiarazione di conformità per apparecchi contrassegnati con la marcatura CE

Konformitätserklärung: Wir erklären hiermit, dass das Produkt, auf das sich diese Erklärung bezieht, mit den nachstehenden Normen übereinstimmt.

Declaration of conformity: We hereby declare that the product to which this declaration refers conforms with the following standards.

Declaración de conformidad: Manifestamos en l a presente que el producto al que s e refiere esta declaración está de acuerdo con las normas siguientes

Déclaration de conformité: Nous déclarons avec cela responsabilité que le produit, auquel se rapporte la présente déclaration, est conforme aux normes citées ci-après.

Dichiarazione di conformità: Dichiariamo con ciò che il prodotto al quale la presente dichiarazione si riferisce è conforme alle norme di seguito citate.

Digitales Messsystem: BIT PS 4.0 IoT

EMV-Richtlinie 2004/108/EG EN 55022:2010 EN 61000-3-2:2006+A1:2009+A2:2009 EN 61000- 3-3:2008 EN 55024:2010

Lohne, 1. Januar 2023

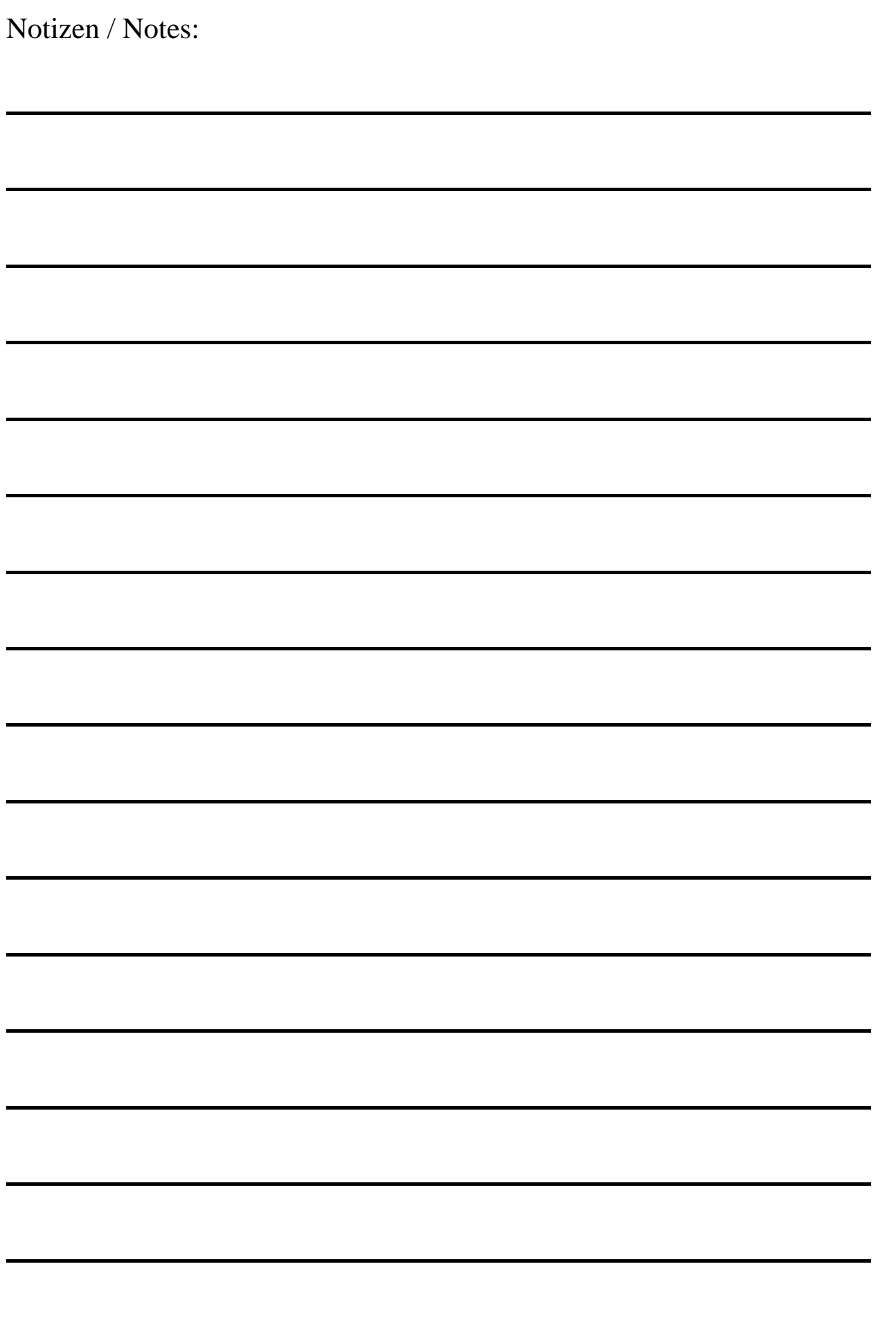